# 取扱説明書

# AMAZONE

# ソフトウェア AMABUS スプレーヤー用

マルチファンクションハンドルAMAPILOT マルチファンクションハンドルAMATRON 3 ブームセクション制御ボックス AMACLICK

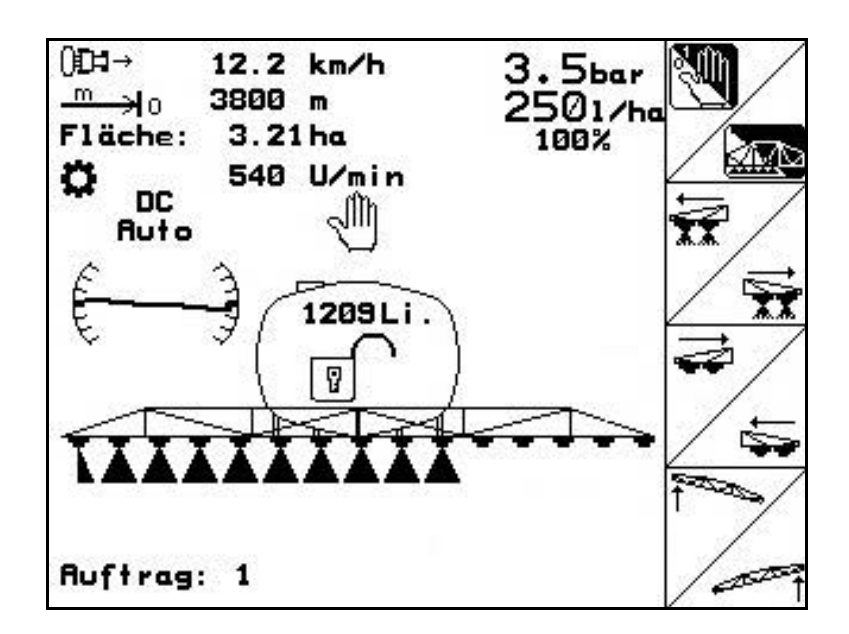

MG4911 BAG0117.1 02.14 Printed in Germany

初期設定を行う前に、 本取扱説明書をよくお読みくださ い。今後必要になる場合に備え、 安全な場所に保管してください。

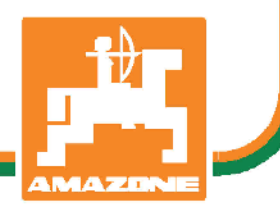

ja

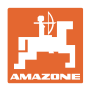

# 本書をよくお読

みください

取扱説明書を読み、その内容を遵守する ことは面倒で余計なことだと思われるか もしれません。しかし、この機械が優良 であると人から見聞きし、機械を購入し、 後はすべて独りでにうまくいくと信じる だけでは不十分です。それでは自分自身に 損害を与えるだけでなく、意に反した作動 が起きた場合の原因を自分ではなく機械 のせいにもしかねません。良い成果を得る には、使い方を良く理解し、機械の各設備 が持つ使用目的について知り、操作方法に 精通する必要があります。そうすることで 初めて、機械にも自分自身にも満足す ることができるのです。それを果たすこ とが、本取扱説明書の目的です。

ライプツィヒ

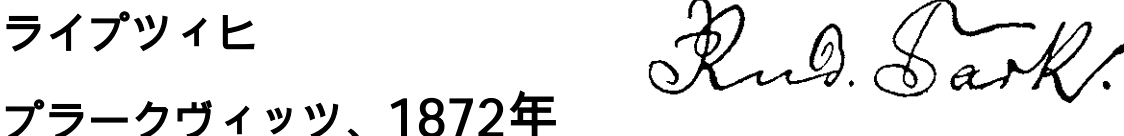

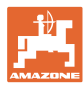

## メーカーの所在地

AMAZONEN-WERKE H. DREYER GmbH & Co. KG Postfach 51 D-49202 Hasbergen/Germany 電話: +49 (0) 5405 50 1-0 Fax: + 49 (0) 5405 501-234

E-mail: amazone@amazone.de

#### 交換部品の注文

交換部品のリストは、www.amazone.deの交換部品ポータルで自由 に閲覧可能です。

ご担当のAMAZONE代理店に発注してください。

#### 本取扱説明書についてのデータ

文書番号: MG4911

## 編集日: 02.14

© Copyright AMAZONEN-WERKE H. DREYER GmbH & Co. KG, 2014 .

All rights reserved.

AMAZONEN-WERKE H. DREYER GmbH & Co. KGの許可なく本書の一部または全部を複製することを禁じます。

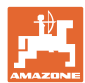

#### はじめに

#### 顧客の皆様

このたびは、弊社 AMAZONEN-WERKE, H. DREYER GmbH & Co. KG の高品質で豊富な製 品の中から当機をお選びいただき、ありがとうございます。そのご信頼に対し深く御礼申し上げます。

機械を受け取ったら、輸送中に損傷を受けていないか、また部品がすべて揃っているか確認 してください。納品書と照らし合わせ、注文した特殊装備も含め、すべてが機械に備わって いることを確認してください。ただちに問題を指摘していただかないと、不具合を修正する ことができません。

初期設定を行う前に、本取扱説明書(特に安全に関する注意事項)をよく読み、十分に理解 してください。注意深くお読みいただいて初めて、ご購入いただいた機械のすべての長所が 活用可能になります。

初期設定を行う前に、機械を操作する人が全員、本取扱説明書を読んだことを確認してください。 不明点や疑問点がある場合は、本取扱説明書を参照するか、または弊社までお問い合わせください。 定期的にメンテナンスを実施し、磨耗部品や損傷部品を適宜交換することで、機械の寿命を伸ば すことができます。

#### ユーザーからの評価

読者の皆様 弊社では定期的に取扱説明書をアップデートしております。 よりユーザー本位の取扱説明書に改良していくため、皆様からのご意見は大変参考に なります。 皆様のご意見をFaxでお寄せください。 AMAZONEN-WERKE H. DREYER GmbH & Co. KG

Postfach 51

D-49202 Hasbergen / Germany

電話: + 49 (0) 5405 50 1-0

Fax: + 49 (0) 5405 501-234

E-mail: amazone@amazone.de

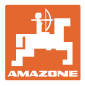

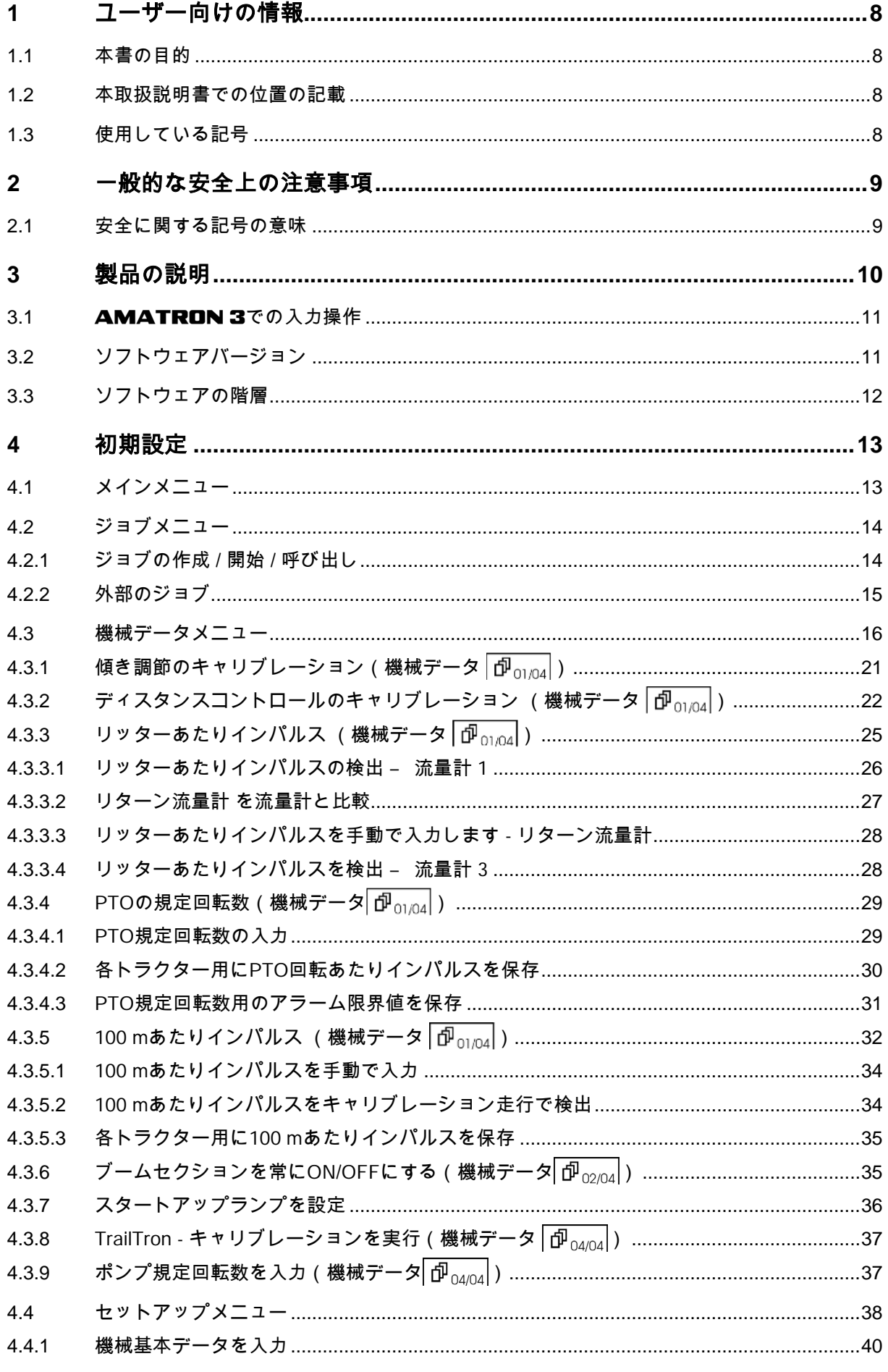

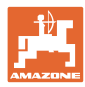

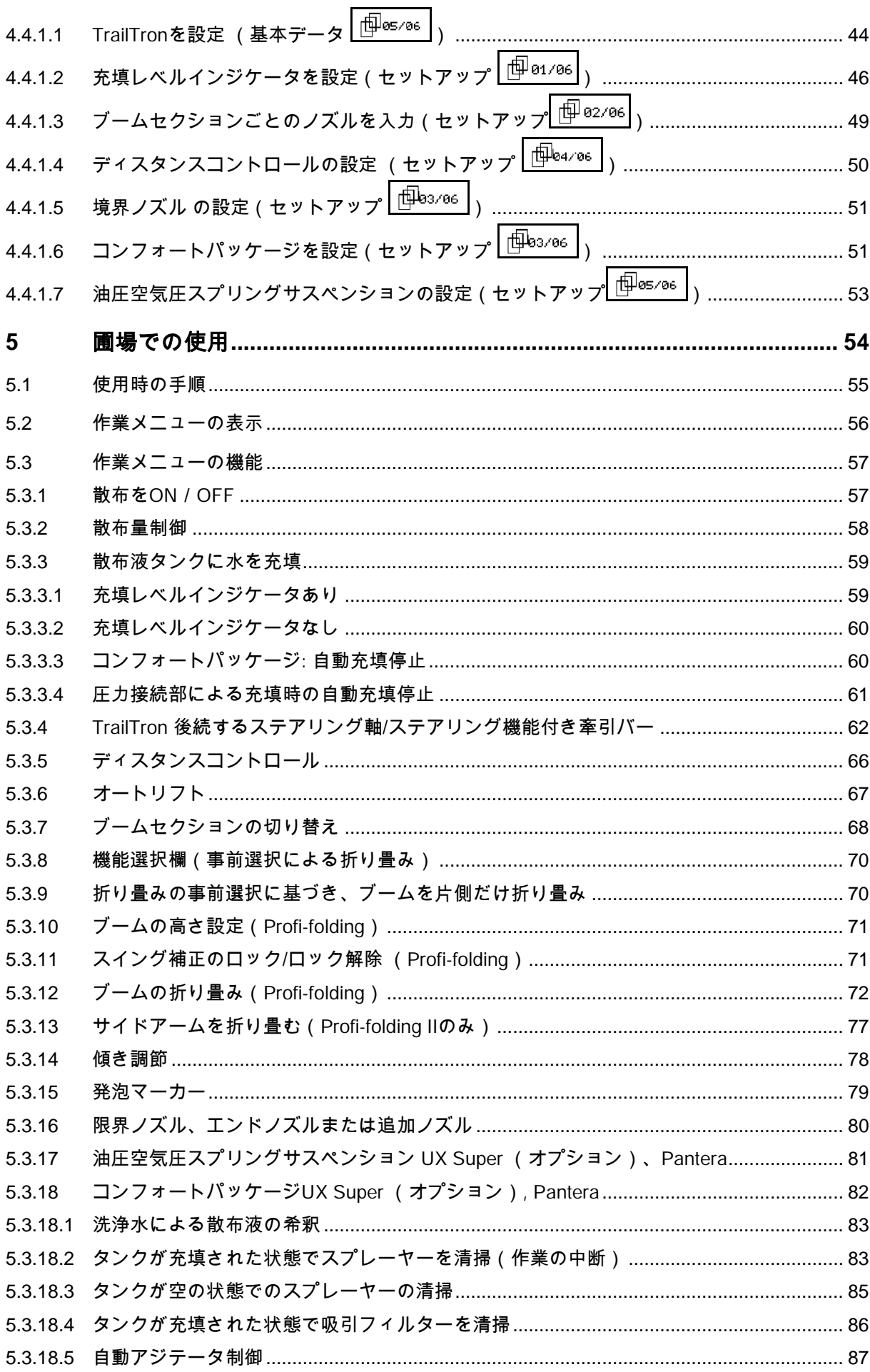

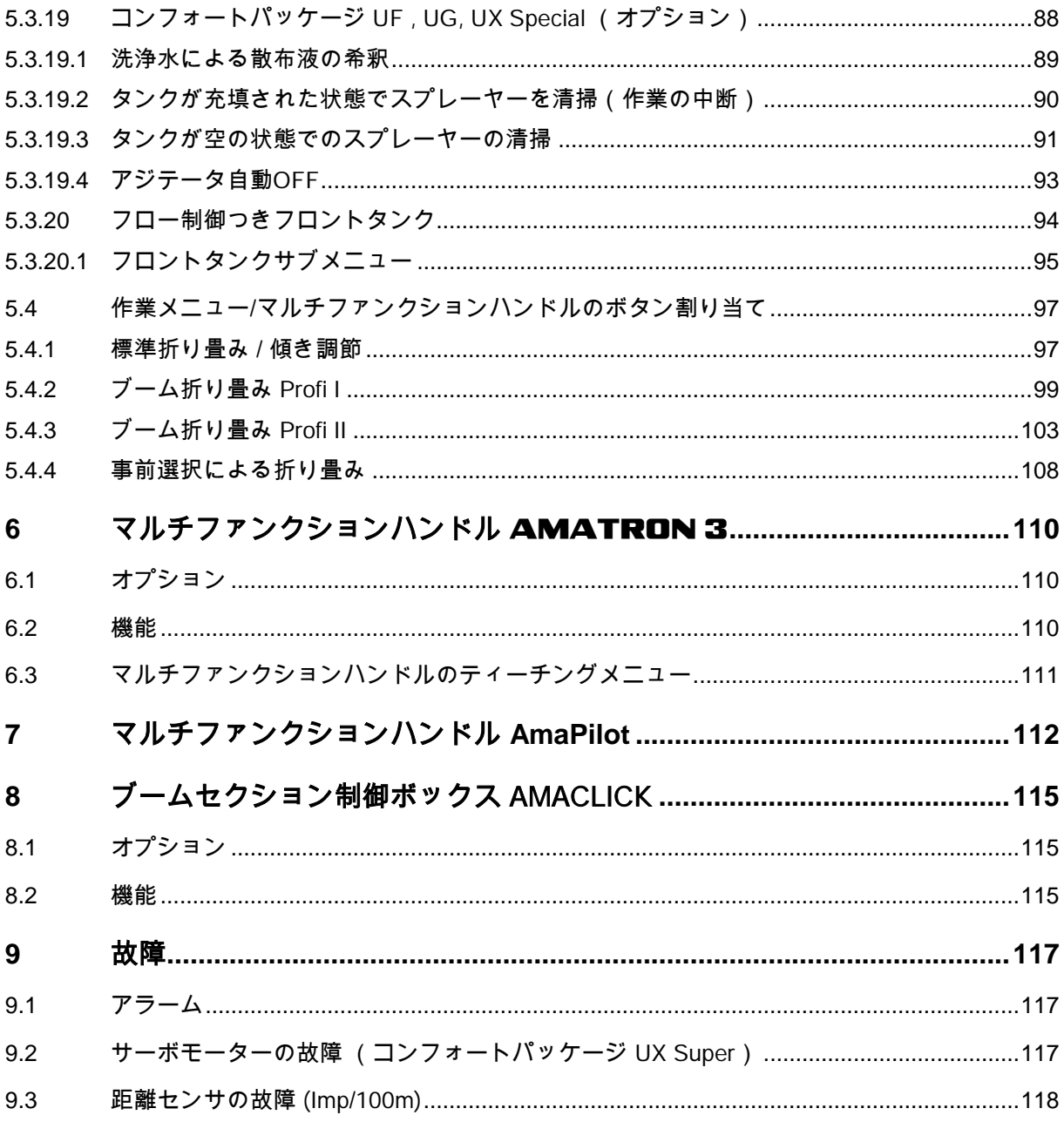

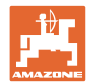

## **1** ユーザー向けの情報

この「ユーザー向けの情報」の章では、本取扱説明書の使い方について説明します。

### **1.1** 本書の目的

本取扱説明書について

- 本書には機械の操作方法・メンテナンスが記載されています。
- 本書には機械の安全で効率的な操作方法が記載されています。
- 本書は機械を構成する一部です。常に機械または牽引車両と 一緒に保管する必要があります。
- 今後必要になる場合に備え、安全な場所に保管してください。

#### **1.2** 本取扱説明書での位置の記載

本取扱説明書に書かれている方向は、すべて進行方向を基準としています。

#### **1.3** 使用している記号

#### 操作手順と操作結果

ユーザーが実施しなければならない操作手順には、番号が振られています。 記載されている順序を必ず守ってください。操作結果は、矢印で示されています。

例:

1.操作手順 1

- → 操作手順1に対する操作結果
- 2.操作手順 2

#### リスト

順番が重要ではないリストは、黒丸で箇条書きになっています。

例:

- ポイント1
- ポイント2

#### 図中の番号

丸カッコに入った数字は、図中のアイテム番号を示しています。 1つめの数字は図の番号を意味し、2つめの数字はアイテムを指します。

- 例:(図3/6)
- 図3
- アイテム6

## **2** 一般的な安全上の注意事項

機械を安全に、かつ正常に操作するためには、基本的な安全上の注意事項と安全規則 に関する知識が基本条件となります。

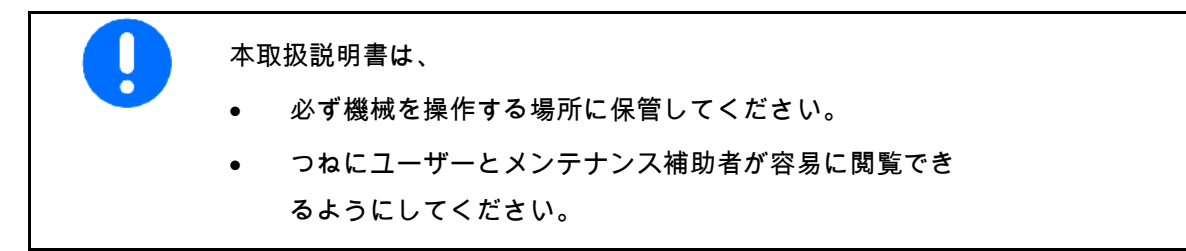

#### **2.1** 安全に関する記号の意味

安全上の注意事項は、三角形の安全マークと目立つ警告文字によって表示されていま す。

警告文字(危険、警告、注意)は、危険の度合いを表し、以下の意味があります。

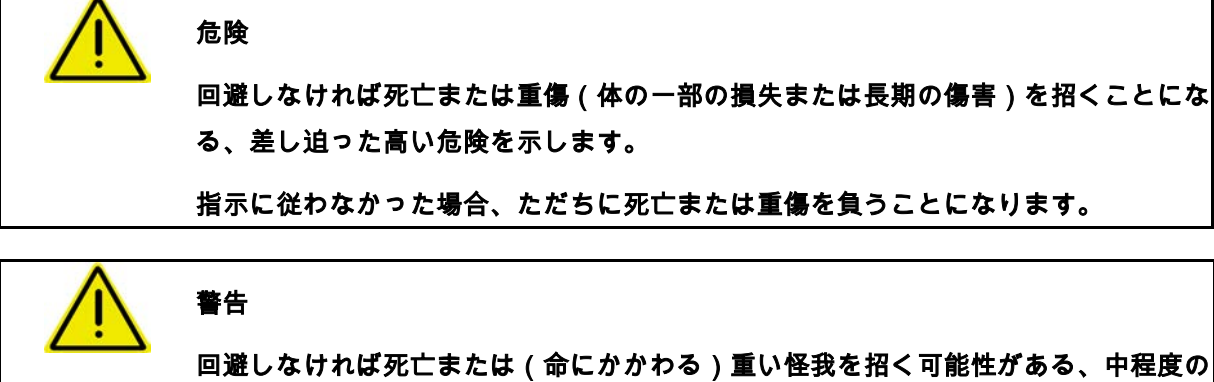

危険 を示します。

指示に従わなかった場合、死亡または命にかかわる重い怪我を負う可能性があります。

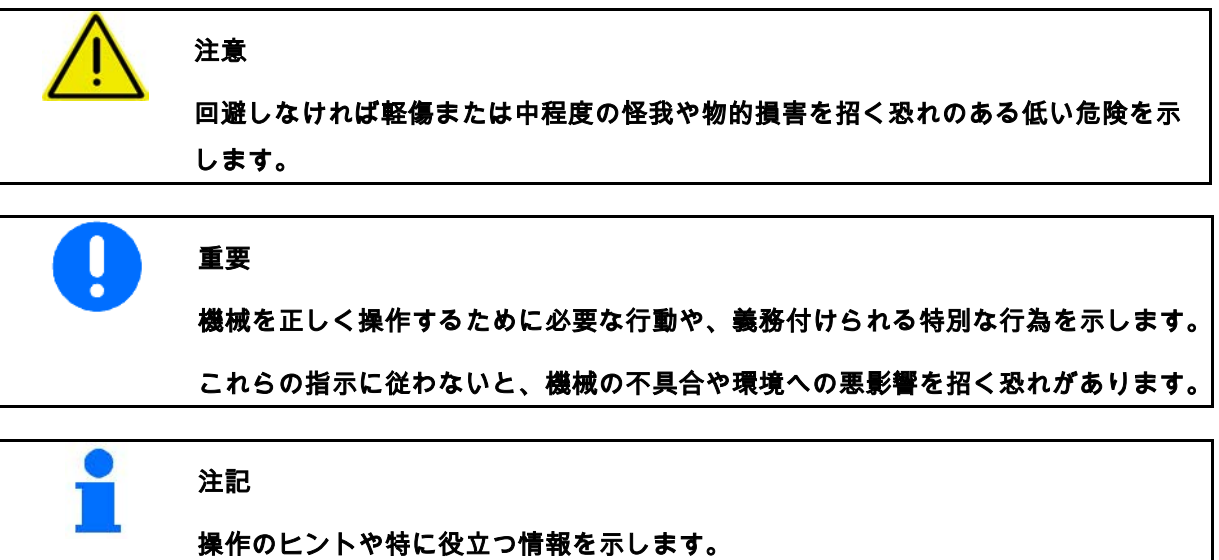

これらの指示は、お使いの機械のすべての機能を最大限に活用するのに役立ちます。

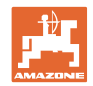

# **3** 製品の説明

AMABUSソフトウェアと操作端末AMATRON

3により、AMAZONE機械の制御、操作および監視を容易に行え ます。

この取扱説明書では、AMATRON 3によるスプレーヤーUF、UX、 UGおよび Panteraの操作方法を説明します。

AMATRON 3によるスプレーヤーの操作は、ブームの折り畳 みタイプや機械の装備によって異なります。

AMAZONEスプレーヤーには次のブーム折り畳み方法を利用でき ます

- Profi I / II、負荷感知型油圧システム用のProfi LS
- 事前選択による折り畳み
- 傾き調節あり/なしでの標準折り畳み)

#### AMATRON

3は機械コンピュータを制御します。機械コンピュータはここで必要 なすべての情報を受信し、その時の走行速度と面積に応じて散布量を 調節します。

AMATRON 3は開始しているジョブのデータを保存します。

#### AMATRON

3はメインメニューと作業メニューで構成されています。

メインメニュー

メインメニューには複数のサブメニューがあり 、作業の前にはここで次のことを行います。

- 必要データの入力
- 設定の計算または入力

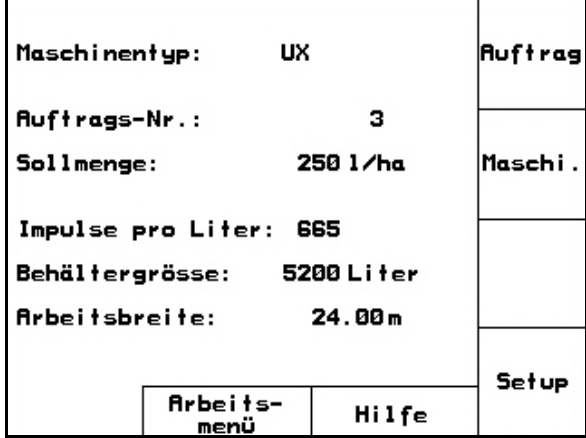

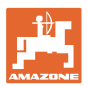

#### 作業メニュー

- 作業中は、作業メニューに必要な 作業データがすべて表示されます。
- 使用する機械の操作は、この作業 メニューを通じて行います。

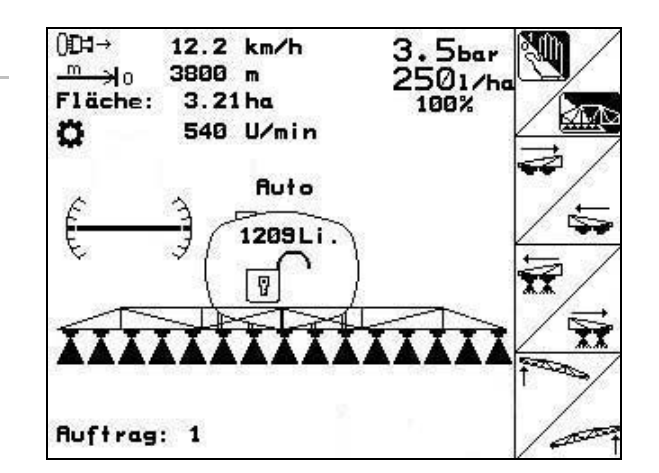

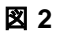

#### **3.1** AMATRON 3での入力操作

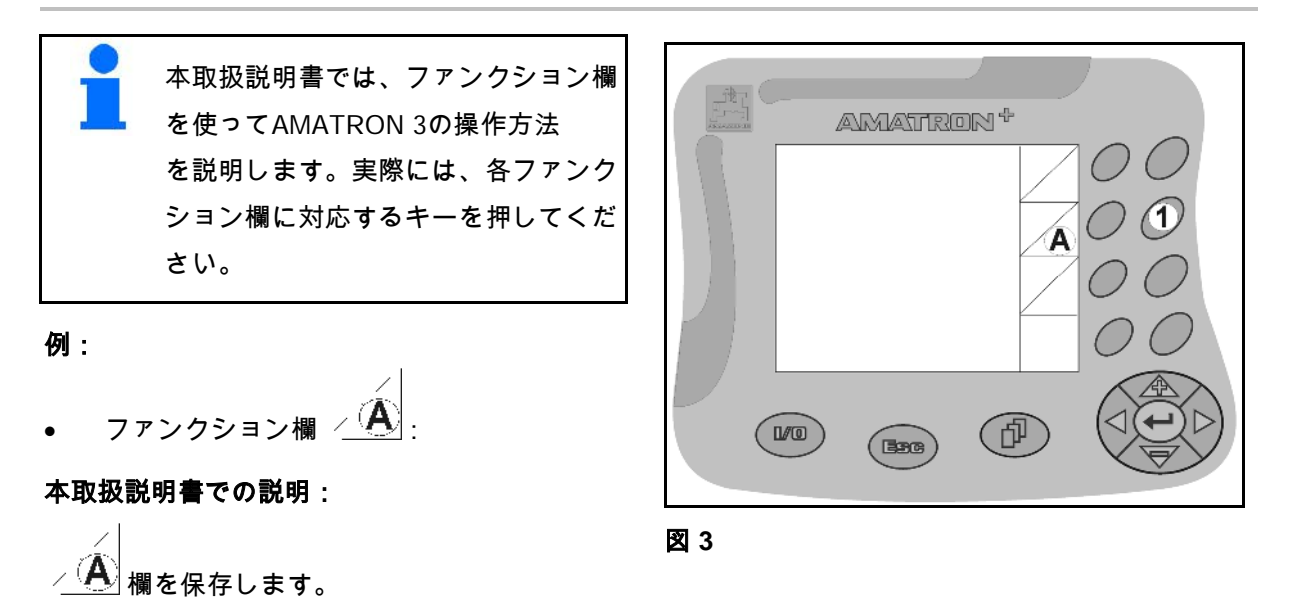

# 操作:

この欄を保存するには、オペレーターはファン クション欄 A に割り当てられているキー (図 3/1)を押します。

### **3.2** ソフトウェアバージョン

本取扱説明書は、以下のソフトウェアバージョン 以降についてのものです。 機械: MHXバージョン: 7.15.xx

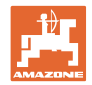

## **3.3** ソフトウェアの階層

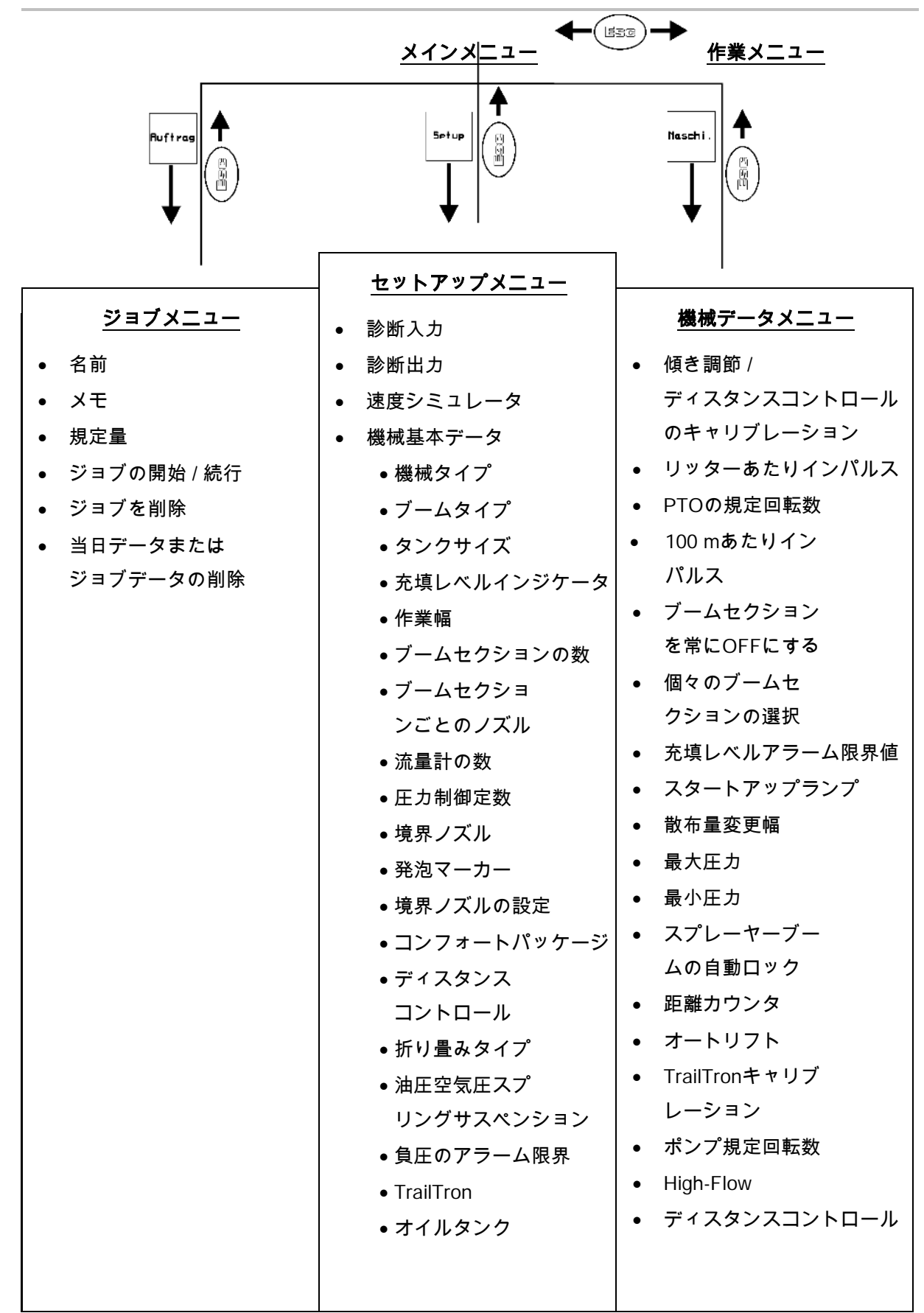

# **4** 初期設定

### **4.1** メインメニュー

### メインメニューの表示内容

- 選択した機械タイプ
- 開始されたジョブのジョブ番号
- 入力された指定量
- 1番目の流量計のリッターあたりインパルス
- 散布液タンクの容量(リットル表示)
- 入力されたスプレーヤーブーム用の作業幅 [m]

Maschinentyp: UX **Auftrag** з Auftrags-Nr.: Sollmenge: 250 1/ha Maschi Impulse pro Liter: 665 Behältergrösse: 5200 Liter Arbeitsbreite: 24.00m Setup Arbeits-**Hilfe** menü

図 **4** 

#### メインメニューのサブメニュー:

**Auftrag** ジョブメニューを呼び出します(14ページを参 照)

- 新しいジョブ用にデータを入力
- 作業前にジョブを開始
- 最大20件の処理中のジョブの検 出データを保存

Maschi.

機械データメニューを呼び出します(16ページ を参照)。

• 機械の固有データまたは個別データを入力

**Setup** 

セットアップメニューを呼び出します(38ペー ジを参照)。

• 基本設定を入力

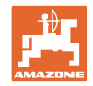

## **4.2** ジョブメニュー

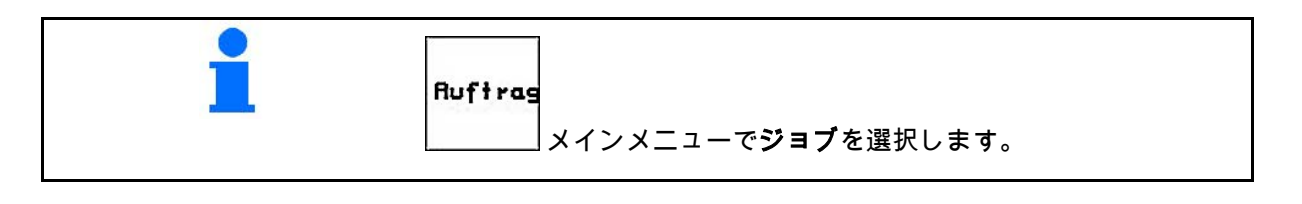

ジョブメニューでは

- ジョブを個々に作成し、開始または続行できます。
- 保存されているジョブデータを呼び出せます。 最大20件までのジョブを保存できます(ジョブ番号1~20)。

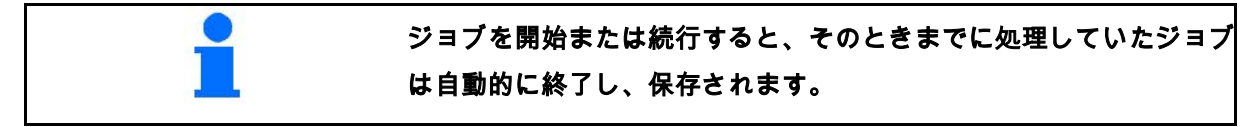

## **4.2.1** ジョブの作成 / 開始 / 呼び出し

ジョブメニューを開くと、開始されている(前 回処理していた)ジョブが表示されます。

 $\left(\stackrel{\cdot}{\oplus}\right)$ 新しいジョブを作成するために、 ジョブ番号 型 1/20 を選択してください。

- ☆☆☆ 選択したジョブのデータを削除
- 名前を入力
- 、<br><sup>/</sup> <sup>Mot iz</sub> | メモを入力</sup>  $1/ha$
- 規定量を入力

Auftra:<br>startei

- ジョブを開始し、集積されるデータ がこのジョブに保存されるようにします。
- |Tages- |<br>|Tages- |<br>|<sup>Isschen</sup>| 当日のデータを削除
	- ο 作業済みエリア(ha/日)
	- ο 散布された肥料の量(量/日)
	- ο 作業時間(時間/日)

| 4 gestart et                                             | Nane                       |
|----------------------------------------------------------|----------------------------|
| Betriebsanleitung                                        |                            |
| Amazonenen Werkel                                        | Notiz                      |
| 250 l /ha                                                | 1/ha                       |
| 36.52 ha<br>3.6 <sub>h</sub><br>$10.05$ ha/h<br>9130 Li. | starten                    |
| $3.21$ ha<br>802 Li.<br>7.3 h                            | löschen<br>Tases-<br>daten |
|                                                          |                            |

図 **5** 

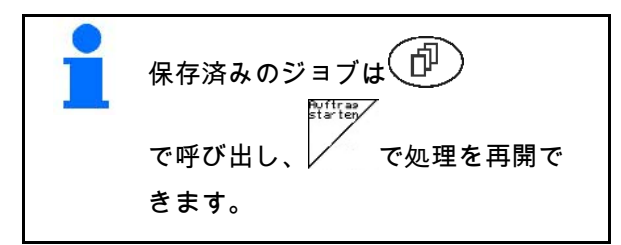

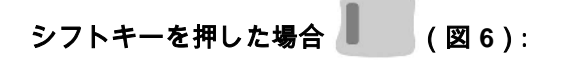

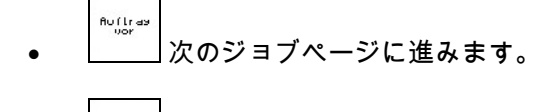

 $\frac{\mathsf{A}\cup\bigcap\limits_{z\in\mathsf{V}}\mathsf{d}z}{z\cup\mathsf{r}\cup\mathsf{c}k}$ • 前のジョブページに戻ります。

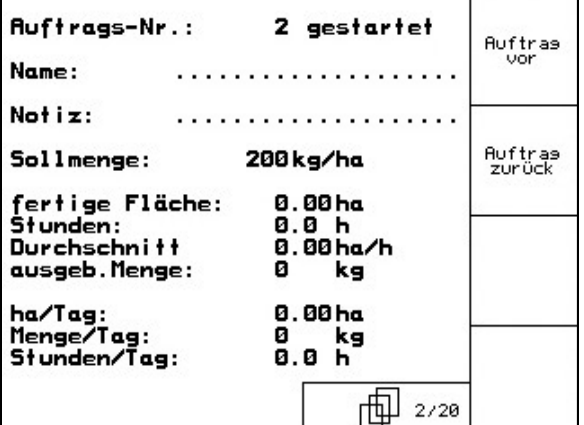

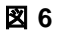

## **4.2.2** 外部のジョブ

PDAによって外部のジョブをAMATRON 3に転送して開始することができます。

この外部ジョブのジョブ番号は常に21になりま す。

データの転送はシリアルインタフェースを通じ て行われます。

externer<br>Auftras<br>beenden • 外部のジョブを終了します。

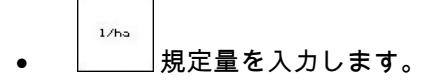

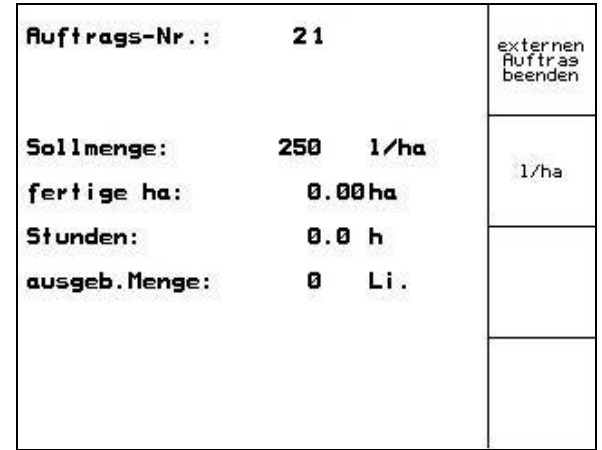

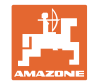

## **4.3** 機械データメニュー

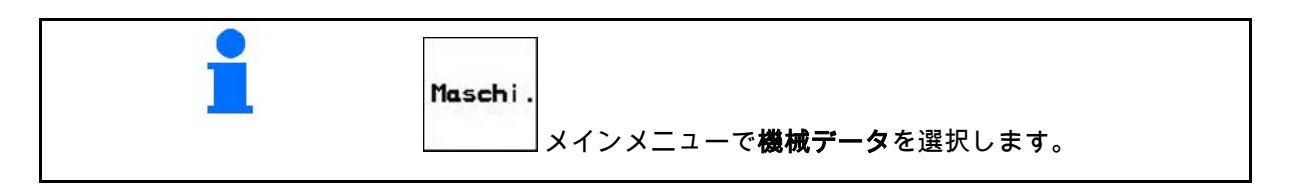

機械データは工場出荷時にすでにAMATRON 3に入力されています。

機械データメニューでは、初期設定を行う前に機械固有のデータまた は設定を確認し、必要に応じて修正しなければなりません(設定の変 更/キャリブレーションの実施)。

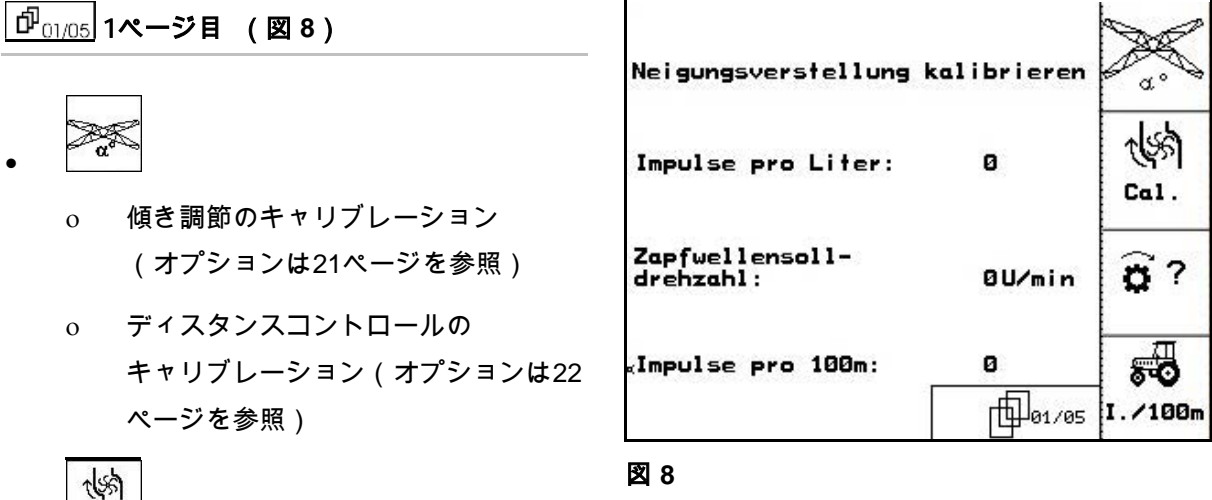

- Lai. リッターあたりインパルスの検出 / 入力(26ページ参照)。
- $\mathbf{\widehat{a}}$  ? ● □ PTO規定回転数を入力します (29ページを参照)。
- 弱 • I./188m 距離センサのキャリブレーション (34ページを参照)。

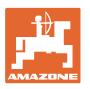

•

初期設定

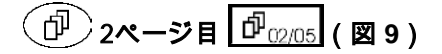

- 
- ブームセクションを常にOFFにし ます。表示されている数字 (図9)は、 常にOFFになったブームセクションの数を 表します(数字 0 = OFFになっているブ ームセクションはありません)。 (35ページを参照)。
- TITT \_<del>a⁄</del>∡<br>◎⁄\* 個々のブームセクションの 選択機能をON/OFFにします(68ページを 参照)。

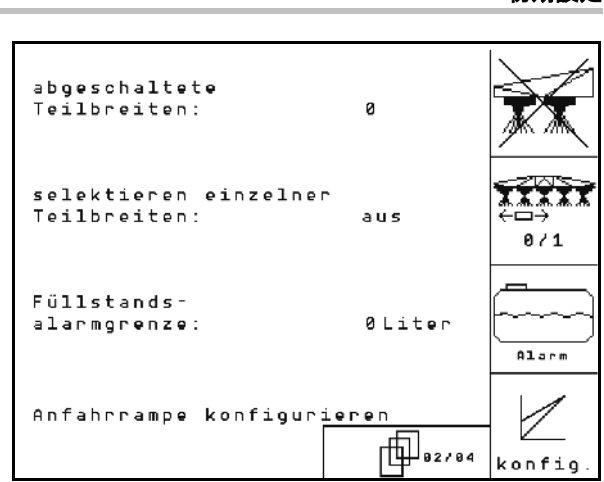

- $Harn$ 充填レベルのアラーム用限界値を入力。 → 散布作業時に散布液タンクの充填レ
- ベルが充填レベルアラーム用限界値を下回 ると、アラーム信号音が鳴ります。
- $\overline{\mathscr{S}}$ **konfig.スタートアップランプを設定** (36ページを参照)。

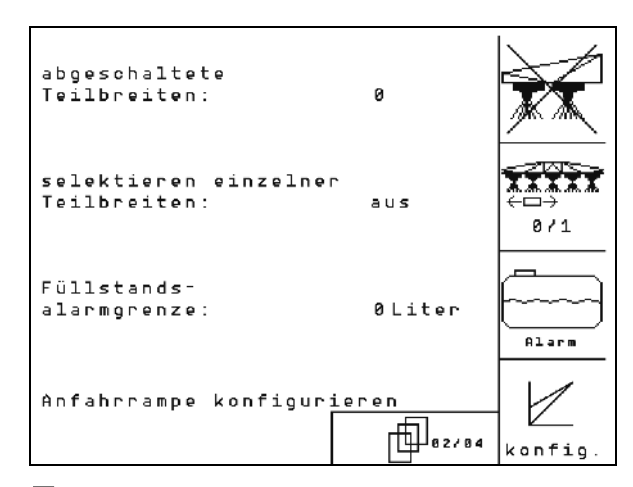

図 **10**

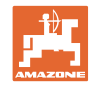

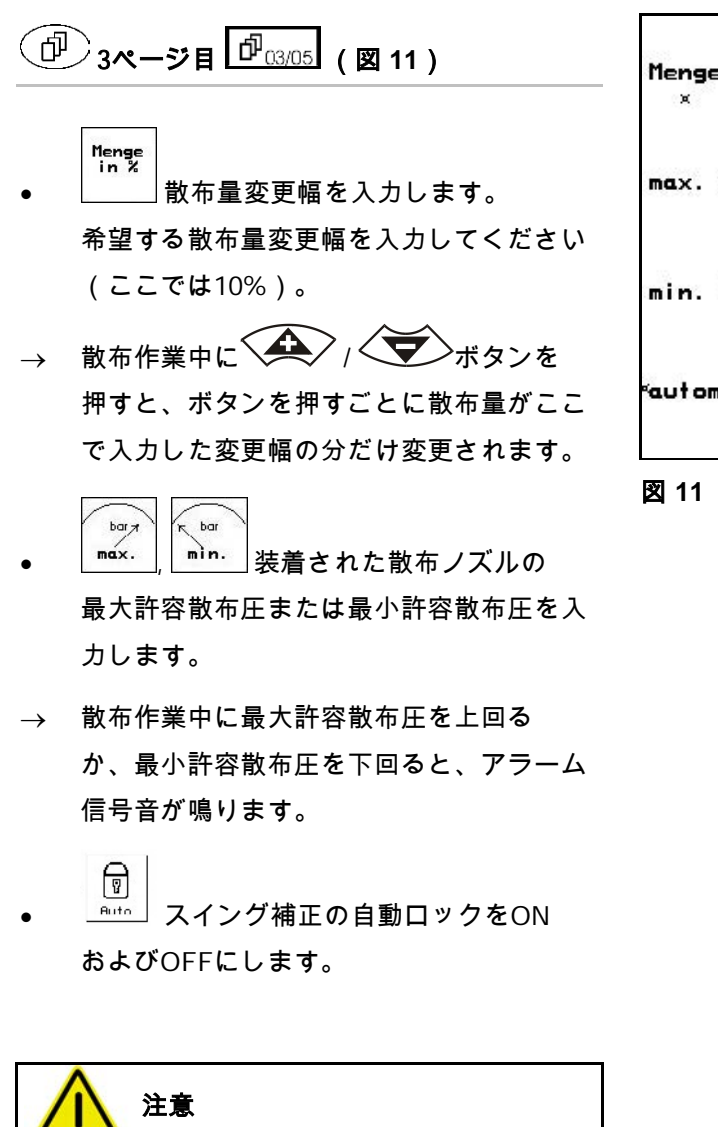

機械が水平に設置されていない場合、 自動ロックによってスプレーヤーブー ムが損傷します。

→ 自動ロックをOFFにし てください。

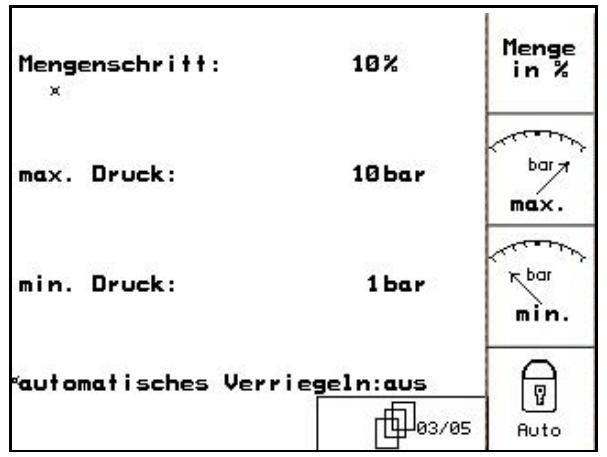

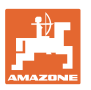

ऋ

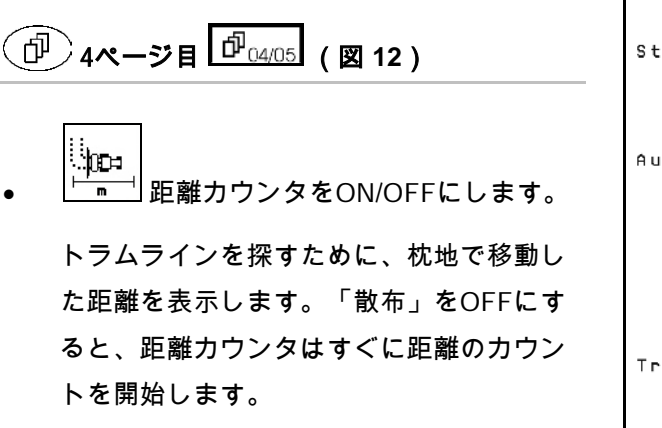

|<u>| (</u><br>| 自動リフトをON/OFFにします。

自動リフトは方向転換前にブームを入力した高 さに上昇させます。

- o 散布OFF $\widehat{\mathbb{H}^{\rho} \mathbb{H}}$ 時に、ブー ムは自動的に上昇します。
- o 散布ON <sub>1</sub><br>c 散布ON <sub>1</sub> ムは自動的に下降します。
- ブームの高さを設定します(67ページを 参照)

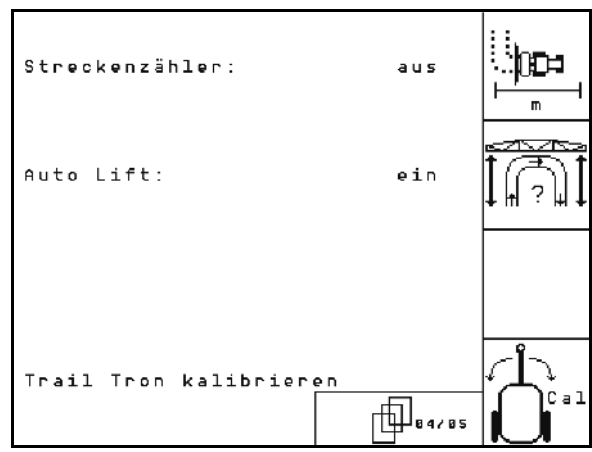

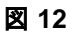

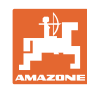

## ディスタンスコントロール:

ディスタンスコントロールは、ブームの傾き調 節と高さ調節を自動制御します。

枕地での散布OFF時に、ブームは設定した高さ に自動的に上昇します。

上昇させているブームの方向転換時の制御は常 にOFFにできます。

|<u>](?)||</u><br>机地における上昇したブー ムの傾き調節制御をON/OFFにします。

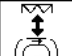

• 枕地における上昇したブームの高 さ調節制御をON/OFFにします。

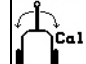

します。

্যাক্

าไ≶า

• TrailTronのキャリブレーションを実 行します(37 ページのを参照)。

UX SuperとPantera用のオプション

<sub>High-</sub> |<br>『<sup>10</sup>≝ | 液体肥料の散布量増加をON/OFFに

① 5ページ目 <sup>[p͡ʃ</sup>□5/05](図 14)

ます(37ページを参照)。

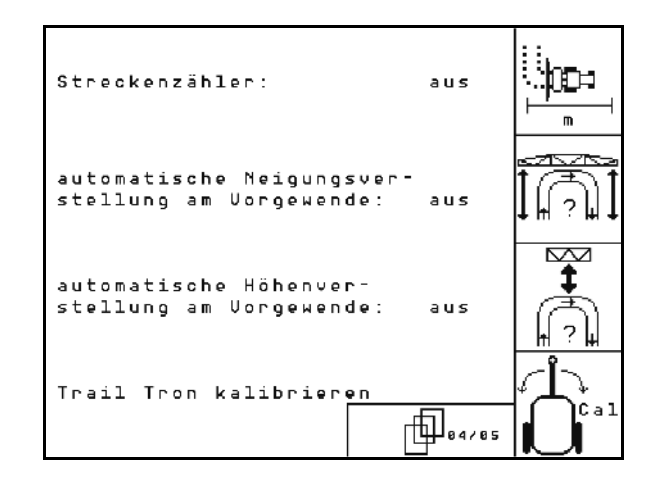

図 **13**

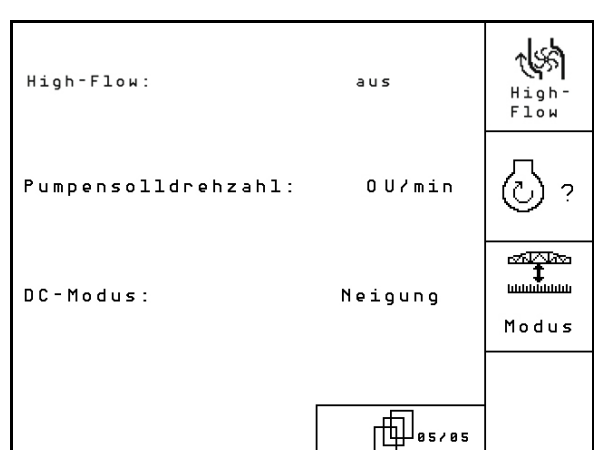

 $\bigcirc$  ? UXのみ: ポンプ規定回転数を入力し

│<sup>n</sup>odus │ディスタンスコントロールモー ドを入力します。 ディスタンスコントロールは傾き調整とブ ームの折り畳みと共に作動します。

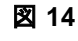

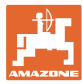

## 4.3.1 傾き調節のキャリブレーション(機械データ <sup>1</sup> 1 0 0 1 0 4

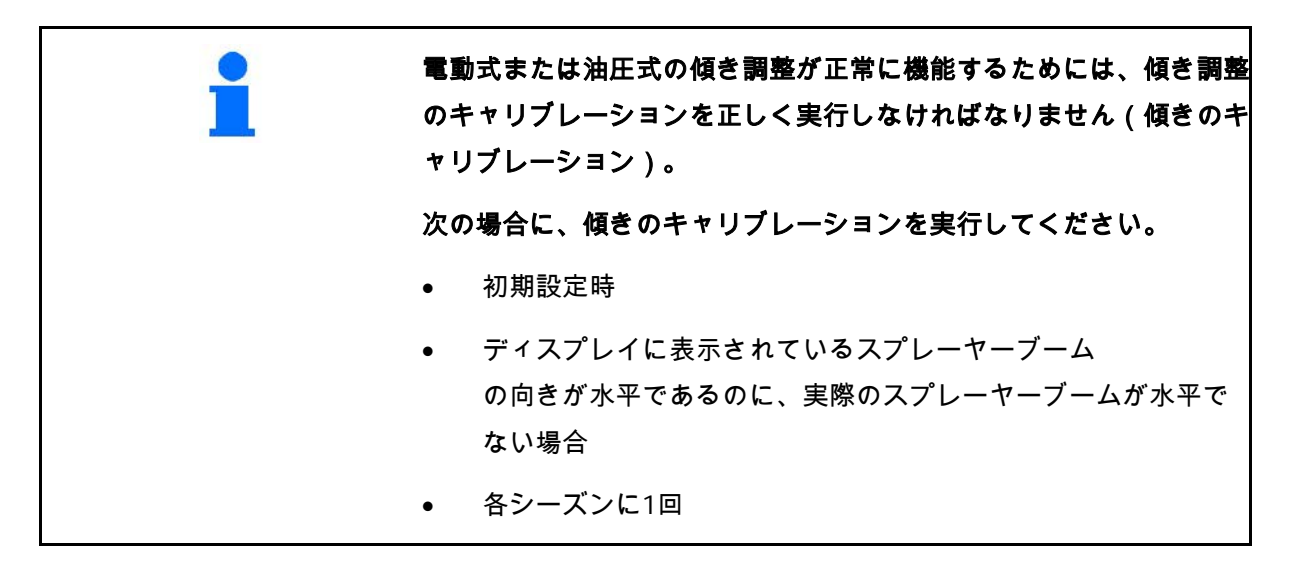

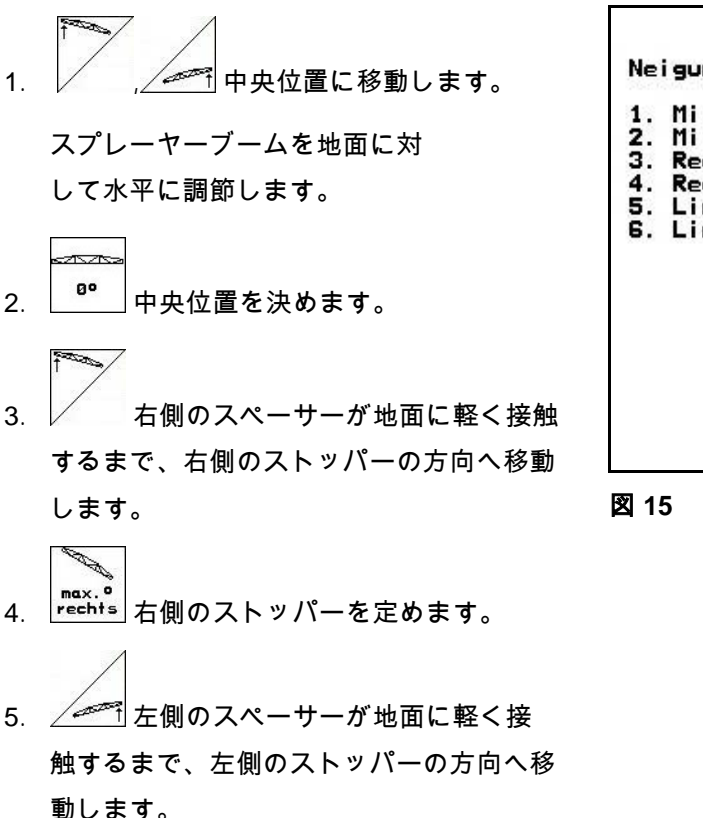

P 6.  $\left\lfloor \frac{\mathsf{max.s}}{\mathsf{links}} \right\rfloor$ 左側のストッパーを定めます。

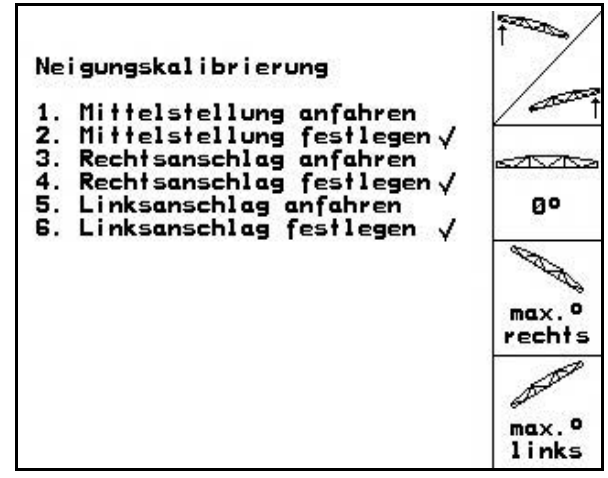

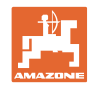

## 4.3.2 ディスタンスコントロールのキャリブレーション (機械データ *団 <sub>01.04</sub>* )

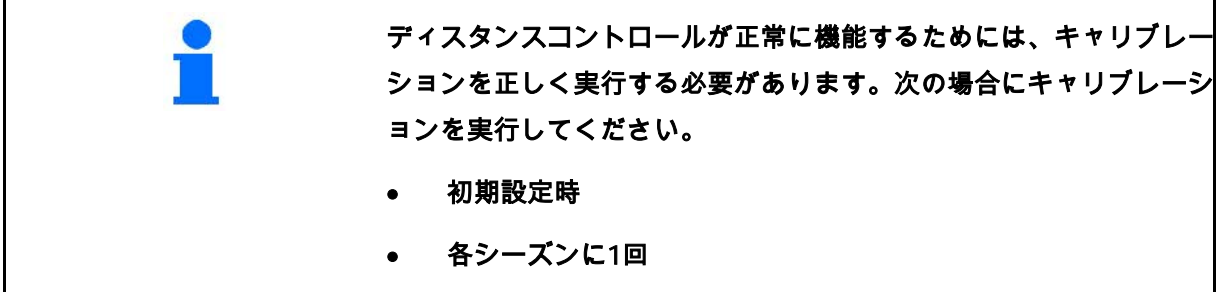

ディスタンスコントロールのキャリブレーションを実行する前に、地 面が平らで勾配がなく、長音波センサの下にくぼみがなく、地面の表 面が極端に滑らかになっていない (例えばアスファルトやコンクリー トで覆われていない)ことを確認してください。

- Maschi 1. | ■ 機械メニューに切り替わります。
- 2.  $\boxed{a^*}$ ディスタンスコントロールのキャリ ブレーションメニューに切り替わります。

キャリブレーションは次の3つのステップに分け られます。

- 水平キャリブレーション
- 3. オンボエキャリブレーションを開 始します。
- 4. / / / / / / ブームを水平に調節します。 両センサの最新の高さが表示され続けます (図 17)。

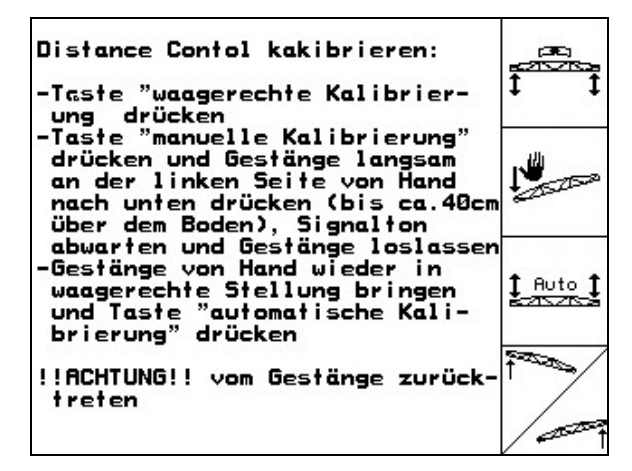

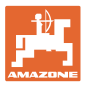

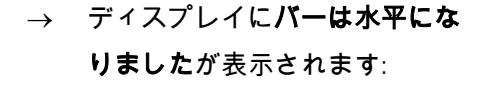

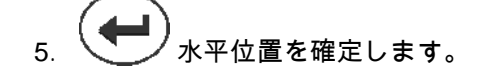

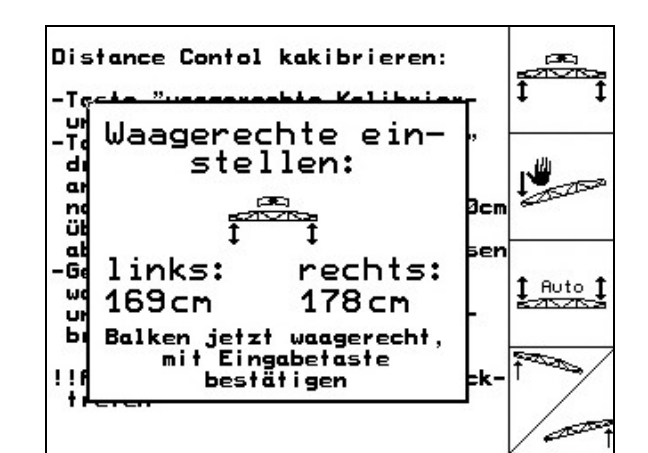

図 **17**

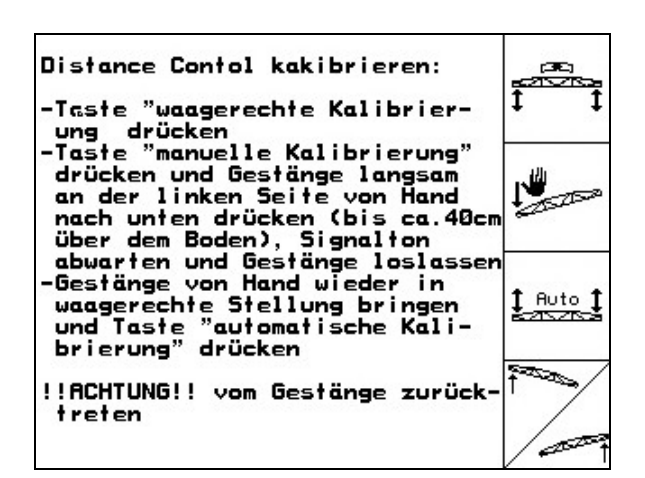

#### 図 **18**

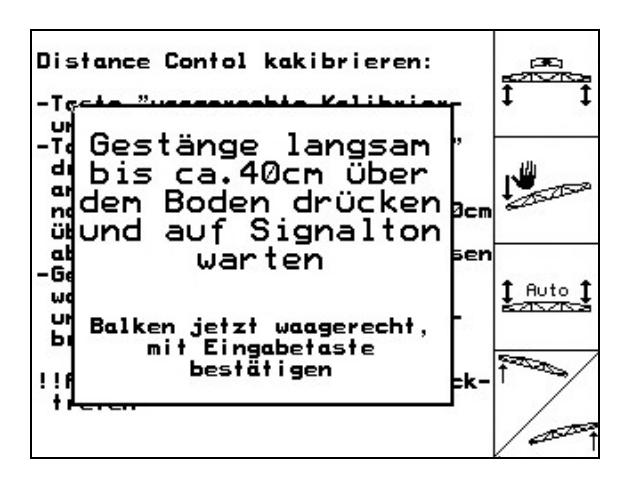

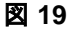

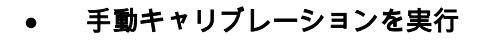

- 1. ニニ│手動キャリブレーションを開 始します。
- 2. 左側のサイドアームの終端が地 面からおよそ40 cmの高さになるまで、 サイドアームを手で押し下げます。この位 置をおよそ5秒間保持します。
- → AMATRON 3は位置を検知すると、 信号音で通知します。
- 3. その後ブームを解放し、ディスプ レイに「バーは水平になりました」と表示 されるのを待ちます。

4. ブームが中央位置に自動的に戻ら ない場合(ブームのサスペンションの摩擦 でこのようなことが発生する場合がありま す)ブームを手動で中央位置に戻さなけれ ばなりません。

5. ソープ 水平位置を確定します。

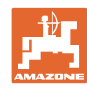

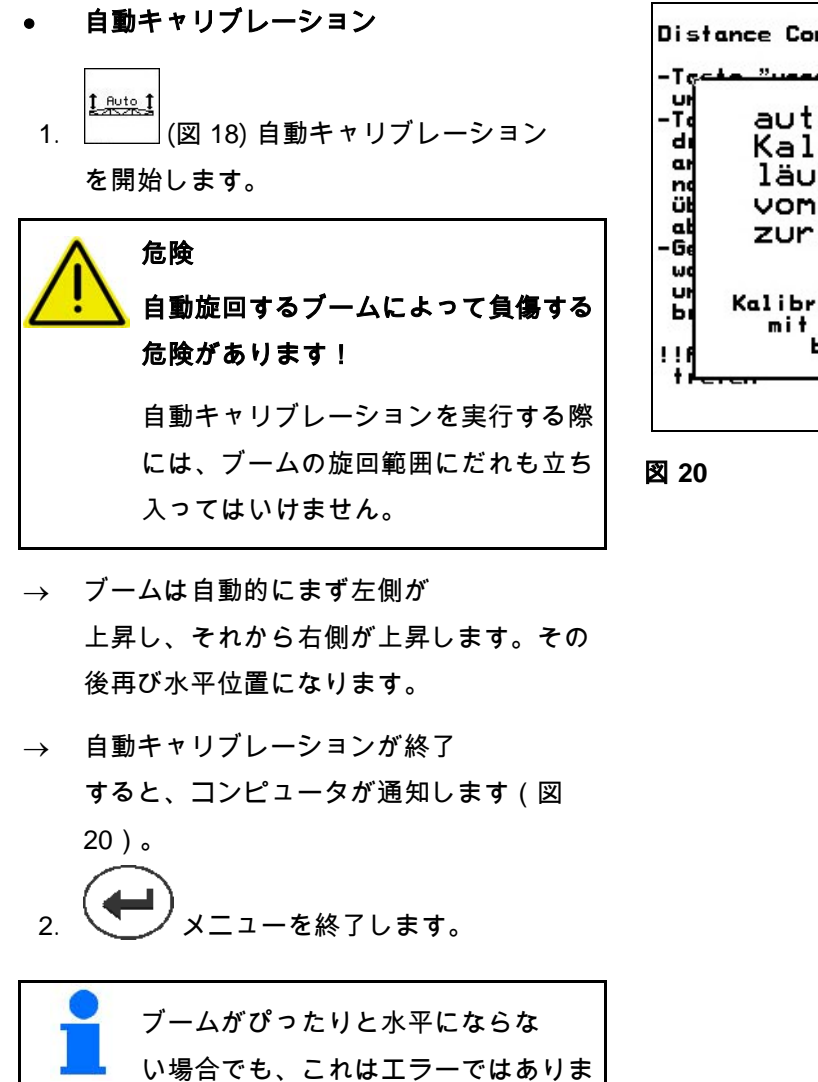

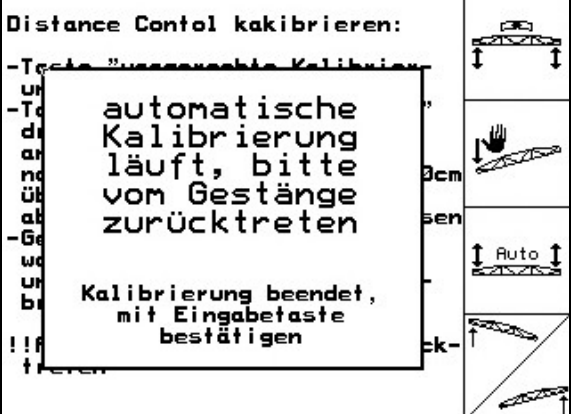

せん。

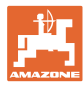

# 4.3.3 リッターあたりインパルス (機械データ <sup>[p]</sup>oi/04<sup>]</sup>)

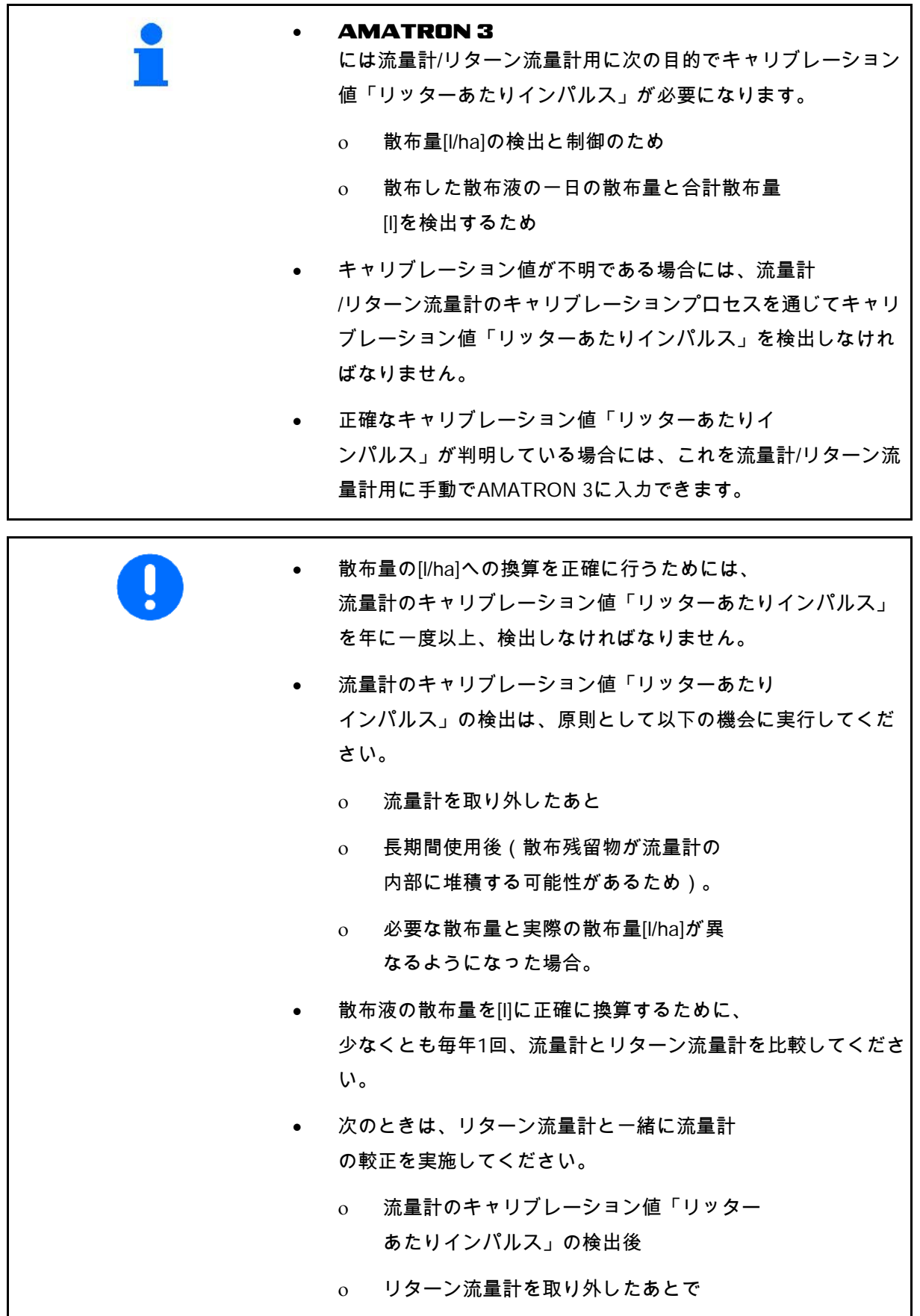

初期設定

## **4.3.3.1** リッターあたりインパルスの検出 – 流量計 1

- DFM 1 流量計
- DFM 2 リターン流量計
	- DFM 3 High-Flow流量計
- 1. 散布液タンクの両側に付いている充 填用の目印の高さまで新鮮な水を充填します( およそ1000 l)。
- 2. PTOをONにし、ポンプをおよそ450 rpmの作動回転数で駆動します。
- حاسبتها 3. DFM 1 キャリブレーションプロセスを開始 します。
- 4. スプレーヤーブームをONにし、ス プレーヤーブームから500 l以上の水を散布 します(充填レベルインジケータで確認してく ださい)。
- → ディスプレイには、散布された水量用 の、連続して検出される「インパルス」の値が 表示されます。
- 5. スプレーヤーブームとPTOをOFF にします。
- 6. 散布液タンクの両側に付いている充 填用の目印の高さまで再び水を充填し、その際 次の手段を用いることで、散布された水量を正 確に検出してください。
	- ο 測定用容器
	- ο 重量計
	- ο 水量計
- 7. 検出された水量の値を入力します(550 lなど)。
- 8. ノキャリブレーションプロセスを終 了します。

→ AMATRON 3 はキャリブレーション 値リッターあたりインパルスを自動的に算出し 、キャリブレーション値を表示し、キャリブレ ーション値を保存します。

- $t$ • DFM 1 用のインパルスを入
- 力します。
	- tish
- ca1.<br><mark>DFM 2 を比較します。</mark> 鸺
- <sub>- Inp.</sub>:<br><u>prn\_3 |</u> DFM 3 用のインパルスを入力します。<br>→

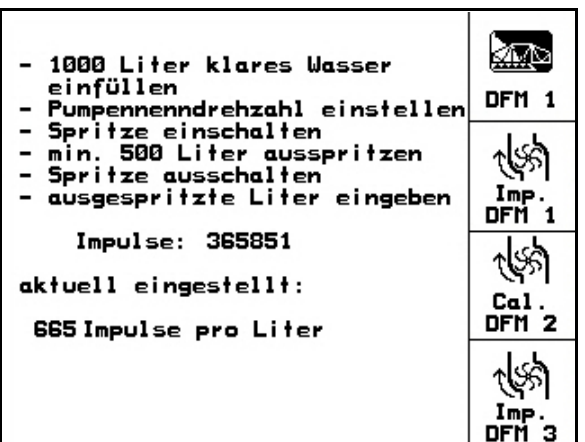

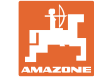

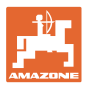

#### **4.3.3.2** リターン流量計 を流量計と比較

2. 散布液タンクの両側に付いている

3. PTOをONにし、ポンプをおよそ450 rpmの作動回転数で駆動します。

ます(およそ1000 l)。

4. **starten** 比較を開始します。

Abgl.<br>DFM 2

充填用の目印の高さまで新鮮な水を充填し

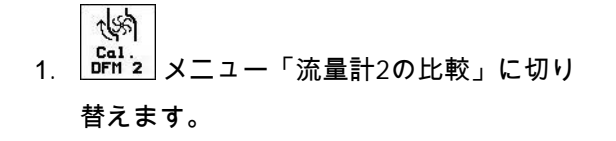

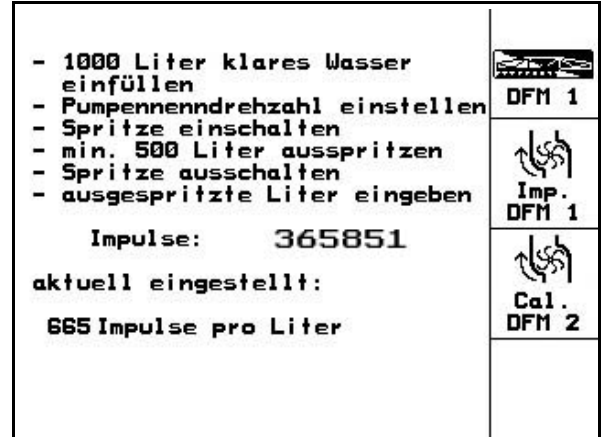

#### 図 **22**

1000 Liter klares Wasser oder<br>Spritzmittel einfüllen<br>Pumpennenndrehzahl einstellen Rbg1.<br>DFM 2 starten rompennennarenzami einsteile<br>Abgleich starten<br>min.100 Liter durch 1.Durch-<br>flussmesser fliessen lassen 쎍 Abgleich beenden Imp. DFM<sub>2</sub> Impulse DFM 1:<br>Durchfluss DFM 1: 665 Imp./Liter<br>: 0Liter aktuell eingestellt: Impulse DFM 2: 0Imp./Liter

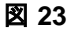

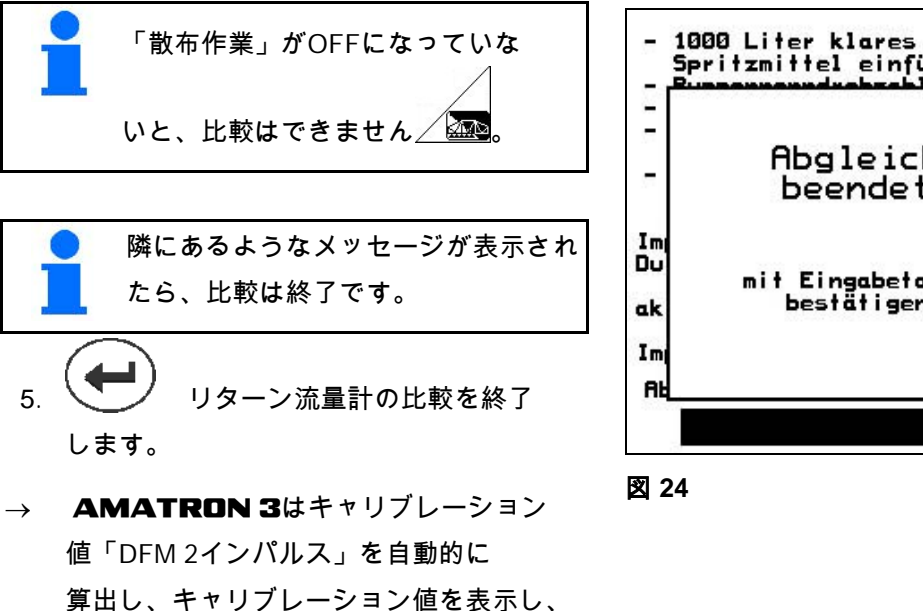

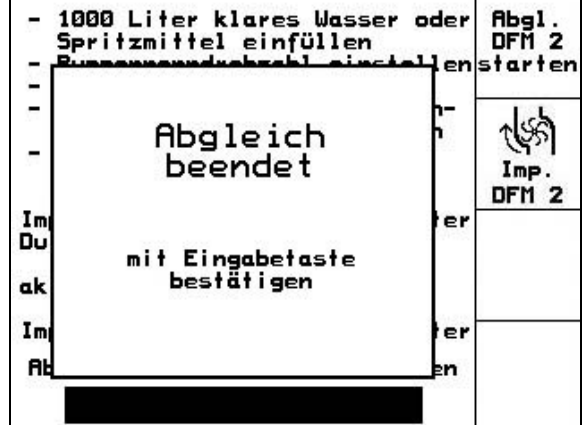

キャリブレーション値を保存します。

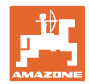

#### **4.3.3.3** リッターあたりインパルスを手動で入力します - リターン流量計

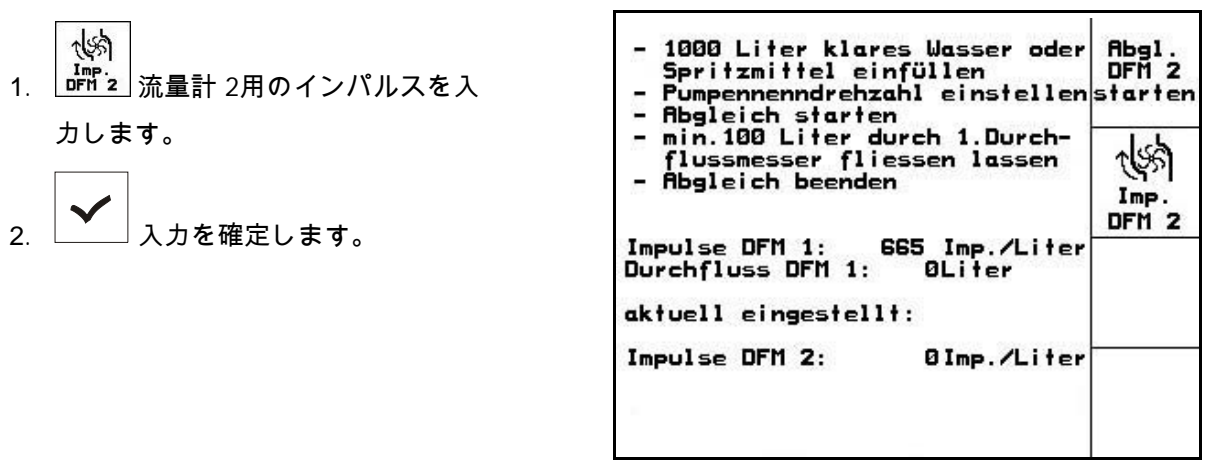

図 **25**

#### **4.3.3.4** リッターあたりインパルスを検出 – 流量計 3

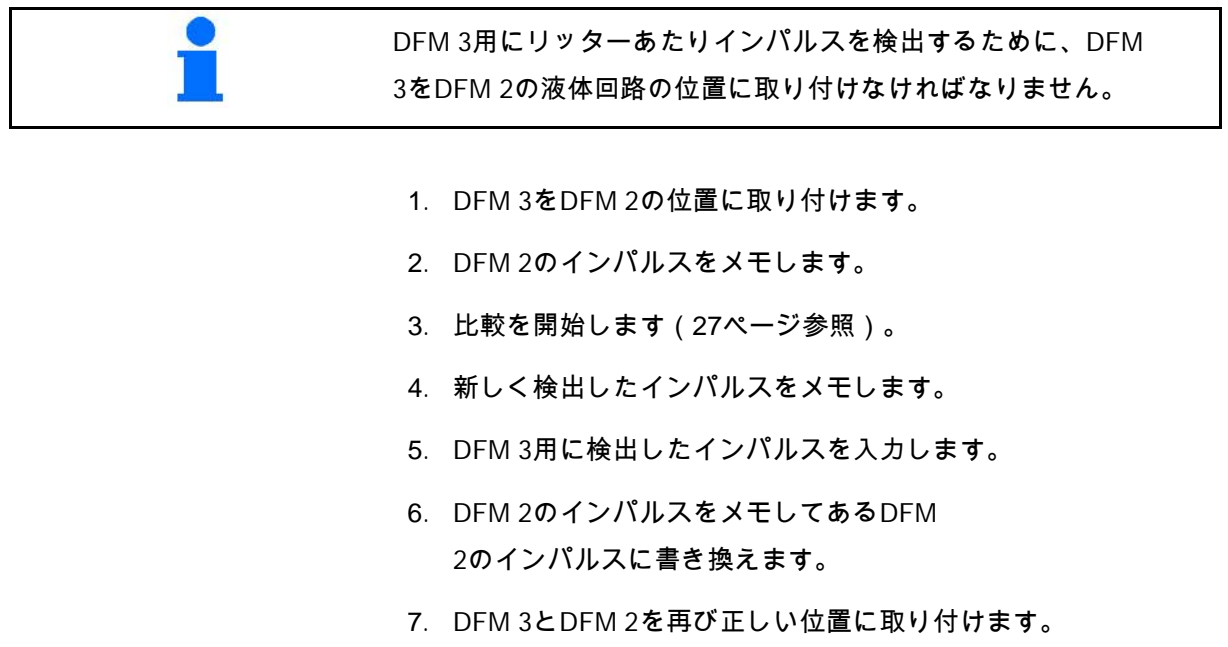

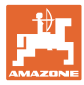

## 4.3.4 PTOの規定回転数 (機械データ <sup>10</sup>01/04)

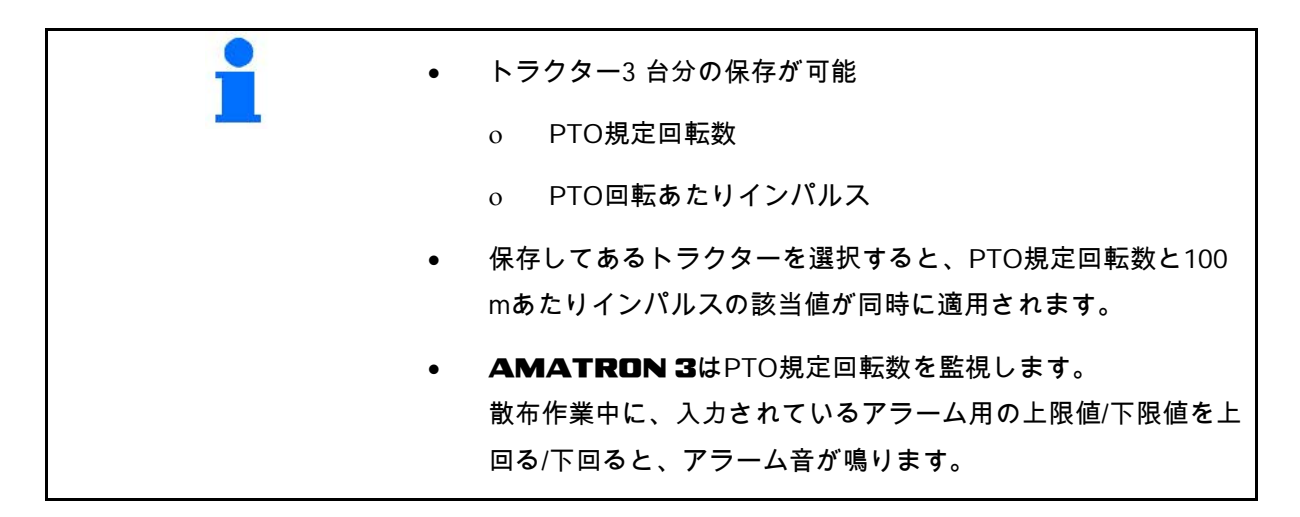

#### **4.3.4.1** PTO規定回転数の入力

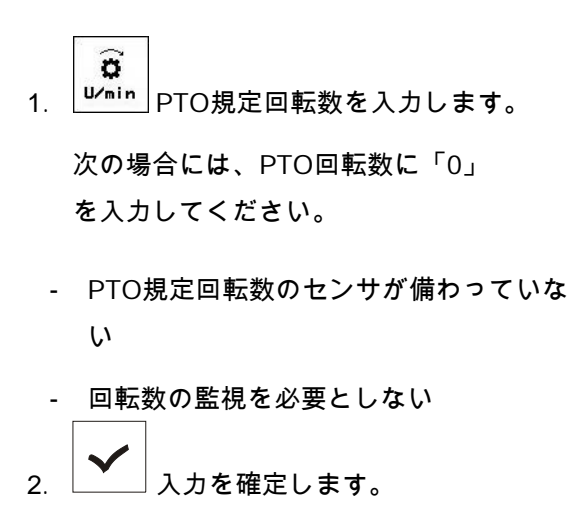

3. 回転数監視でアラーム用の限界値 を入力します(31ページを参照)。

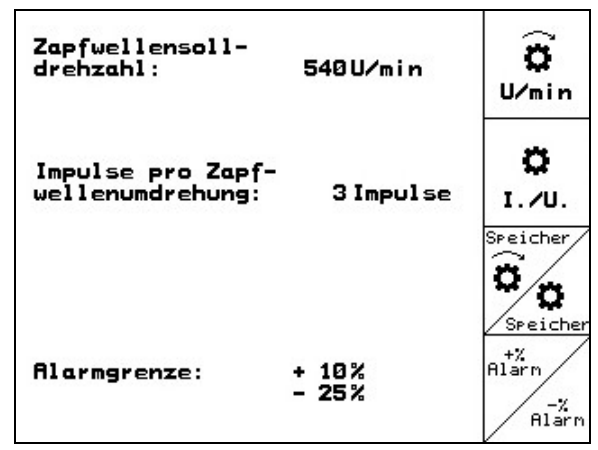

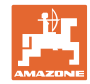

### **4.3.4.2** 各トラクター用にPTO回転あたりインパルスを保存

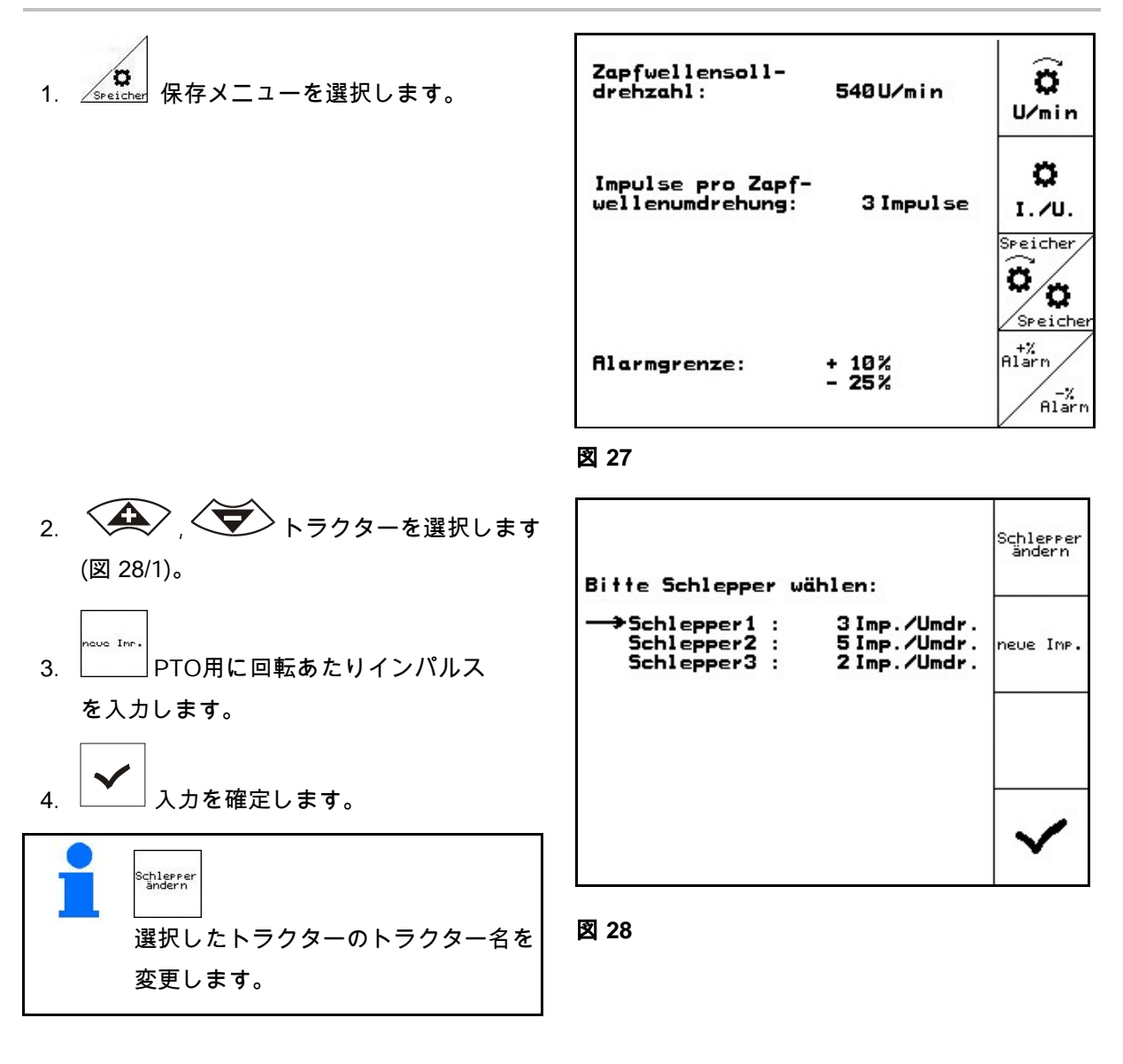

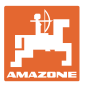

## **4.3.4.3** PTO規定回転数用のアラーム限界値を保存

# 散布作業中に、入力されているPTO規定回転数のアラーム用の上限 値/下限値を最新のPTO回転数が上回る/下回ると、アラーム音が鳴り ます。

- $h^{+7}_{\text{air}}$
- 1. レ PTOの上限アラーム用の最大許容 誤差を入力します。
- 2. PTO規定回転数の最大許容誤差を 入力します(例えば10%の場合、 PTOの最大許容回転数は540 rpm + 10% = 594 rpm)。
- 3. <u>レント</u>入力を確定します。
- 4. <a>
4. <a>  $\frac{z}{\sinh}$ ここでの手順は上の手順1~3と 同様です(例えば- 25%の場合、 PTOの最小許容回転数は540 rpm - 25% = 405 rpmとなります)。

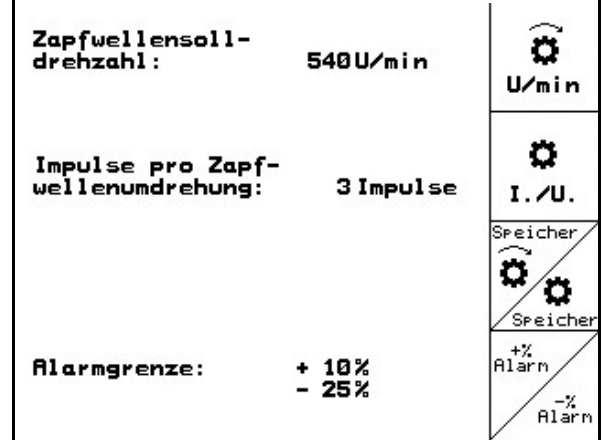

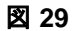

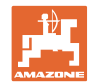

## 4.3.5 100 mあたりインパルス (機械データ <sup>1</sup> 1000 mg )

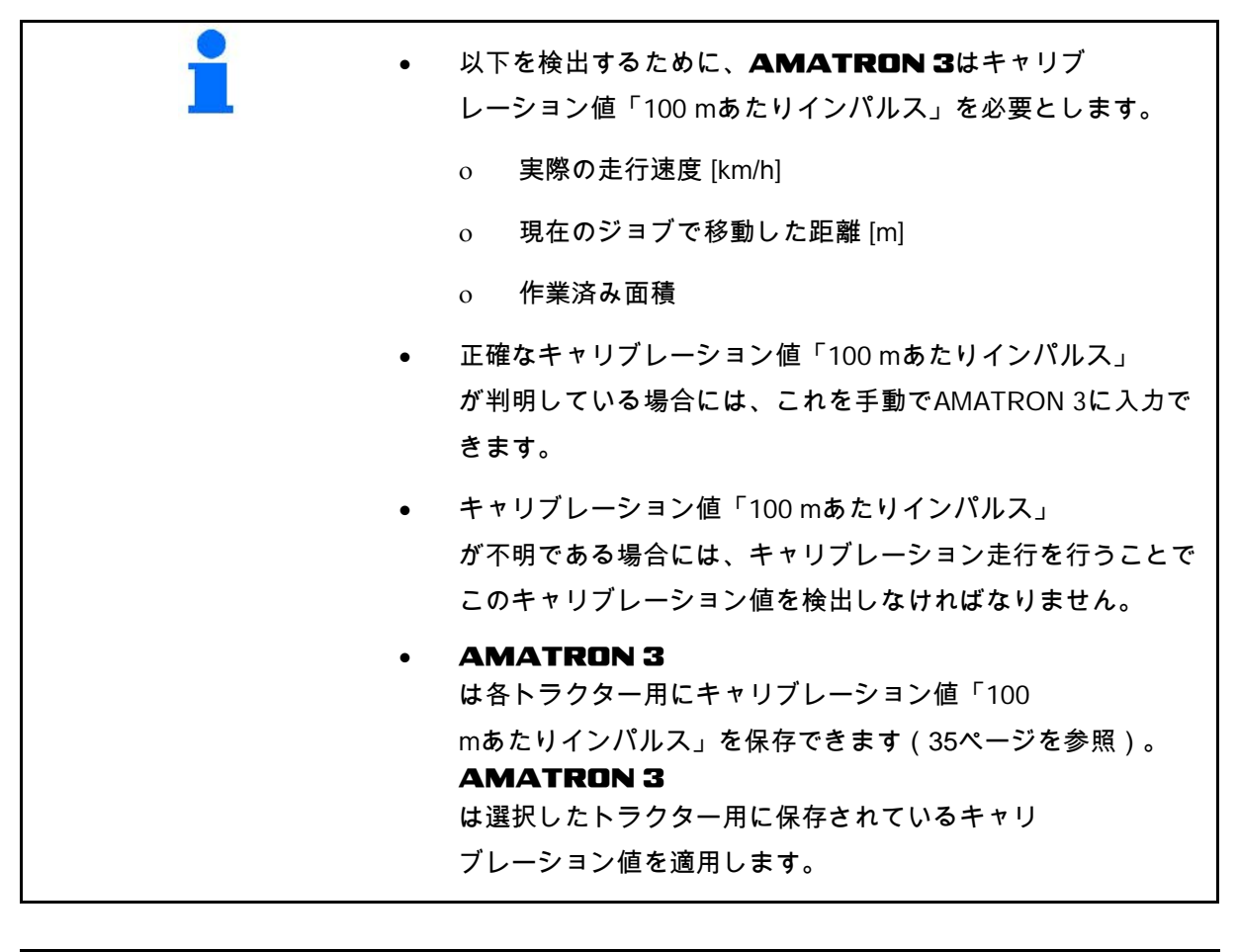

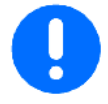

ISOBUS Lightの配線でISOBUSトラクターに接続されている機械用:

• 「100 mあたりインパルス」の値: 0を入力

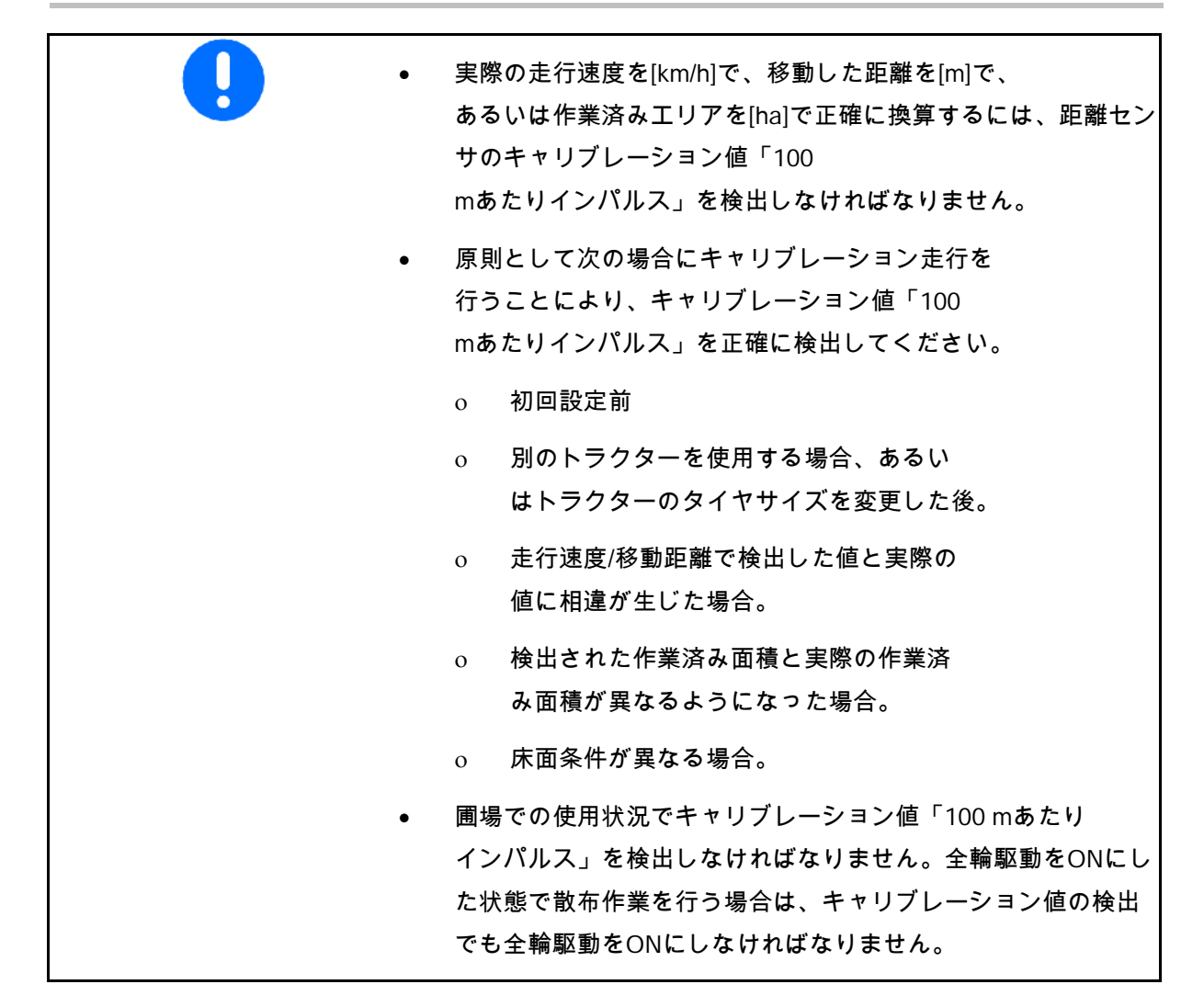

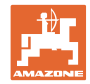

### **4.3.5.1** 100 mあたりインパルスを手動で入力

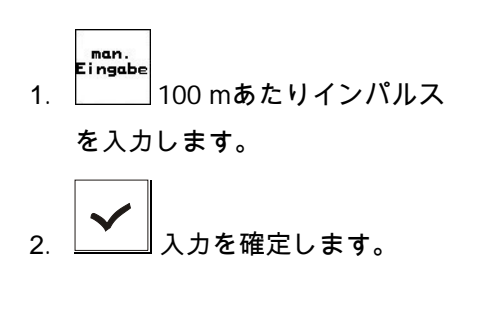

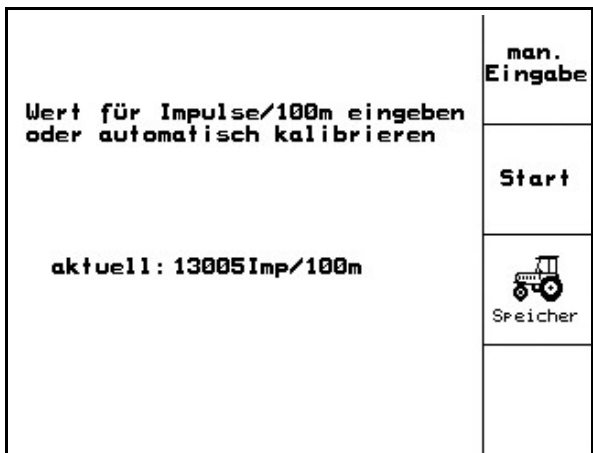

図 **30**

## **4.3.5.2** 100 mあたりインパルスをキャリブレーション走行で検出

- 1. 圃場でちょうど100 mの測定距離を測 定します。
- 2. 開始地点と終了地点をマークします (図 31)。
- Start 3. キャリブレーション走行を開始 します。
- 4. 測定区間の開始地点から終了地点 まで正確に移動します。
- → ディスプレイには連続して検出さ れるインパルスが表示されます。
- 5. 正確に終了地点で停止してください。
- 6.  $5$  キャリブレーションプロセスは 終了です。
- $\rightarrow$  **AMATRON** 3は検出したインパルス数を 適用し、キャリブレーション値「100m あたりインパルス」を自動検出します(こ こでは13005 Imp/100 m)。

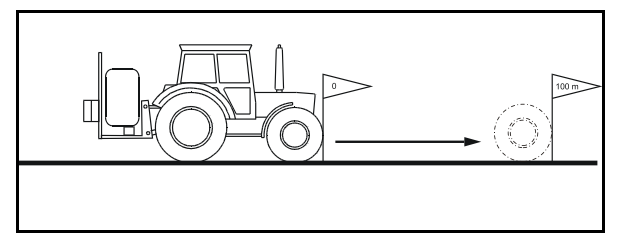

図 **31**

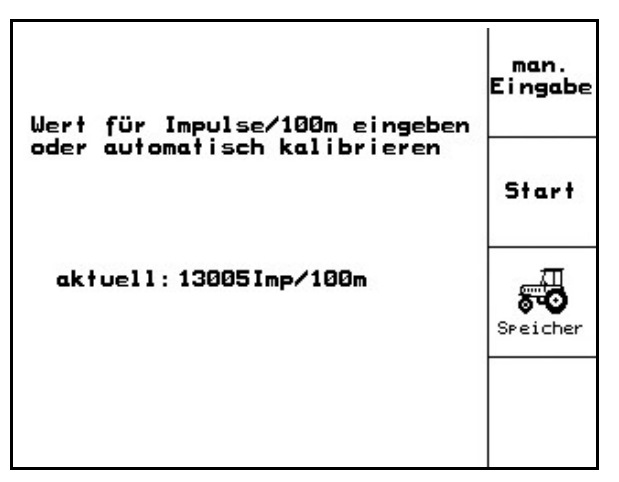

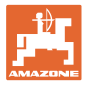

#### **4.3.5.3** 各トラクター用に100 mあたりインパルスを保存

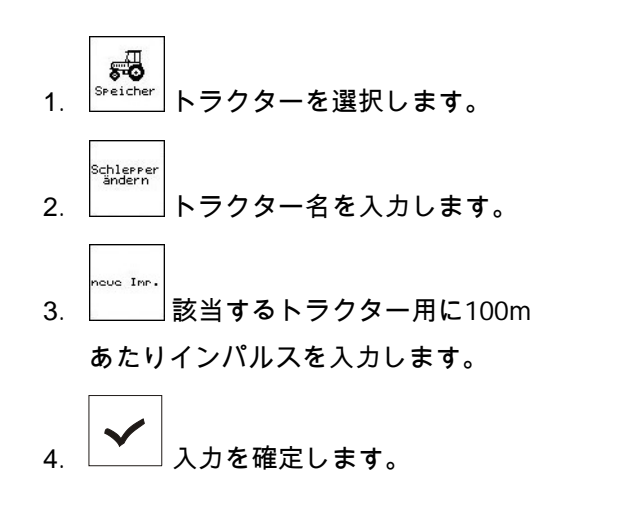

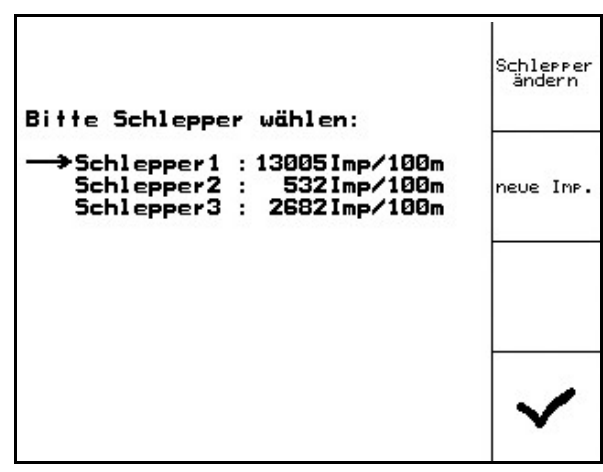

図 **33**

- 4.3.6 ブームセクションを常にON/OFFにする(機械データ $\boxed{\oplus_{\text{OO}/04}}$ )
- 1. ONまたはOFFにするブームセク ションを選んでください。
- 2. マング選択を適用します。
- → 選択したブームセクションの横に、 on(ブームセクションはON)また はoff(ブームセクションはOFF)が表示さ れます。
- 3. 他にON/OFFにするブームセクション がある場合には、手順1と2を繰り替えし ます。
- 4. <u>■ 入力を確定します。</u>
- 5. offと表示されているブームセクショ ンは、散布作業時には常にOFFになってい ます。

常にOFFになっているブームセクショ ンを用いて作業したい場合にはこのブ ームセクションを再びONにしなけれ ばなりません。

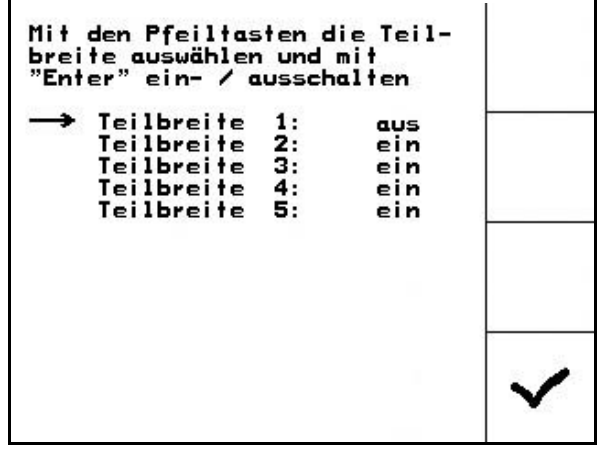

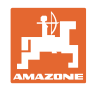

## **4.3.7** スタートアップランプを設定

スタートアップランプにより、スタートアップ 時の散布液配分不足を解消します。

指定時間の間、シミュレートした移動速度に応 じて散布液の配分が行われます。その後、散布 液の量は速度に応じて制御されます。

入力した速度に達するか、シミュレートした速 度を超えることにより、散布液量の制御が始ま ります。

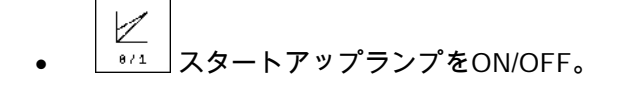

- $\lfloor$  km/h  $\rfloor$  シミュレートされた移動速度 (km/h)
	- ο デフォルト値: 6 km/h
	- ο 最大値 12 km/h
- •

٠

- シミュレートした速度に実際に到達するま での時間(秒)。
- ο デフォルト値: 5秒
- ο 最大値 10秒

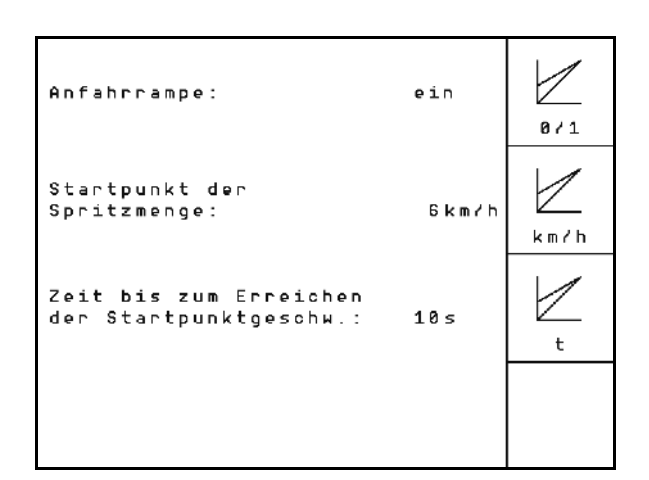

図 **35**

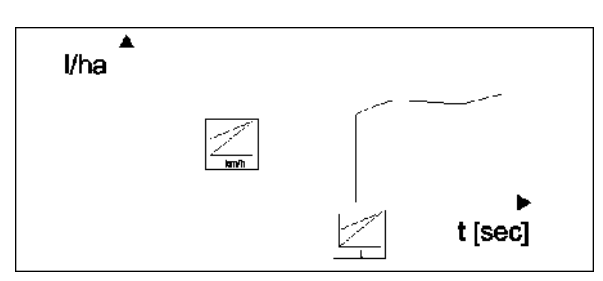
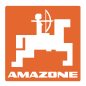

# 4.3.8 TrailTron - キャリブレーションを実行(機械データ  $\boxed{\oplus_{\text{0404}}}$  )

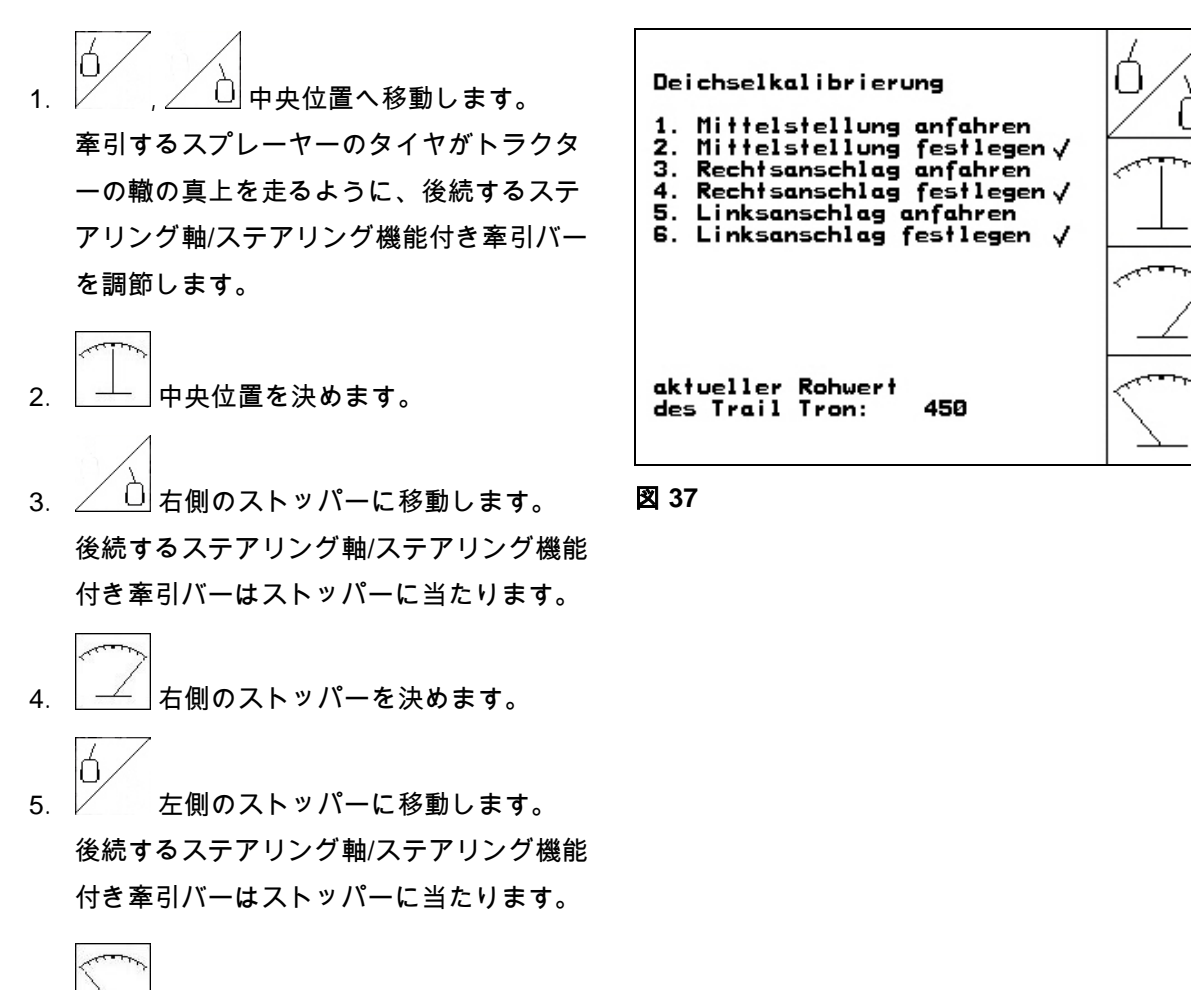

6. 左側のストッパーを決めます。

# <u>4.3.9 ポンプ規定回転数を入力(機械データ $\boxed{\widehat{\mathfrak{P}}_{\mathsf{0.404}}}$ )</u>

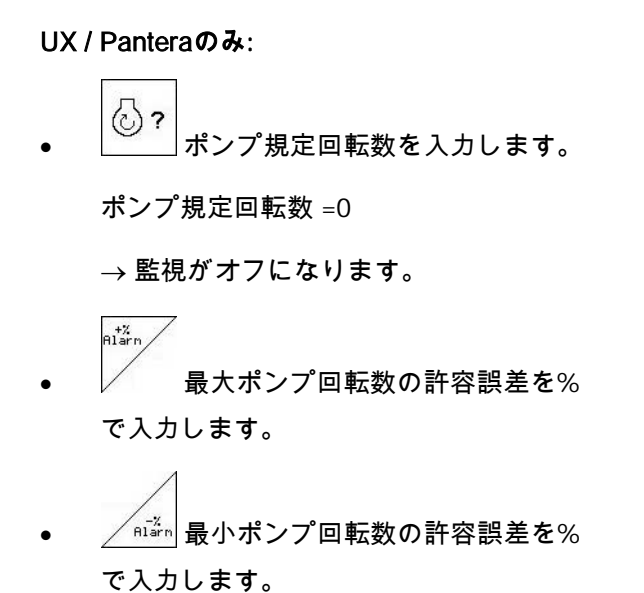

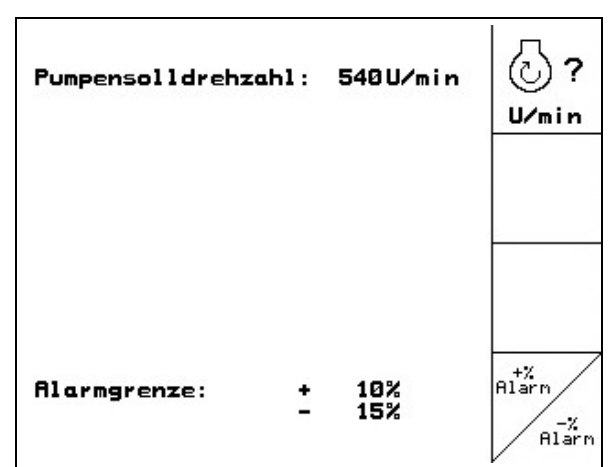

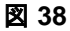

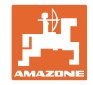

# **4.4** セットアップメニュー

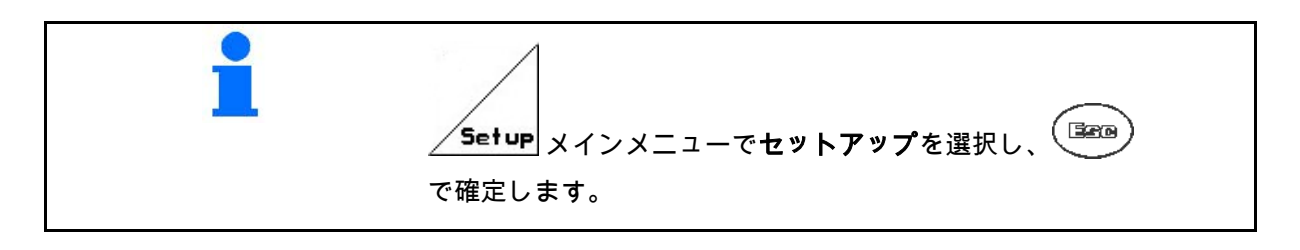

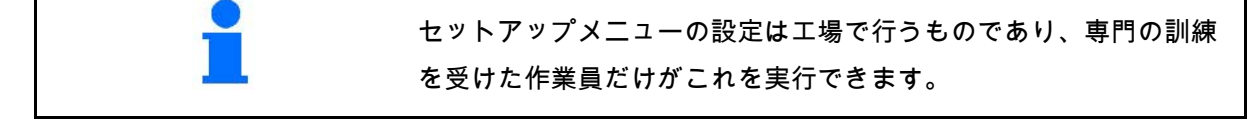

1ページ目 (図 **39**)

最初のページでは、以下のような初期設定以後 の合計データが表示されます。

- ο 作業済みエリアの合計面積
- ο 散布された散布液の合計 量(リットル)
- ο スプレーヤーの合計散布時間

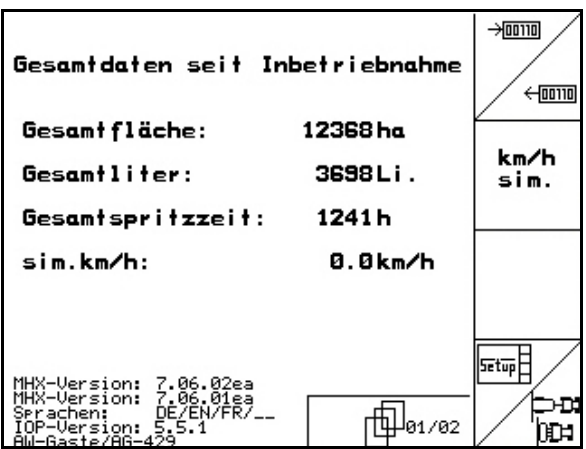

図 **39**

- $\rightarrow$ 00110 • , 診断データの入力と出力 (顧客サービス担当者のみ使用)。
- km/h<br>sim. • 距離センサが故障した場合のシミュ レートされた速度の入力(118ページを参 照)。
- ∕ ⊜pg|<br><u>- pbg</u>| 機械基本データのサブメニュー (40ページを参照)。

둁ᄪ

• 端末セットアップ情報。

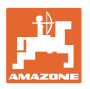

#### 初期設定

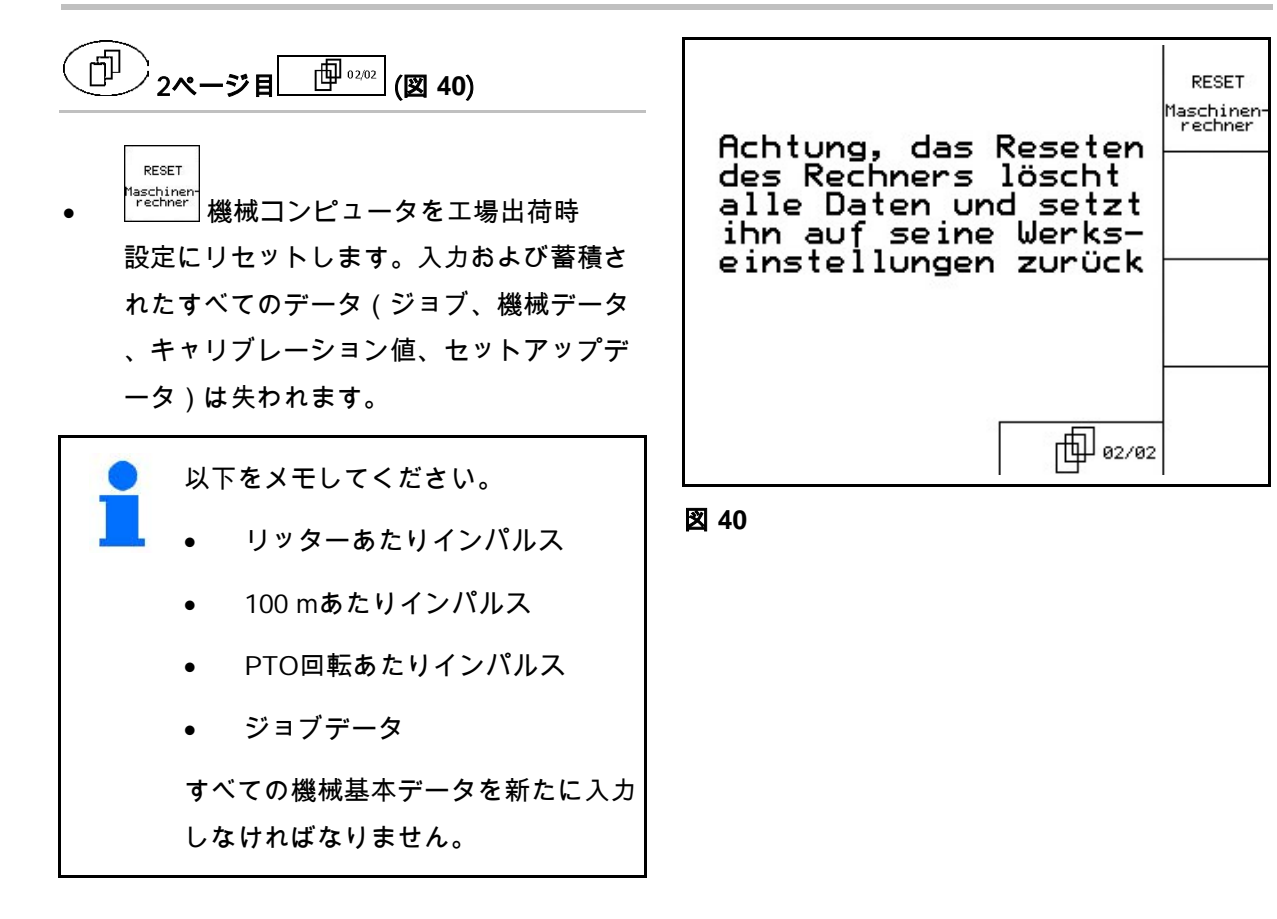

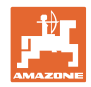

# **4.4.1** 機械基本データを入力

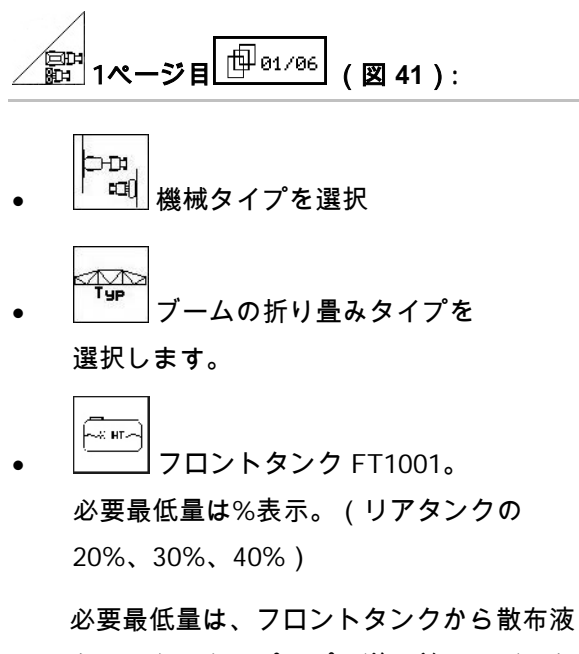

をリアタンクにポンプで送る前に、どの程 度までリアタンクの中身を散布するのかを 表します。設定された必要最低量よりも10 %多くなると、ポンプによる後方送りは終 了します。

- 
- タンクの容量を選択します。
- konfig. 充填レベルインジケータを設定しま す(46ページを参照)。
- → 標準の充填レベル曲線を使用し ない場合、これが表示されます。

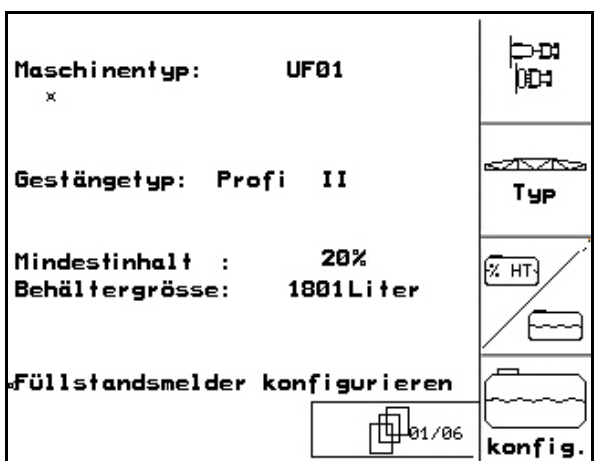

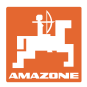

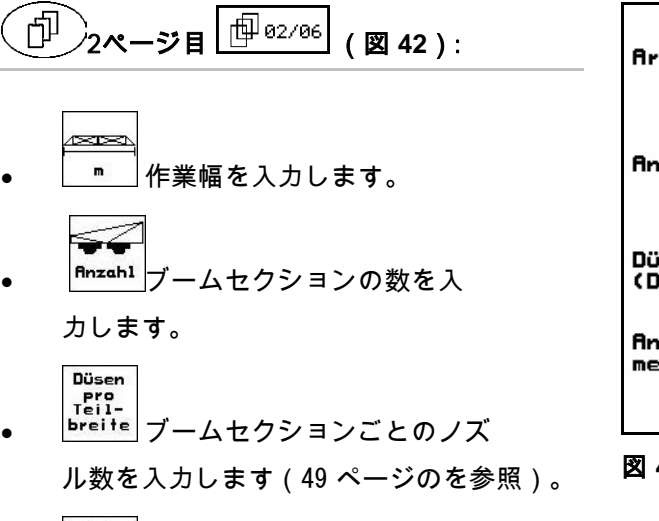

- 烟 <mark>\_ n ? │</mark>流量計の数を選択します。
	- ο 1 (流量計1個)
	- ο 2 (流量計とリターン流量計、 デフォルト設定)
	- ο 3(High-Flow)

| <b>Arbeitsbreite:</b>                    | 24.00 <sub>m</sub> | m                                |
|------------------------------------------|--------------------|----------------------------------|
| <b>Anzahl der Teilbreiten:</b>           | 5                  | <b>Anzahl</b>                    |
| Düsen pro Teilbreite<br>(Düsen gesamt:   | 48)                | Düsen<br>Pro<br>Teil-<br>brei te |
| <b>Anzahl der Durchfluss-</b><br>messer: | 2<br>02/06         |                                  |

図 **42**

║║

Ν

M

FC.

konfig

konfiq

 $\mathbf{f}$ 

konfig

ঠে∖

b

a u s

個…

 $\mathbb{I}$ 

 $\frac{1}{\sqrt{2}}$ 

Л

☜

 $5.0$ 

ein

ein

∎י∘יים

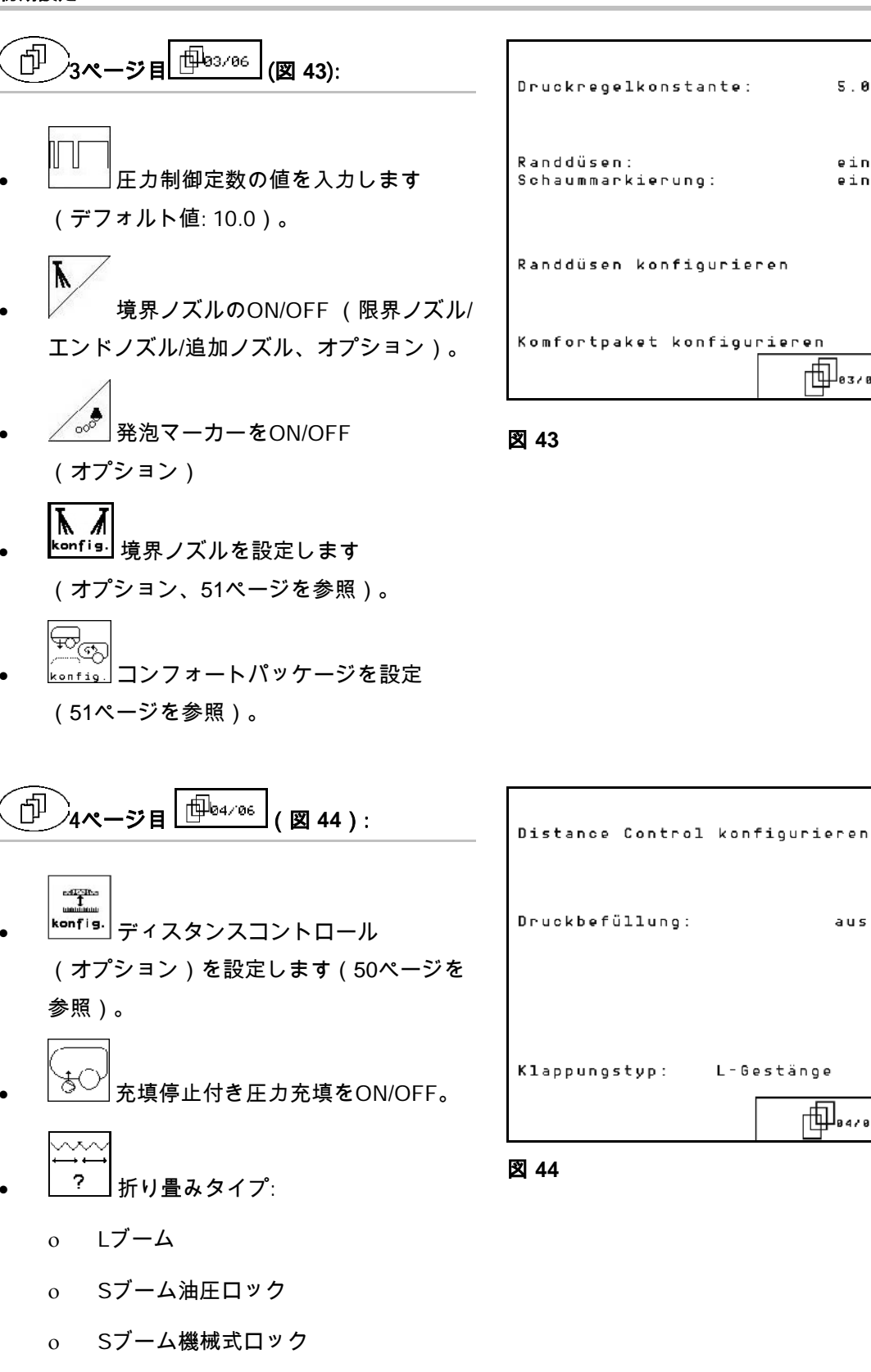

ο Qブーム

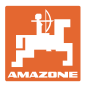

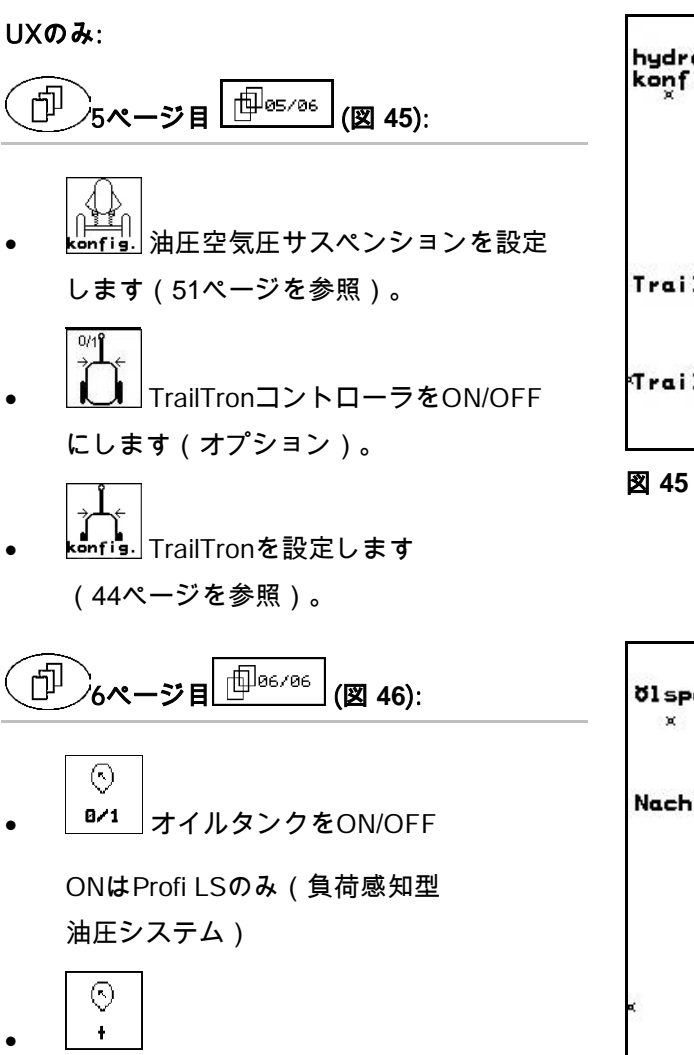

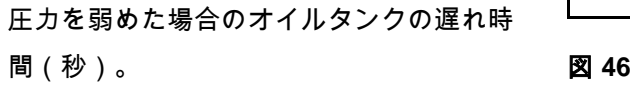

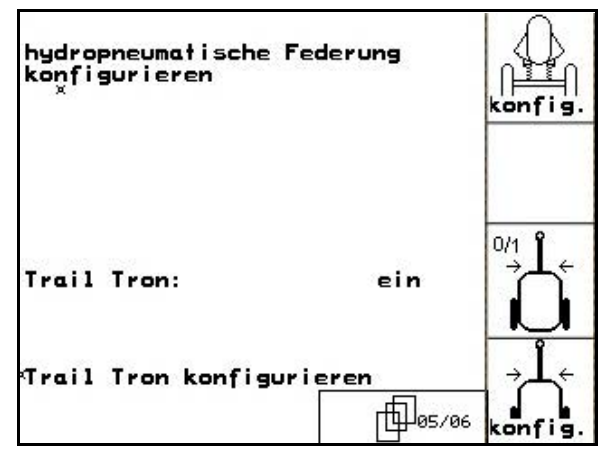

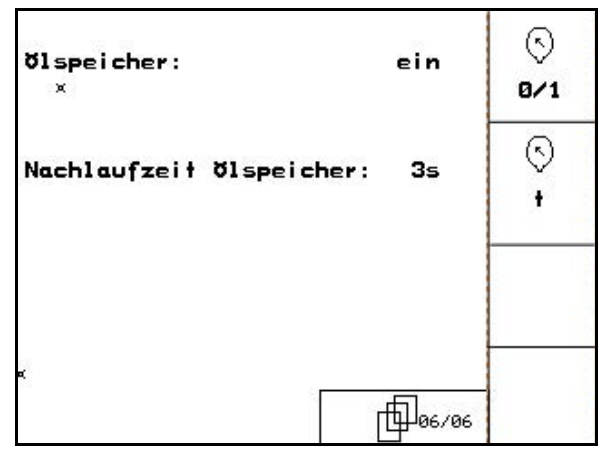

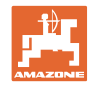

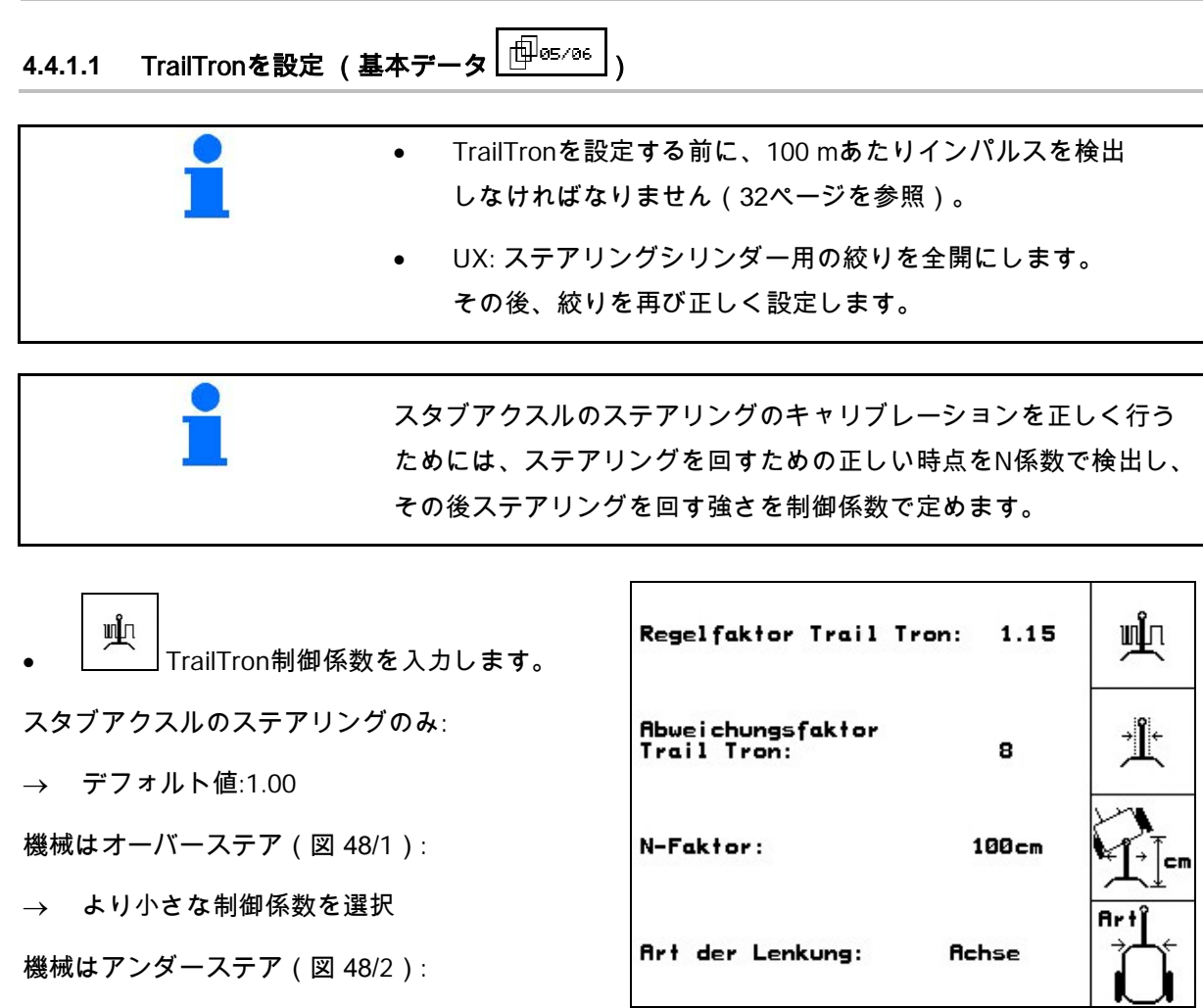

<sup>→</sup> より大きな制御係数を選択 <sup>図</sup> **<sup>47</sup>**

·<u>术</u><br>────TrailTron偏差係数を入力します。

偏差係数では、どの程度ハンドルを切った場合 にコントローラが作動するのかについての感度 を定めます。

- ο 0-高感度~15 低感度
- ο 推奨値: 4 ~ 8

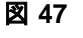

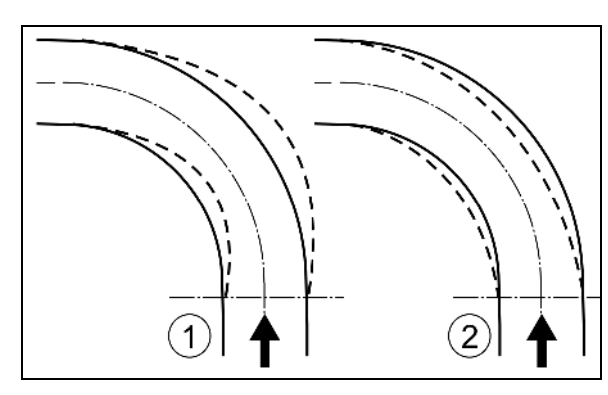

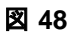

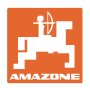

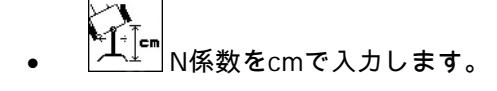

スタブアクスルのステアリングのみ:

→ デフォルト値:240 cm

スプレーヤーのタイヤは、トラクターの後輪と 同じ地点で方向を変え始めなければなりません (図 49/1)。

スプレーヤーがカーブに遅く入りすぎ、また遅 く戻りすぎています。

 $\rightarrow$  寸法 a (図 49) をN係数から引きます。

スプレーヤーがカーブに早く入りすぎ、早く戻 りすぎています。

→ 寸法 b (図 49) をN係数に加算します。

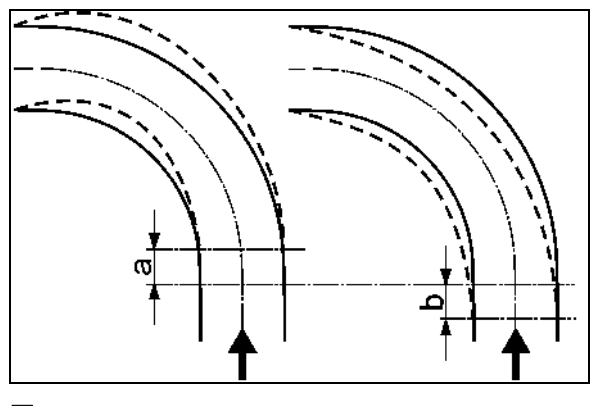

図 **49**

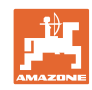

**4.4.1.2** 充填レベルインジケータを設定(セットアップ )

- ? 「充填レベルインジケータ」をON (充填レベルインジケータあり)/OFF(充 填レベルインジケータなし)
- → 充填レベルインジケータが故障し ている場合: 充填レベルインジケータをOFF にします。
- **Eal.** 充填レベルインジケータのキャリ ブレーションを選択します(46ページを参 照)。
- Iernen 充填レベル曲線は複数回の測定 によりティーチングできます。
- eingeb. | 充填レベル曲線は、リセット後に 手動で入力します。データはあらかじめ記 録しなければなりません。

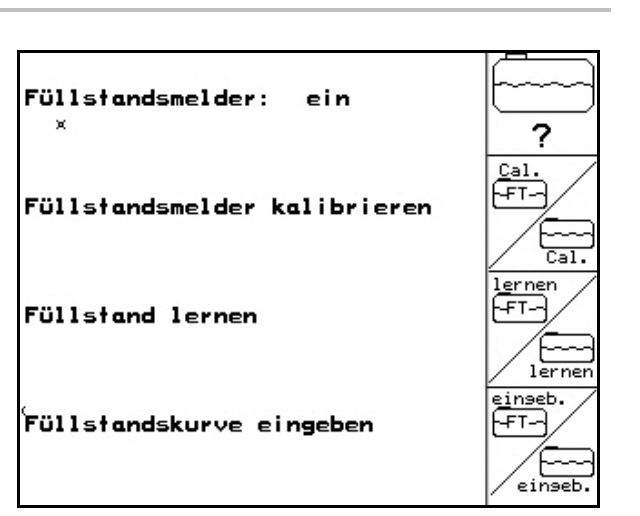

図 **50**

(-सम− フロントタンクのあるUF: フロントタンクは別個に設定

します。

#### 充填レベルインジケータのキャリブレーション

- 1. 正確に定義した水量(200リッター以上) を散布液タンクに充填してください。
	-

 $\overline{a}$ 

2. 2001 現在の充填レベルの入力。 散布液タンクに充填した水量の正確な値を 入力してください。

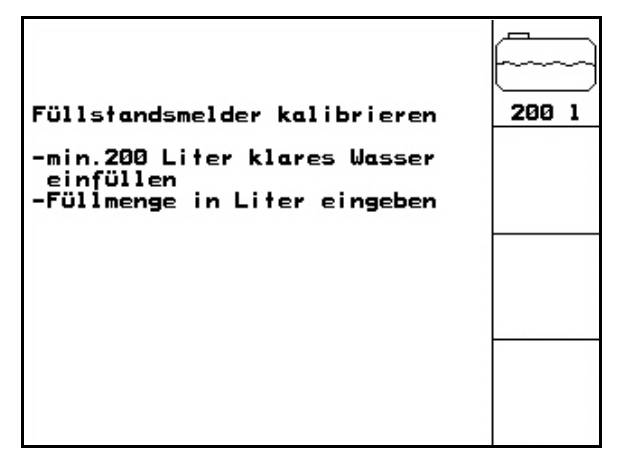

#### 充填レベルのティーチング

1. タンクの次の測定点まで充填します。

2. Liter タンク内の実際の量を入力します。

- 3. 29箇所の測定点のすべてをこの ようにして記録します。
- 4. 測定点は「充填レベル曲線の 入力」メニューで書き出します。

#### 充填レベル曲線を入力

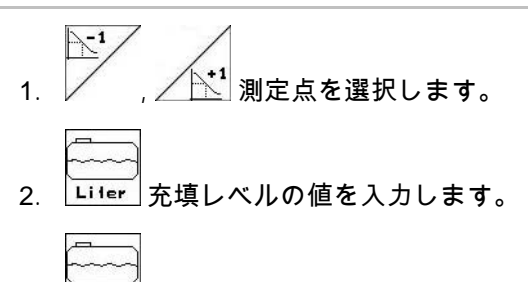

- 3. ■電圧の値を入力します。
- 4. 充填レベル曲線を完全に入力す るには、すべての測定点を1 ~ 3の手順で入力しなければなりません。
- 5. 充填レベル曲線を入力した後、充填 レベルインジケータのキャリブレーシ ョンを行う必要があります。

このメニューは、コンピュータが故障したりリ セットを実行した場合などで後に使用するため に、測定点を書き出すのに使用できます。

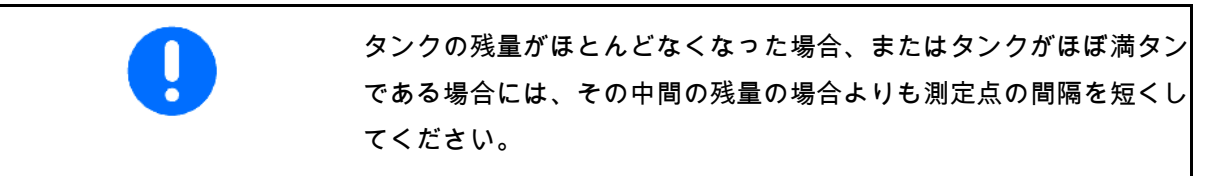

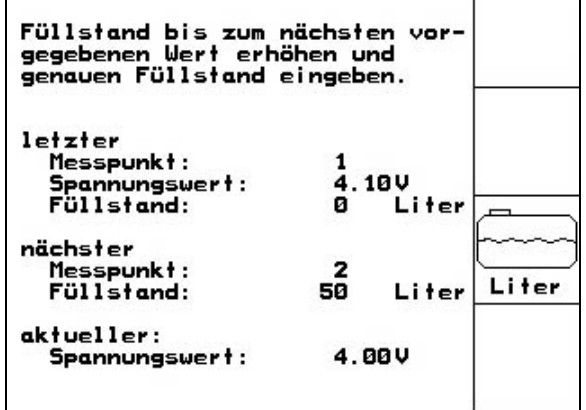

#### 図 **52**

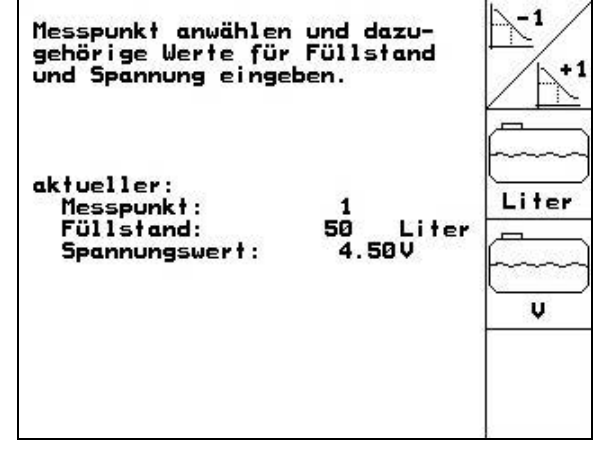

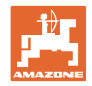

# 充填レベル曲線の測定点をここに入力します。

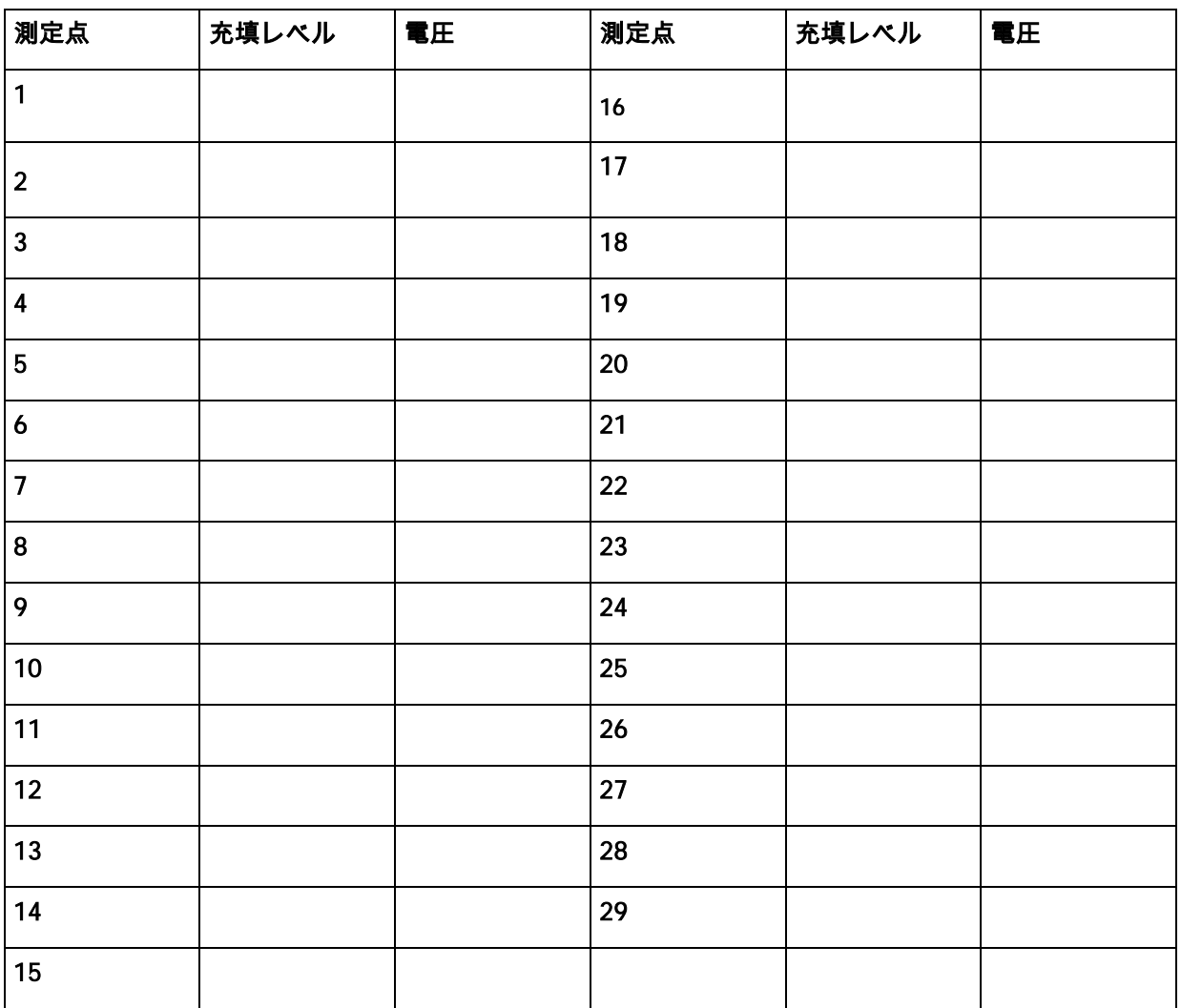

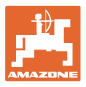

# **4.4.1.3** ブームセクションごとのノズルを入力(セットアップ )

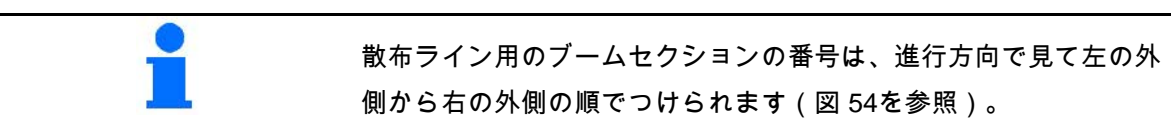

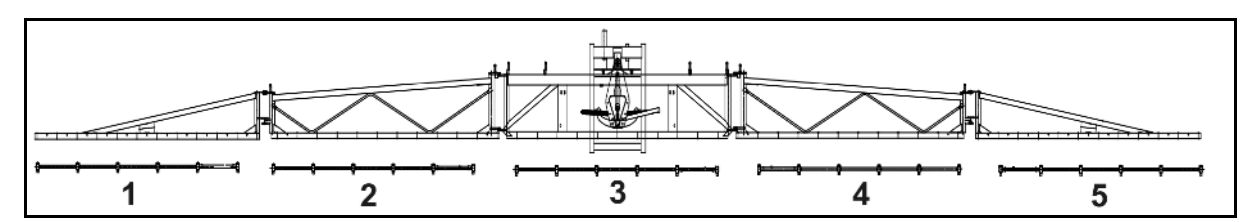

- 1. 希望するブームセクションを選択します。 2. ノノ入力を適用します。
- → ディスプレイは入力「ブームセクショ ン1用のノズル数を入力」に切り替わり ます。
- 3. 散布ライン用にブームセクション1の ノズル数を入力します。
- 4. すべてのブームセクションに対してノ ズル数を入力するまで、手順1~3を繰り 返します。
- 5. <u>● 人力を確定します。</u>

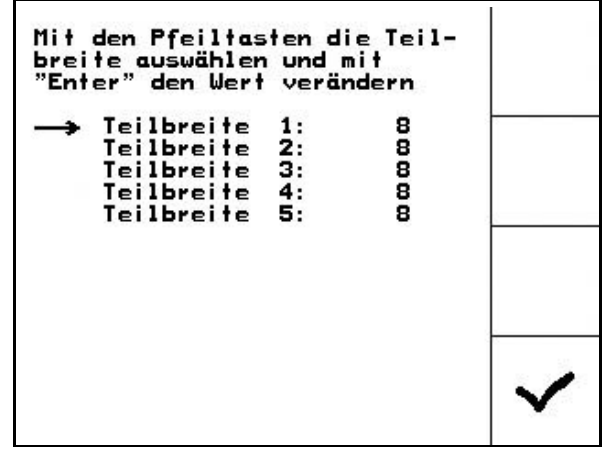

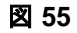

初期設定

**4.4.1.4** ディスタンスコントロールの設定 (セットアップ )

- <del>© であ</del><br>| pist.<br>|control ディスタンスコントロールを ON/OFFにします。
- $\overset{\text{\tiny{def}}}{\text{\tiny{1}}}$ • 傾きセンサの感度を設定します。
	- ο 0 → 低感度 (起伏の多い場所)
	- ο 10 → 高感度 (平らな場所)
	- $0 \t 5 \rightarrow$  デフォルト値
- $\begin{array}{c}\n\hline\n\text{CFT} \\
\text{CFT} \\
\text{CFT} \\
\text{CFT} \\
\text{CFT} \\
\text{CFT} \\
\text{CFT} \\
\text{CFT} \\
\text{CFT} \\
\text{CFT} \\
\text{CFT} \\
\text{CFT} \\
\text{CFT} \\
\text{CFT} \\
\text{CFT} \\
\text{CFT} \\
\text{CFT} \\
\text{CFT} \\
\text{CFT} \\
\text{CFT} \\
\text{CFT} \\
\text{CFT} \\
\text{CFT} \\
\text{CFT} \\
\text{CFT} \\
\text{CFT} \\
\text{CFT} \\
\text{CFT} \\
\text{CFT} \\
\text{CFT$ <sub>Kurven-</sub>|<br>|faktor | <sub>ディスタンスコントロールの曲線係</sub> 数を入力します。
	- $\circ$  0  $\rightarrow$  曲線で制御が弱い
	- ο 10 → 曲線で制御が強い
	- $0 \t 3 \rightarrow$  デフォルト値

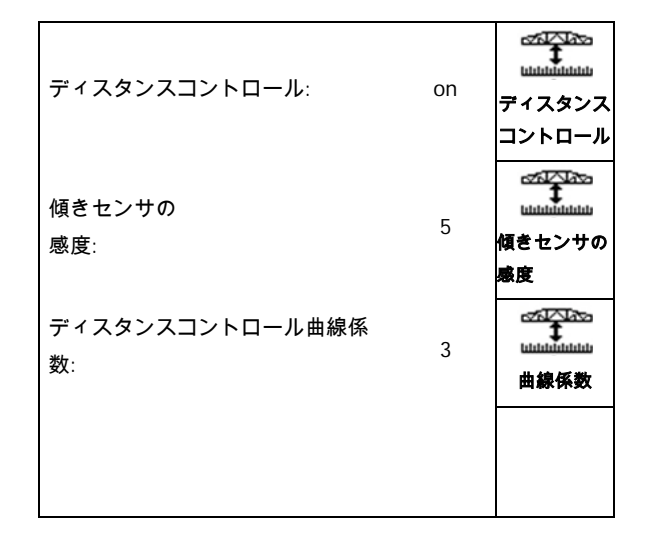

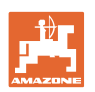

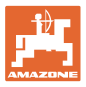

**4.4.1.5** 境界ノズル の設定(セットアップ )

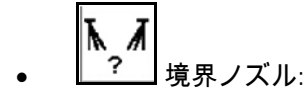

- ο エンドノズルを3個までOFFに します。作業幅はそれぞれ0.5 m縮小。
- ο 外部の追加ノズルをONにしま す。サイドアームごとに作業幅を0.5 m拡大。
- ο 限界ノズルをONに、外側ノズ ルをOFFにします。作業幅に変更はあ りません。
- $\overrightarrow{XY}$
- 左側の境界ノズルを取り付けてあ るブームセクションの番号。
- $\pi \pi$ <u> <sup>←◢→</mark></mark> 右側の境界ノズルが取り付けられて</u></sup> いるブームセクションの番号。
- , 左右のエンドノズルの数。
- **4.4.1.6** コンフォートパッケージを設定(セットアップ )
- $\widehat{\mathcal{F}^{\mathcal{O}}}$ コンフォートパッケージを選択し ます。
	- ο OFF
	- ο 攪拌圧制御なし
	- ο 攪拌圧制御あり
	- ο アジテーター

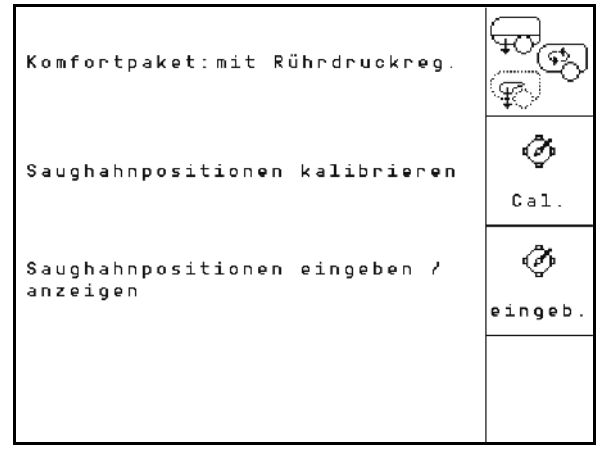

図 **58**

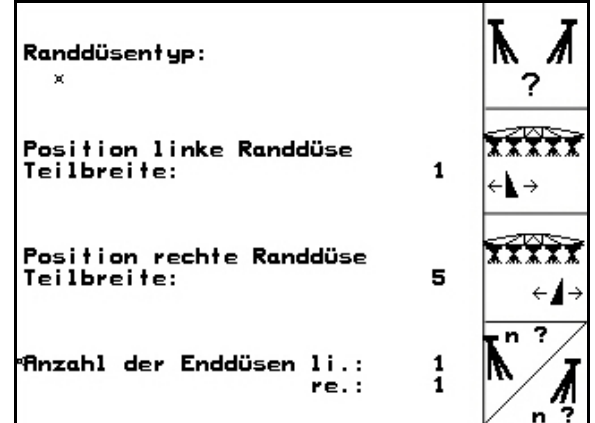

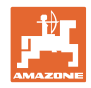

#### 攪拌圧制御あり、または無しのコンフォートパッケージのキャリブレーション

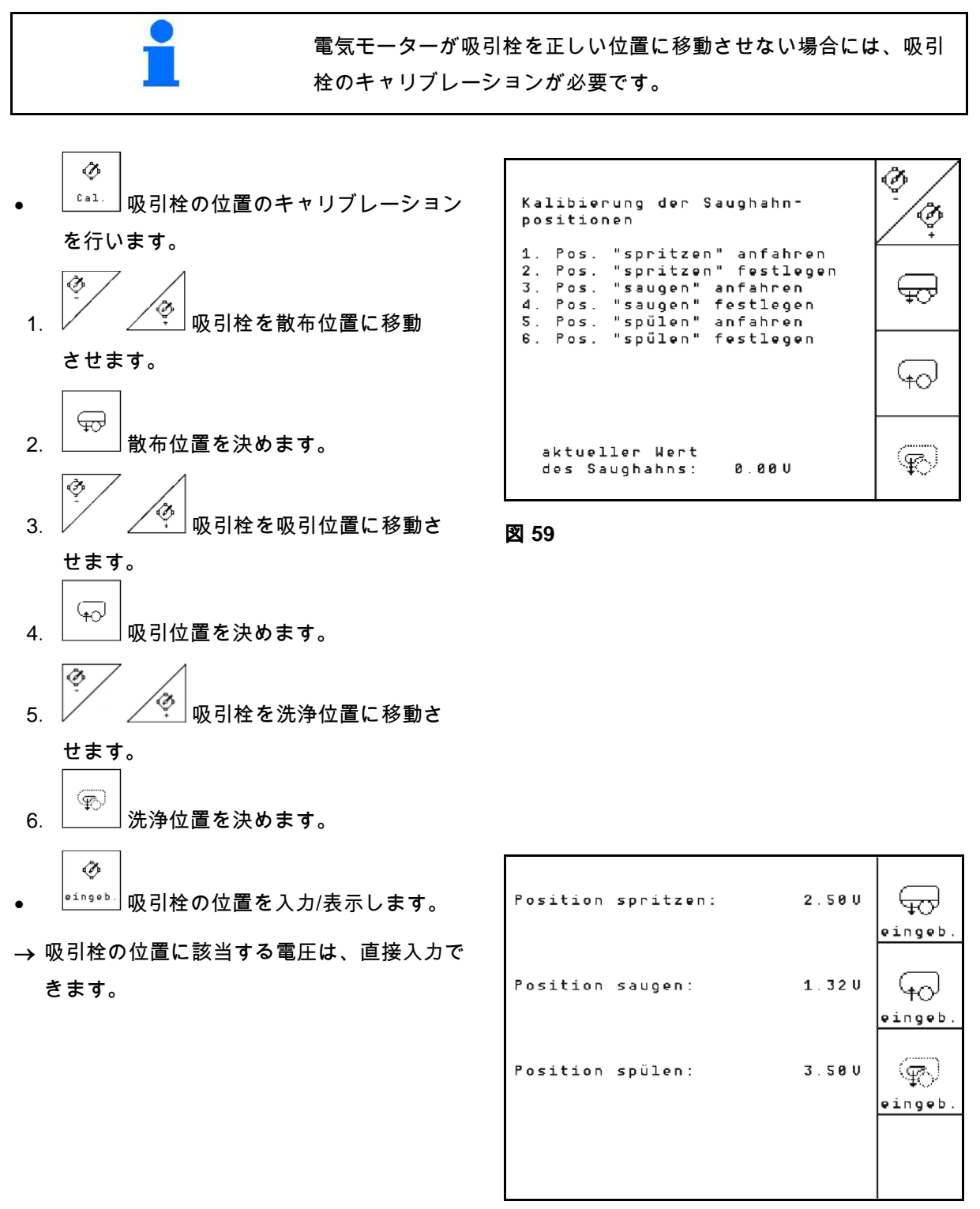

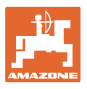

# **4.4.1.7** 油圧空気圧スプリングサスペンションの設定(セットアップ )

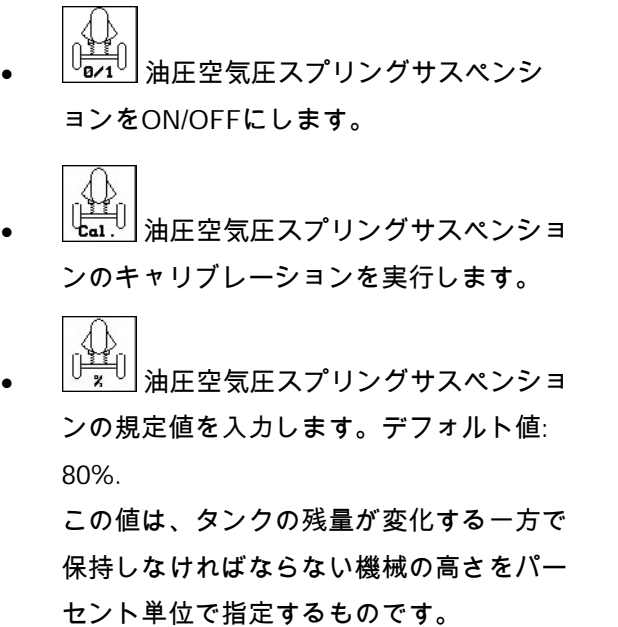

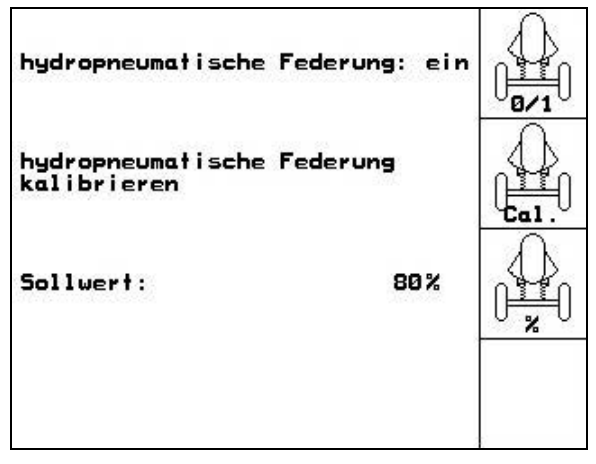

図 **61**

油圧空気圧スプリングサスペンションのキャリブレーション

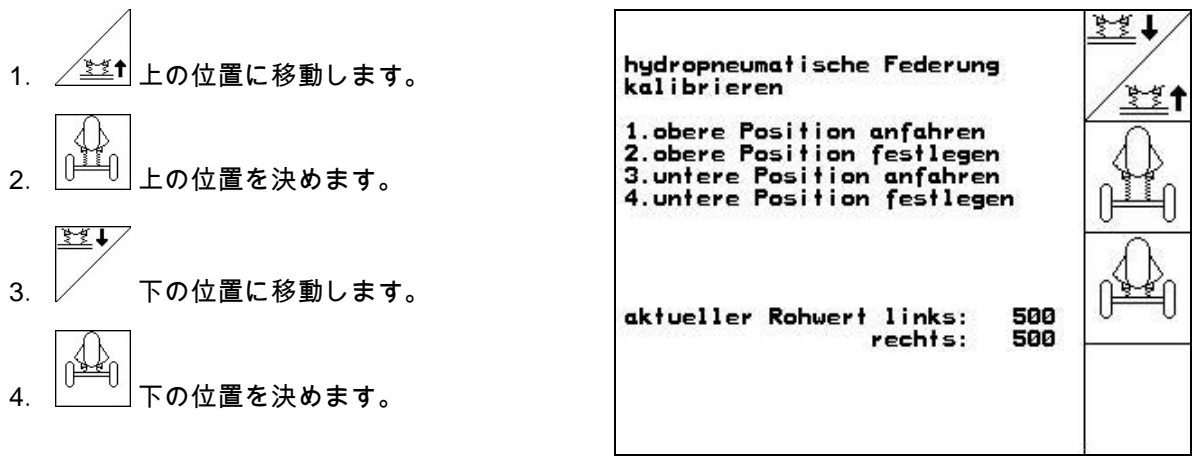

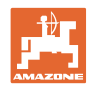

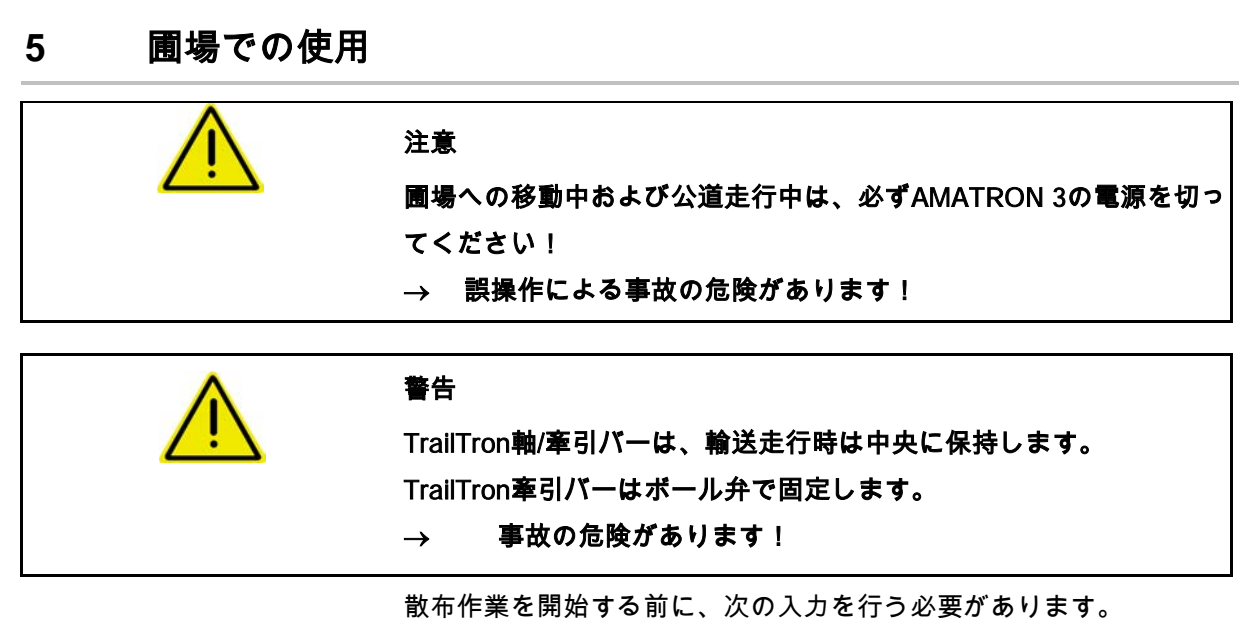

- 機械データの入力。
- ジョブの作成と開始。

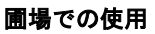

## **5.1** 使用時の手順

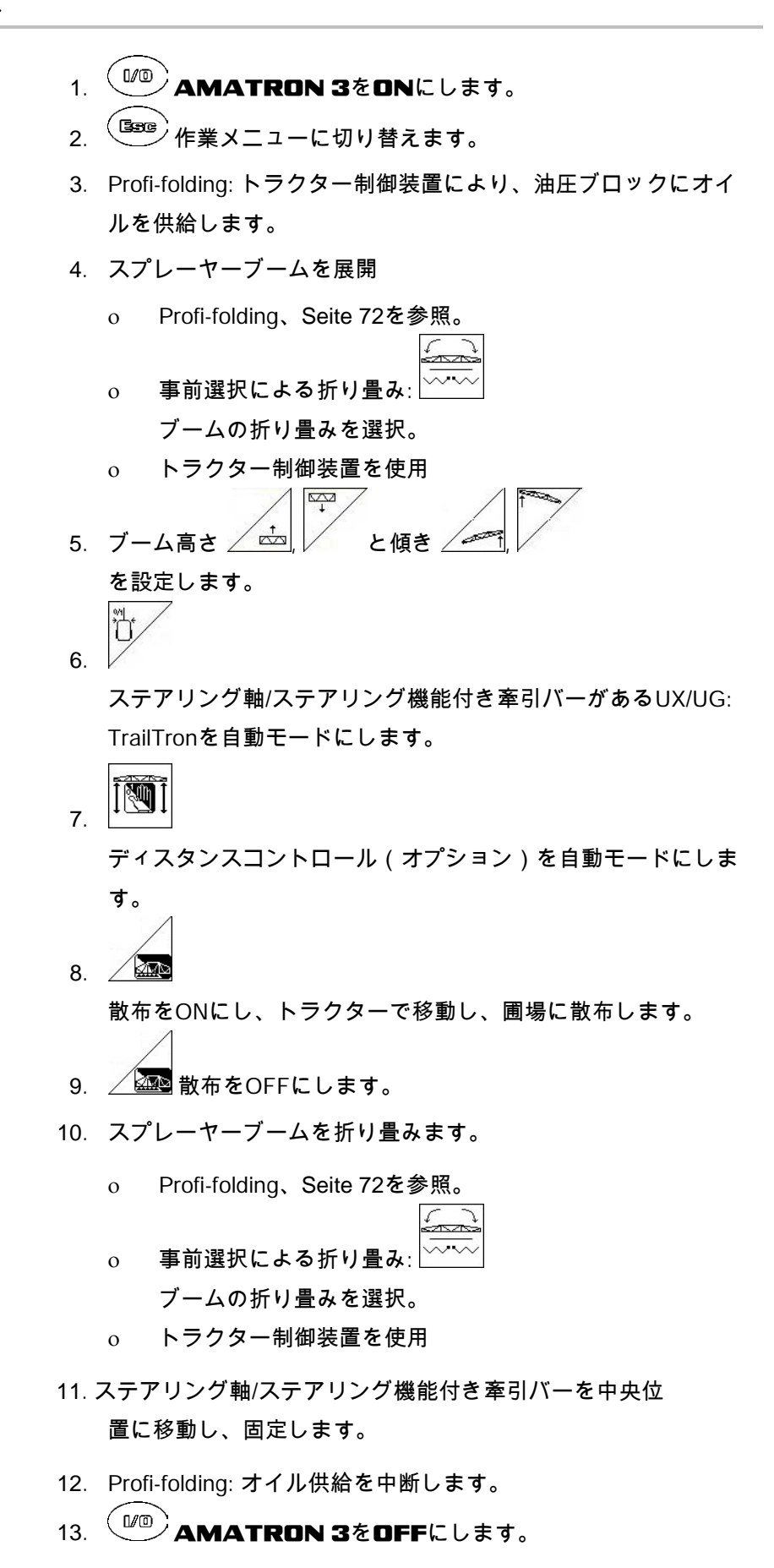

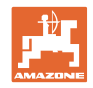

# **5.2** 作業メニューの表示

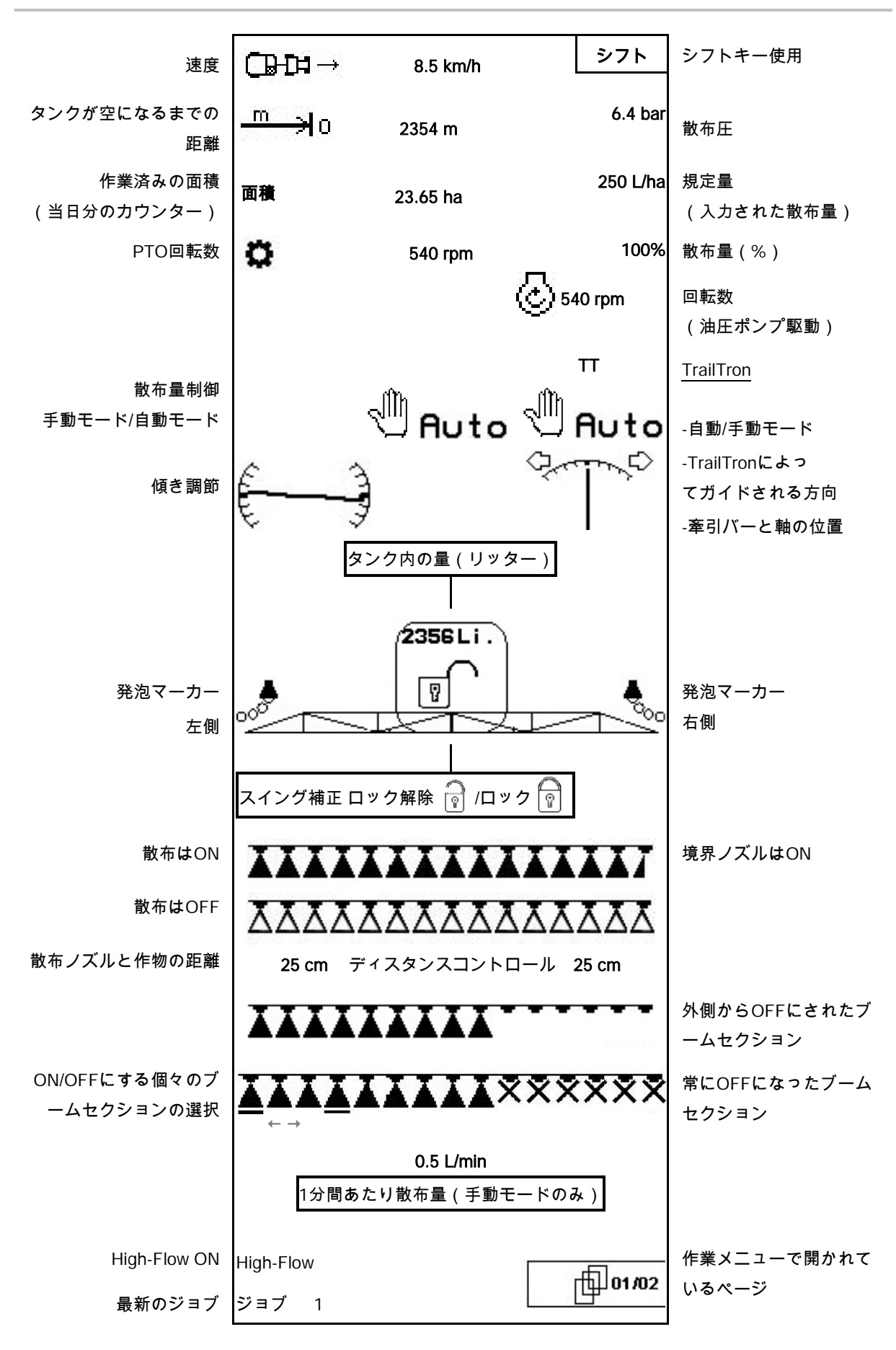

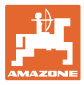

# **5.3** 作業メニューの機能

#### **5.3.1** 散布をON/OFF

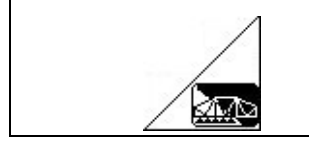

## 散布をON/OFFにする

- 散布がON: 散布液が散布ノズルから 散布されます。
- 散布がOFF: 散布液は散布されません。

作業メニューの表示:

図 63/...

- (1) 散布はOFF
- (2) 散布はON

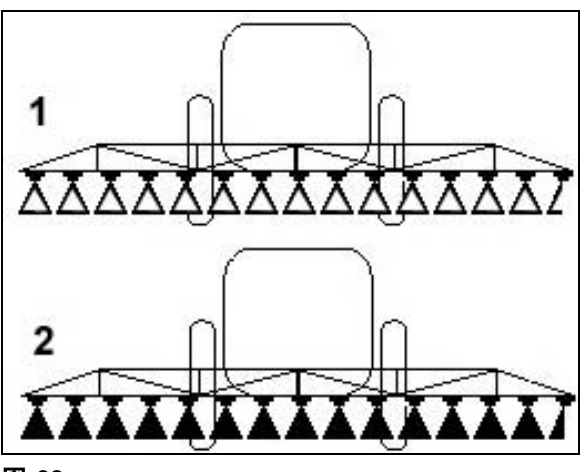

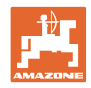

### **5.3.2** 散布量制御

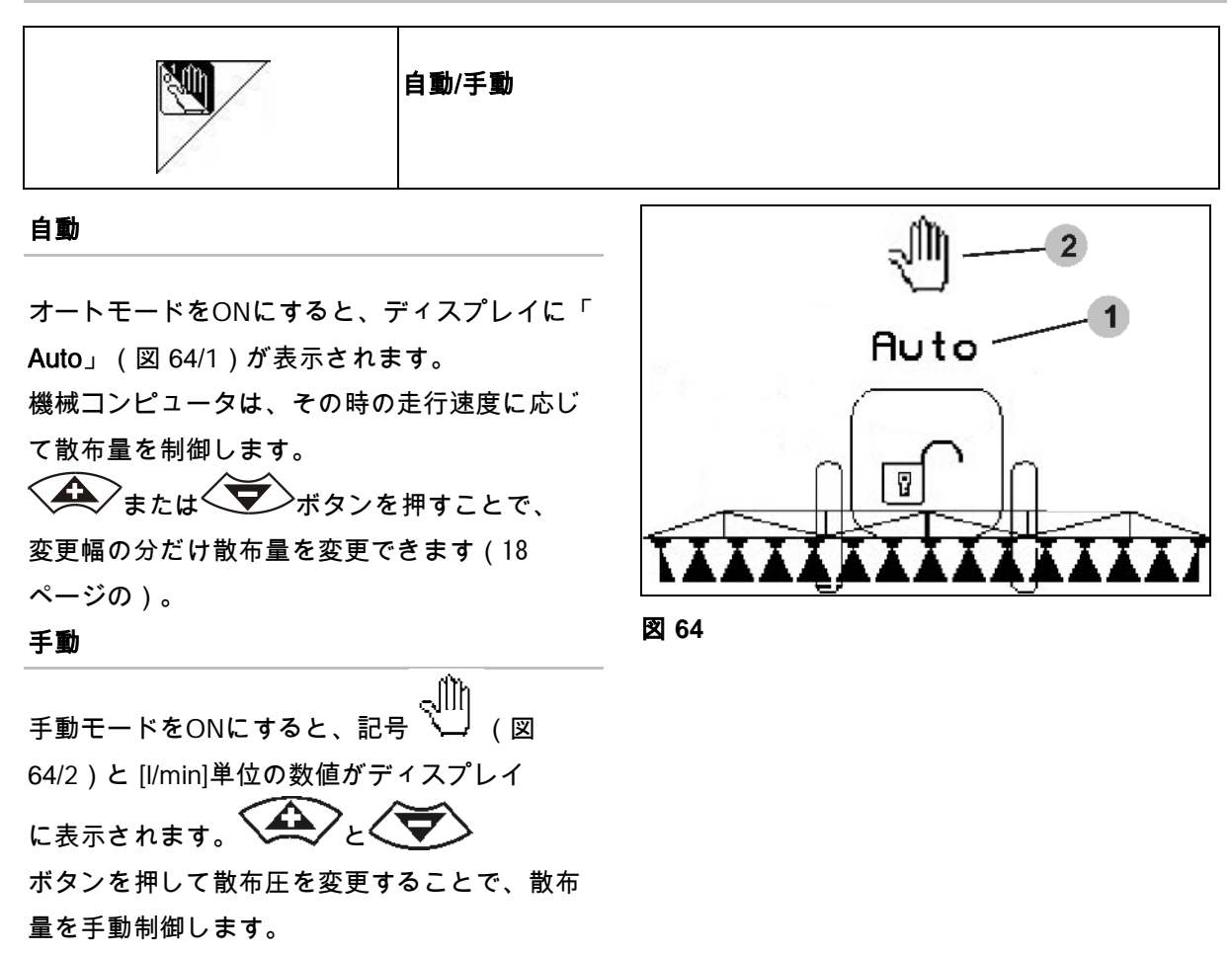

手動モードは散布作業ではなく、メンテナンス 作業と清掃作業だけに適しています。

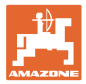

### **5.3.3** 散布液タンクに水を充填

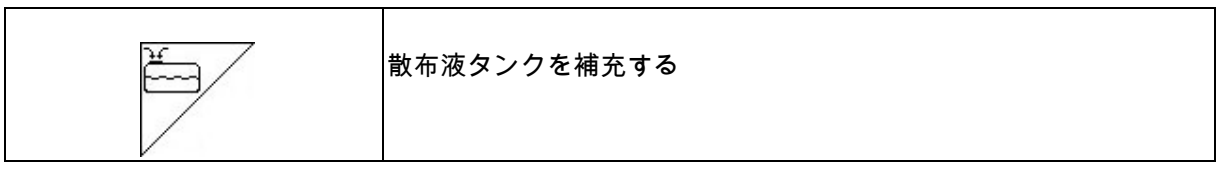

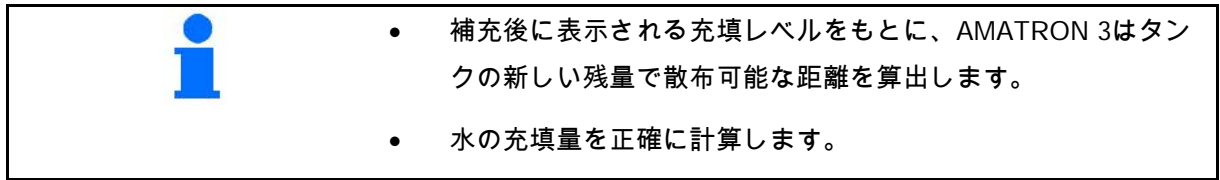

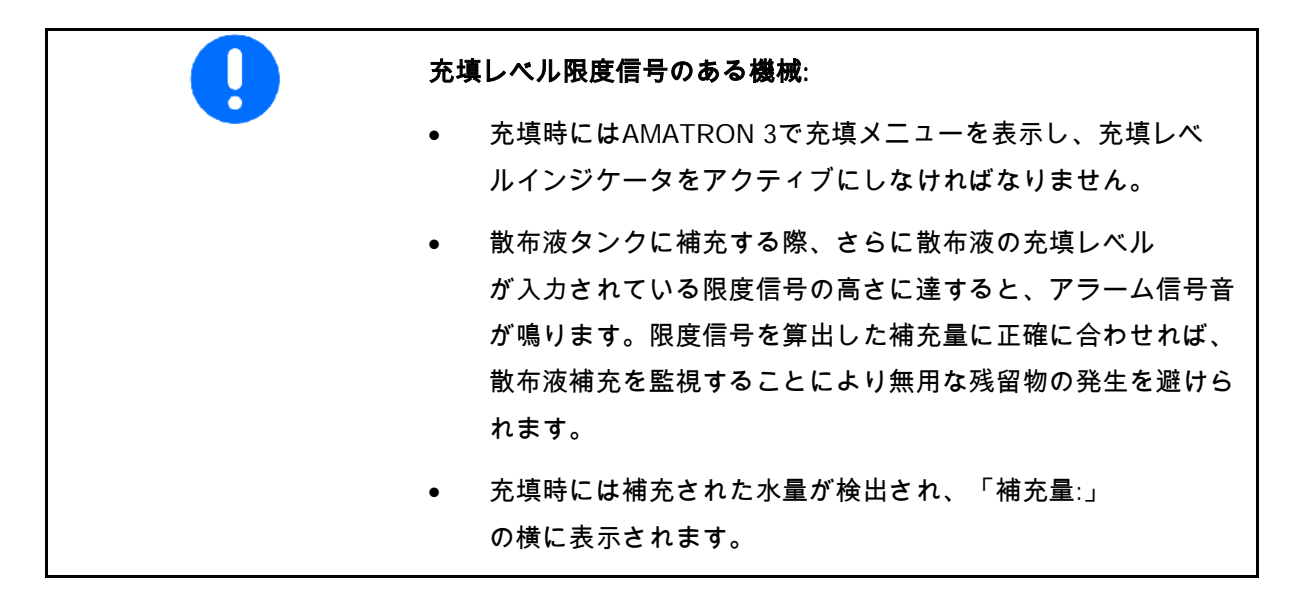

#### **5.3.3.1** 充填レベルインジケータあり

- 1. ◯◯◯◯ 充填メニューを呼び出します (図 65)。
- 2. 散布液最大許容充填レベルの限度 信号用に、値を入力します。
- 3. 散布液タンクに補充します。
- 4. 遅くともアラーム音が鳴ったと きには、充填を終了してください。
- <sup>5</sup>. 現在の充填量で数値を確定します。 <sup>図</sup> **<sup>65</sup>**

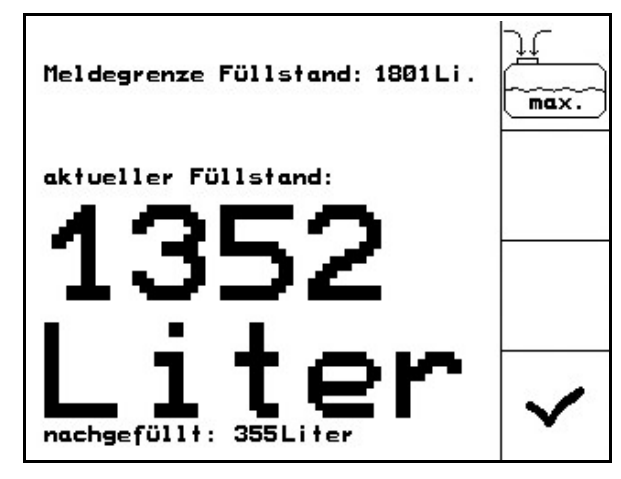

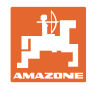

#### **5.3.3.2** 充填レベルインジケータなし

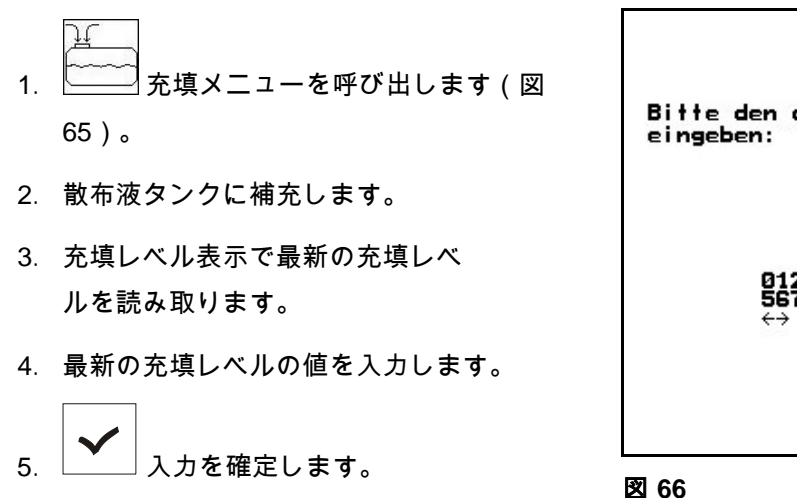

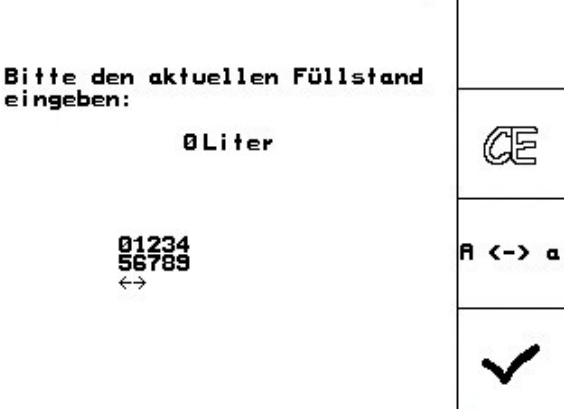

**5.3.3.3** コンフォートパッケージ: 自動充填停止

#### 吸引カップリング経由での充填:

- 1. 圧力装置の切り替え栓 A は
	- $AC$ に位置にします。
- 2. 切り替え栓 D を開きます。
- 3. ◯◯◯ 充填メニューを呼び出します (図 68)。
- 4. 散布液最大許容充填レベルの限度 信号用に、値を入力します。
- ہے 5. └─└←◯ 圧力カップリング経由での吸引を 設定します。
- → タンクは自動的に限度信号まで 充填されます。
- → 充填後は、自動的に吸入側は散布 に切り替わります。
- → 再びボタンを押すと、充填が早期 に終了します。

UX Super /Pantera:

散布と吸引の切り替えは、制御装置の ボタンで行うこともできます。

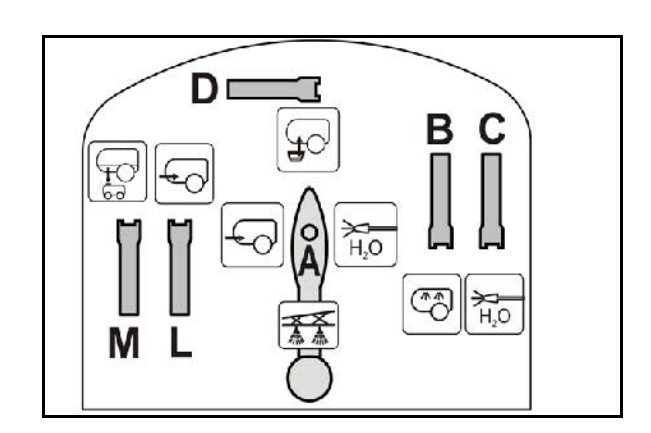

図 **67**

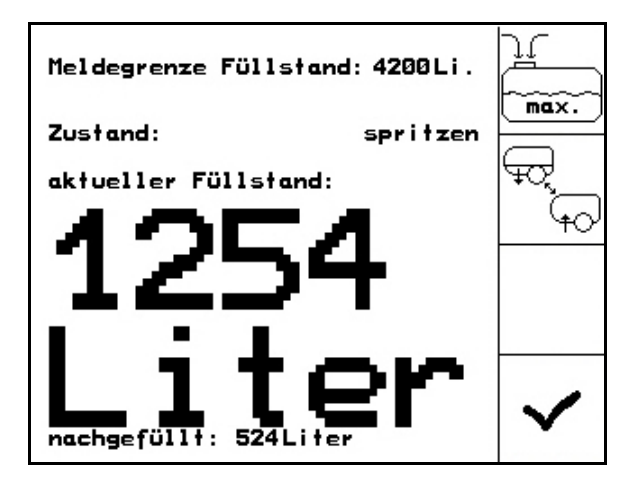

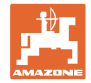

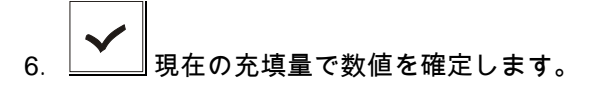

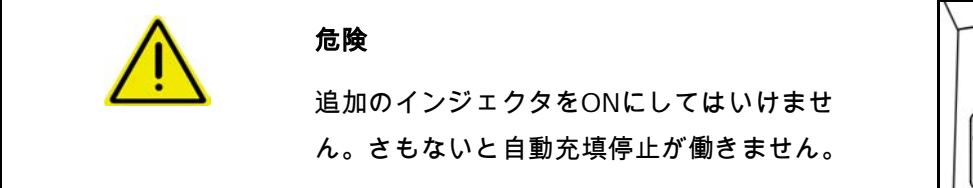

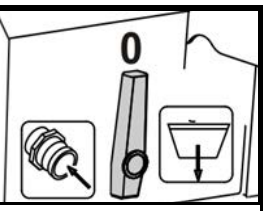

#### **5.3.3.4** 圧力接続部による充填時の自動充填停止

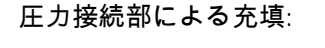

પ

- 1. 充填メニューを呼び出します (図 69)。
- 2. 散布液最大許容充填レベルの限度 信号用に、値を入力します。
- 3. 制御装置のボタンを押します(図 70/1)。
- → タンクは自動的に限度信号まで充填 されます。
- 4. 充填ホースの外部停止栓を閉じます。
- 5. 充填ホースの圧力解放: 制御装置のボタンを押します。
- $\rightarrow$  バルブが一時開きます。
- 6. 現在の充填量で数値を確定 します。
- <sub>(①</sub>) │<br>\_<u>◇ │</u>充填を早期に終了させます。 あるいはボタンを押します。

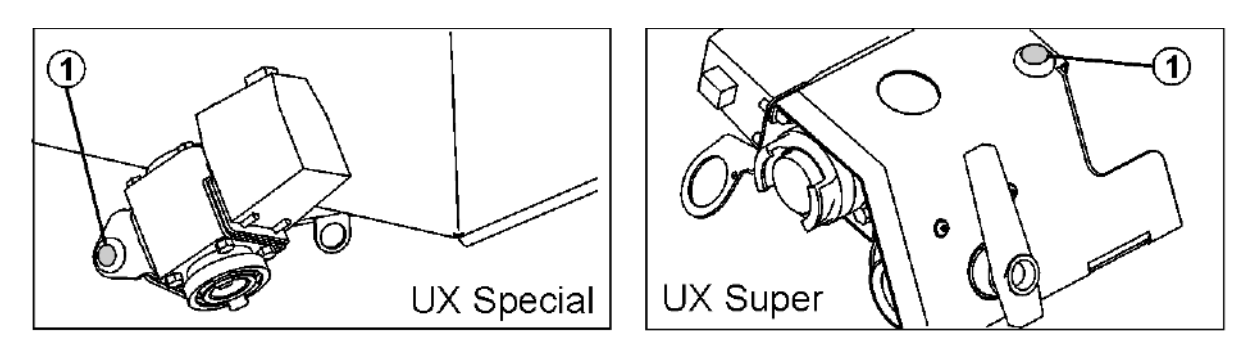

図 **70**

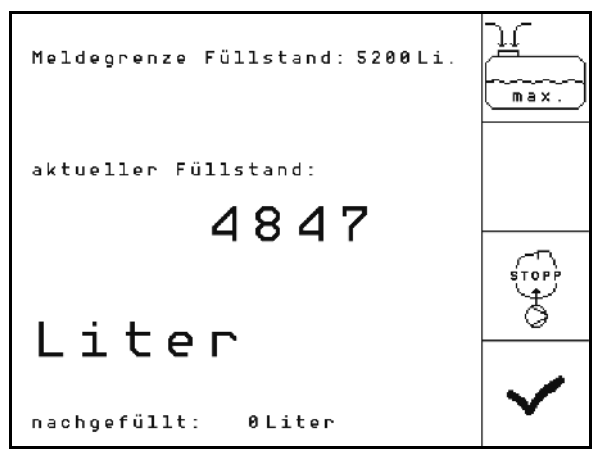

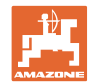

# **5.3.4** TrailTron 後続するステアリング軸/ステアリング機能付き牽引バー

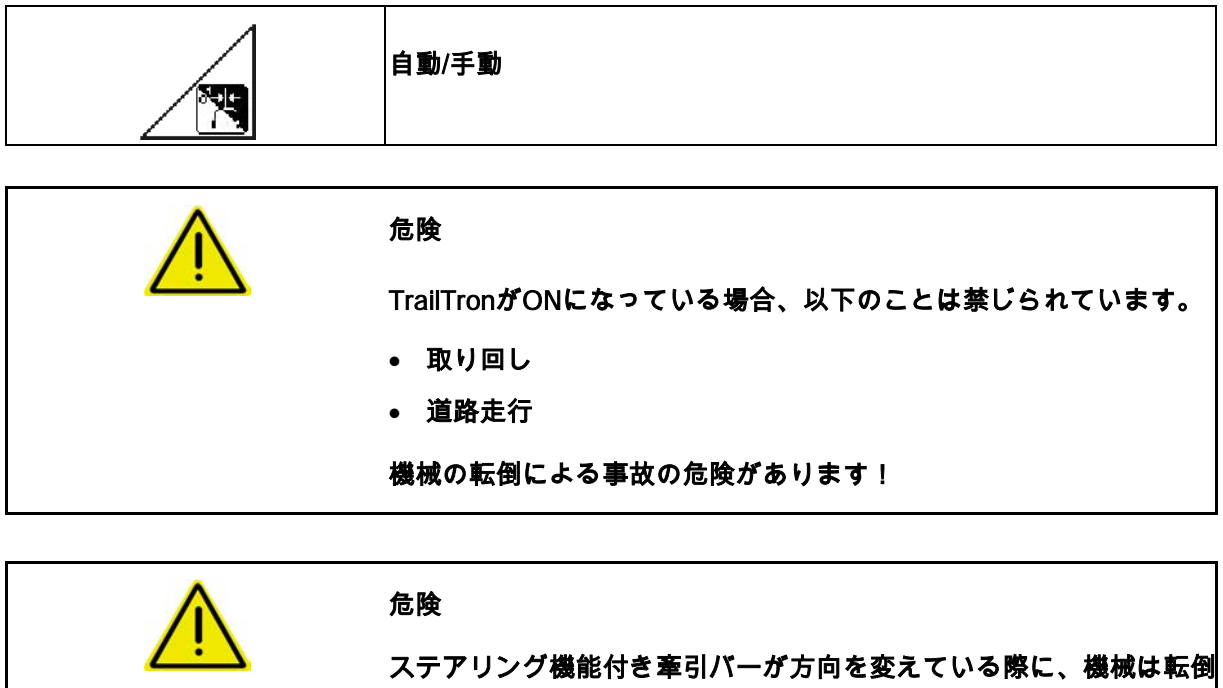

する危険があります。特に起伏の多い地形や傾斜した地形ではその危 険が高まります!

ステアリング機能つき牽引バーを備え、散布液を(部分的にでも)充 填している機械は、枕地での高速走行時にハンドルを切る際、ステア リング機能付き牽引バーが方向を変えると重心がずれるため、転倒す る危険があります。特に傾斜のある地形を下りる際に、転倒の危険が 大きくなります。

圃場で方向を転換する場合には、トラクターと機械を安全に運転でき るようにするために、ハンドルを慎重に操作し、走行速度を適切に抑 えてください。

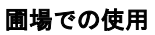

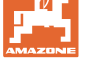

# 安全機能

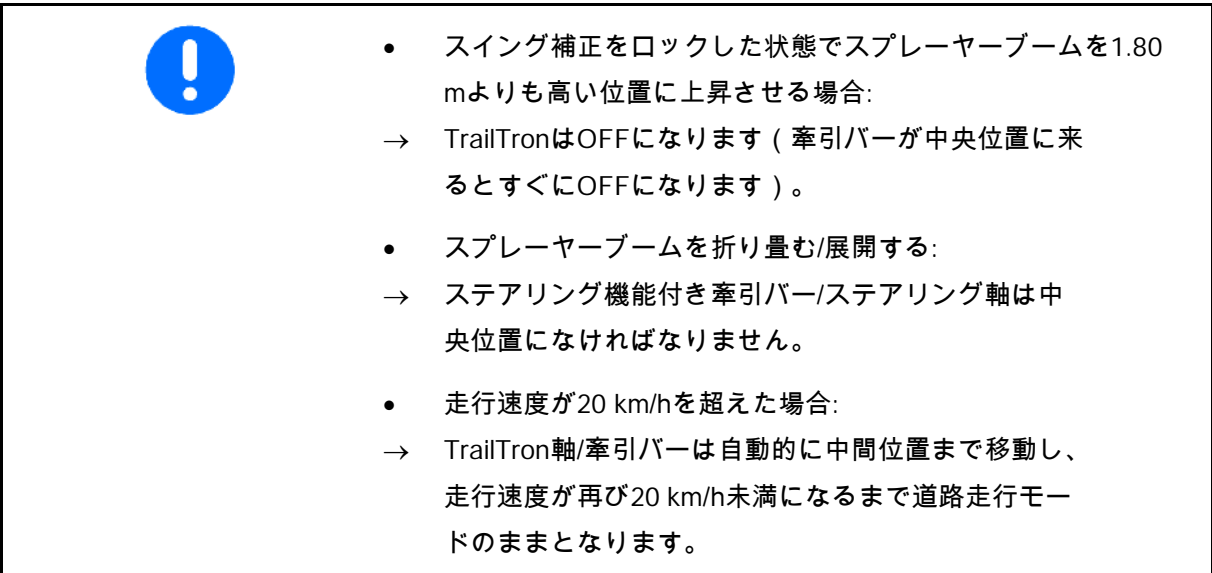

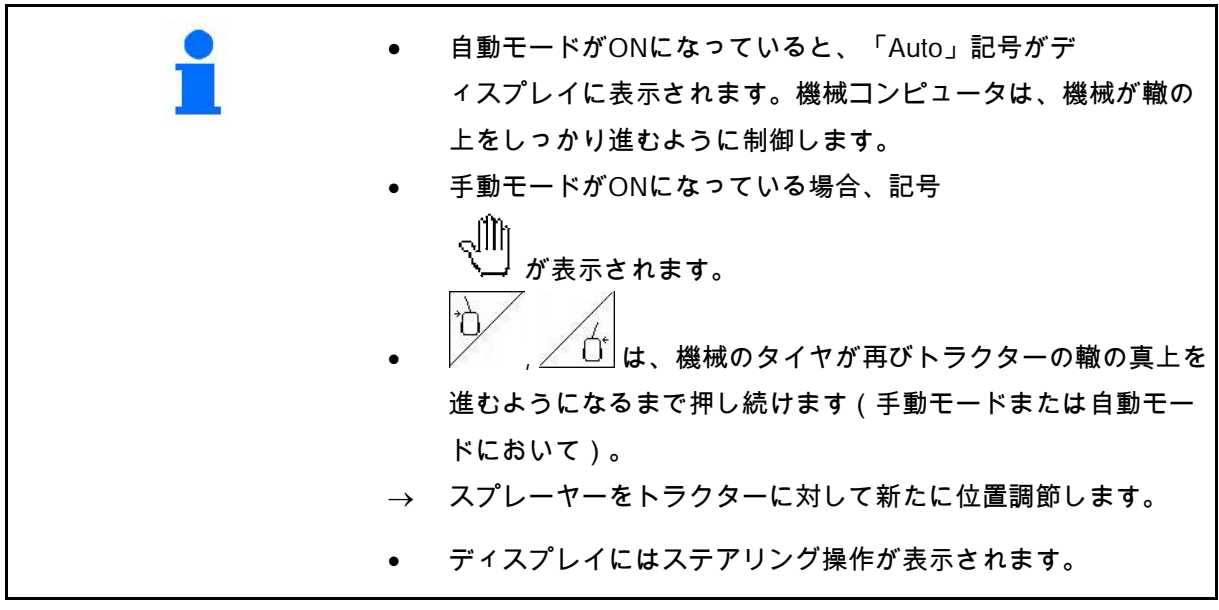

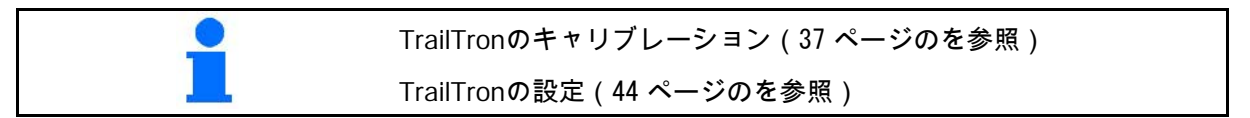

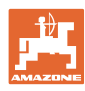

作業メニューの表示:

図 71/…

- (1) TrailTronは自動モード
- (2) TrailTronは手動モード
- (3) ステアリング機能付き牽引バー /ステアリング軸のその時点での設定角度
- ∕∱ (4) 機械を左方向の傾斜に対して制御 -
- ŕ (5) 機械を右方向の傾斜に対して制御 -
- (4,5) 矢印が一緒に点滅: TrailTron安全機能はアクティブ
- (6) TrailTronは道路走行モード

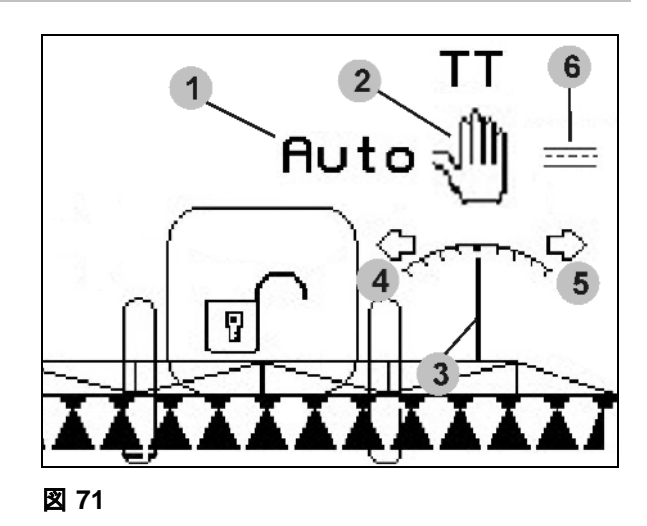

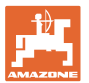

#### 輸送走行

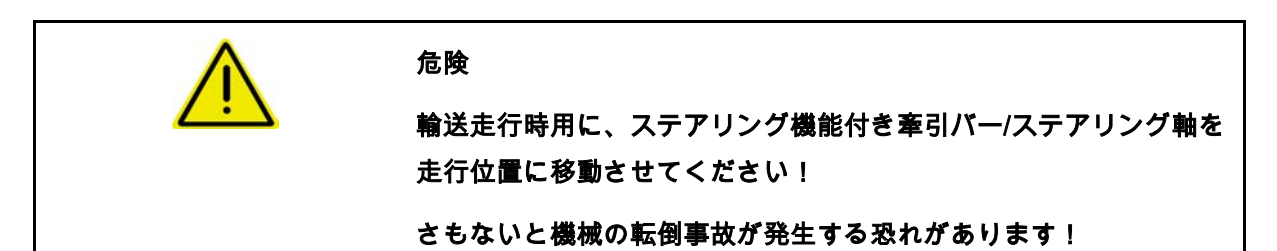

1. ステアリング機能付き牽引バー/ステア リング軸を中央位置にします(ステアリン グ機能付き牽引バー/タイヤは機械の向きと 平行になります)。

中央位置にするには、AMATRON 3で次の操作を行います:

alllı 1.1 <u>レコ</u> TrailTronを手動モードにし

ます。

- ነት 1.2 ツ / 1 ステアリング機能付き 牽引バー/ステアリング軸を手動で調節 します。
- → 中央位置になると、TrailTronは自動停 止します。
- 2. AMATRON 3をOFFにします。
- 3. Traktor制御装置 1 (ホースのマーク 1 x 赤色) をOFFにします。
- 4. 停止栓(図 72/3)を閉じて、ステアリ ング機能付き牽引バー(図 72/1)を位置 0 に固定します。

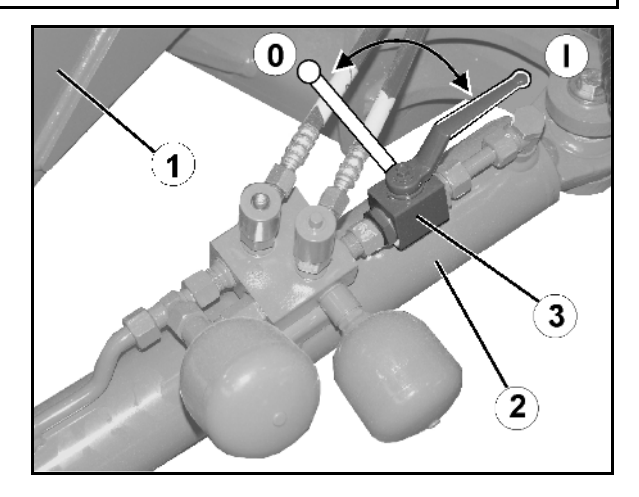

図 **72** neu

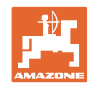

# **5.3.5** ディスタンスコントロール

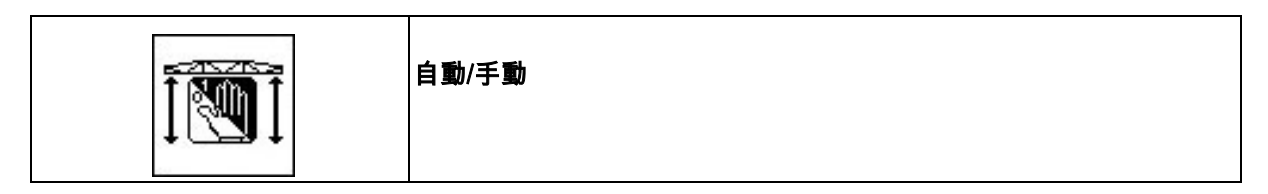

• 自動モードをONにすると、「Auto」記号(図 73/1)がディスプレイに表示されます。機械コンピュータは散 布ノズルと作物の間の距離を制御します。

#### あらかじめ散布ノズルと作物の規定距離を定めます:

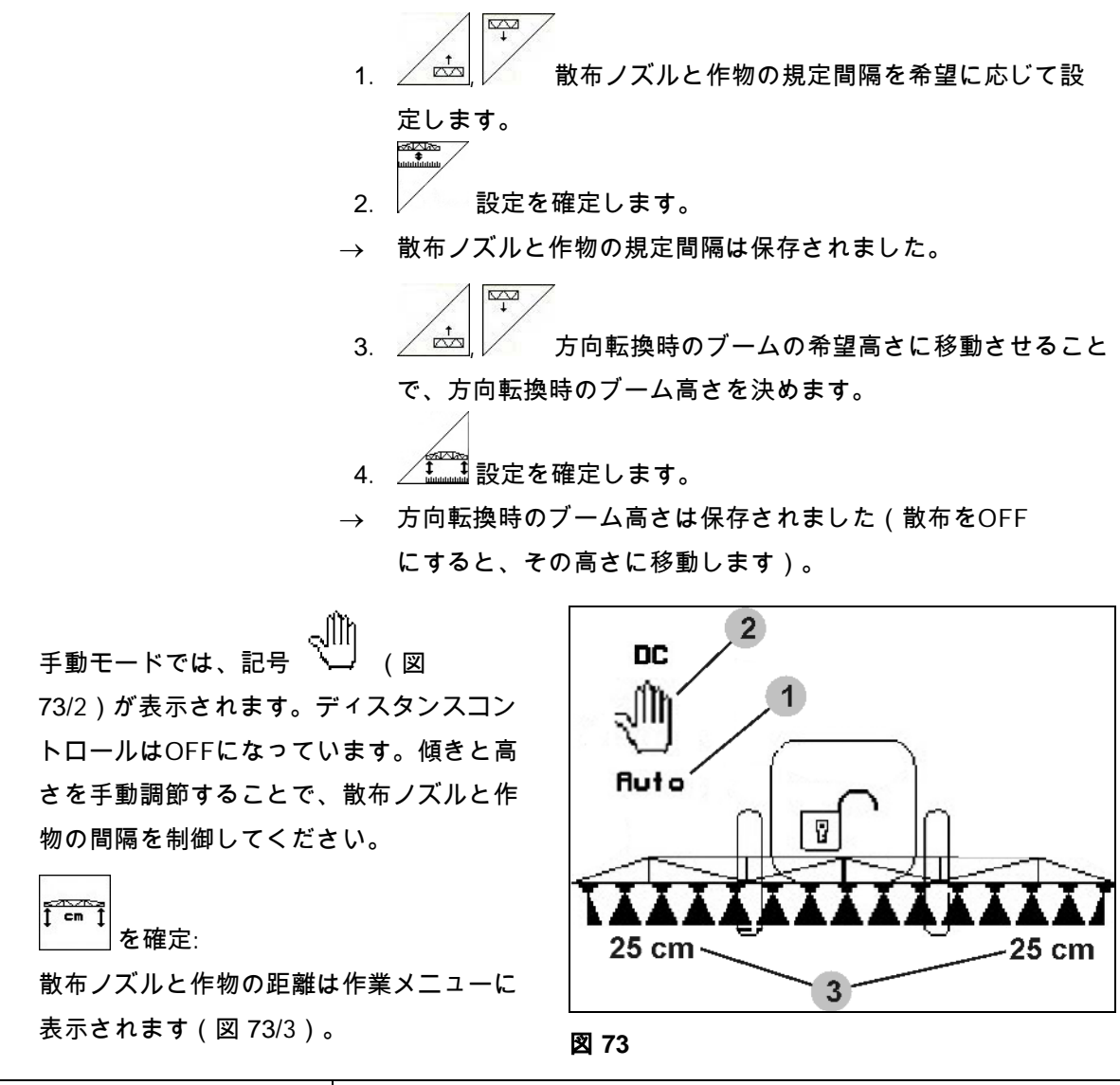

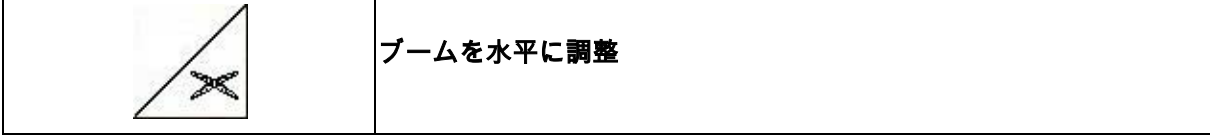

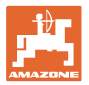

スプレーヤーブームは折り畳む前に水平に調節します。

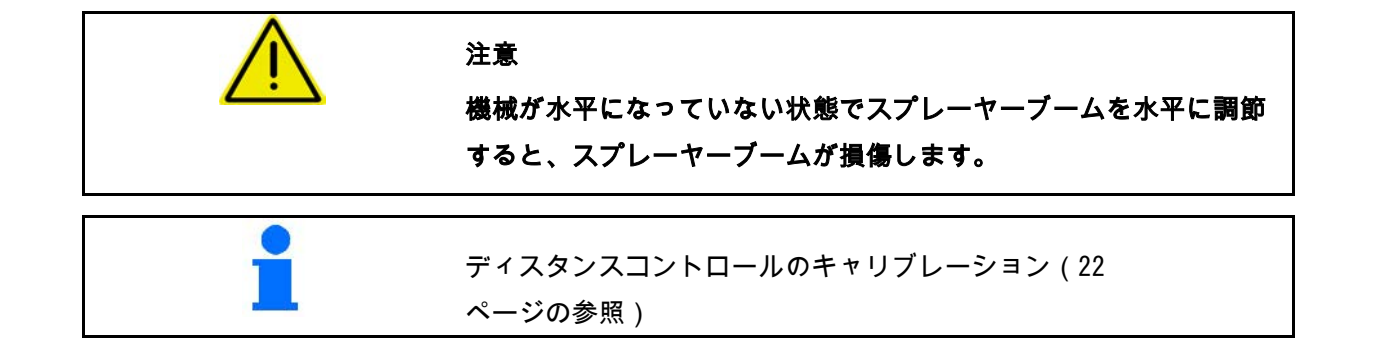

#### **5.3.6** オートリフト

オートリフトは枕地でブームを上昇させ、方向転換後、ブームを下 降させます。

この動作は散布のONとOFFで制御されます。

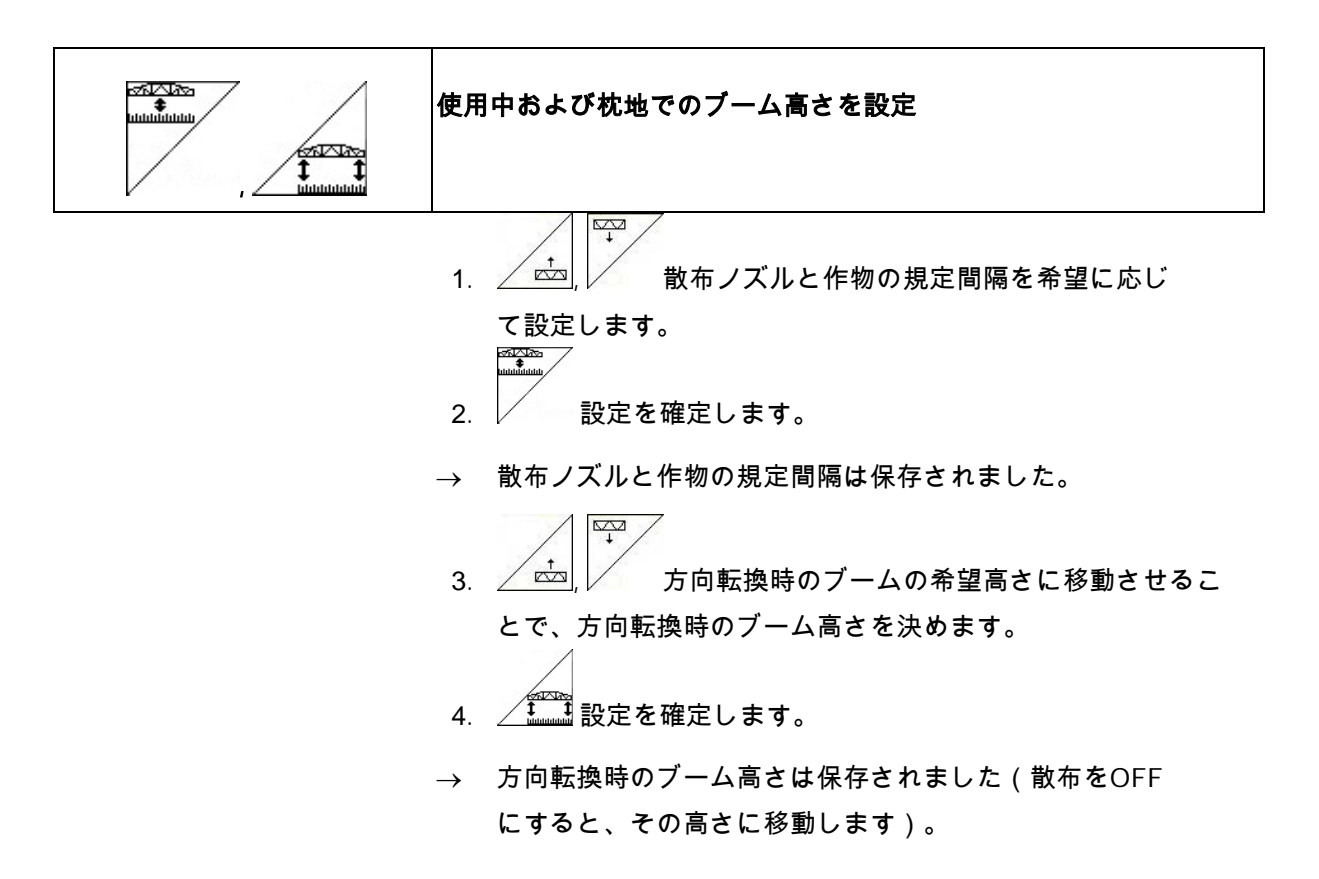

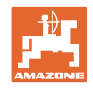

# **5.3.7** ブームセクションの切り替え

#### ブームセクションを外側からOFF:

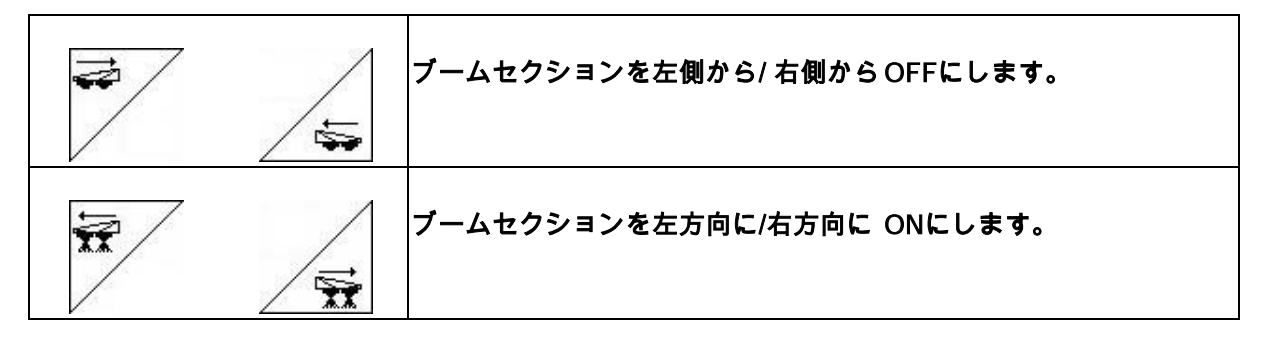

次の場合にブームセクションをON/OFFにで きます。

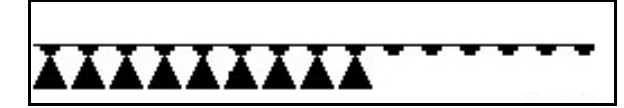

• 散布中

 $\sim$ 

• 散布OFF時

図 74, ブームセクションを右側からOFF。

#### 個別のブームセクションを常にOFFにする:

「個々のブームセクションを選択」機能がONに なっていると、作業メニューでブームセクショ ンの下に水平なバーが表示されます。この水平 バーが表示されているブームセクション(ここ

ではOFF)は ノボタンで任意にON/OFF にできます(雑草エリアの散布時など)。

ボタンと ボタンで水平バーを移

動させ、任意のブームセクションを ボタンでON/OFFにできます。

**AAAAAA** XXXXXXX

図 **75**

図 **74**

機械データメニューの「ブームセクションを常にOFF」も参照して ください(17ページを参照)。

#### GPSスイッチによるブームセクション切り替え制御

GPSスイッチが自動モードである場合、ブーム セクションの切り替えはこのスイッチによって 行われます。

スイッチが手動モードである場合 (AMATRON、AMACLICKまたはマルチファン クションハンドルで制御する場合)、OFFにな ったブームセクションには常にOFFになってい る場合と同様にXが表示されます。

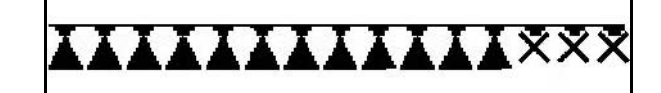

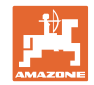

#### **5.3.8** 機能選択欄(事前選択による折り畳み)

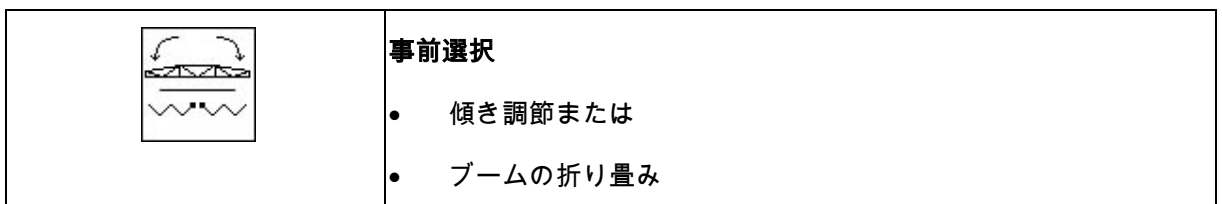

事前選択は作業メニュー(図 77)に表示されます。

機能はトラクター制御装置で実行します。

折り畳みプロセス: スプレーヤーの取扱説明書を参照してください。

#### **5.3.9** 折り畳みの事前選択に基づき、ブームを片側だけ折り畳み

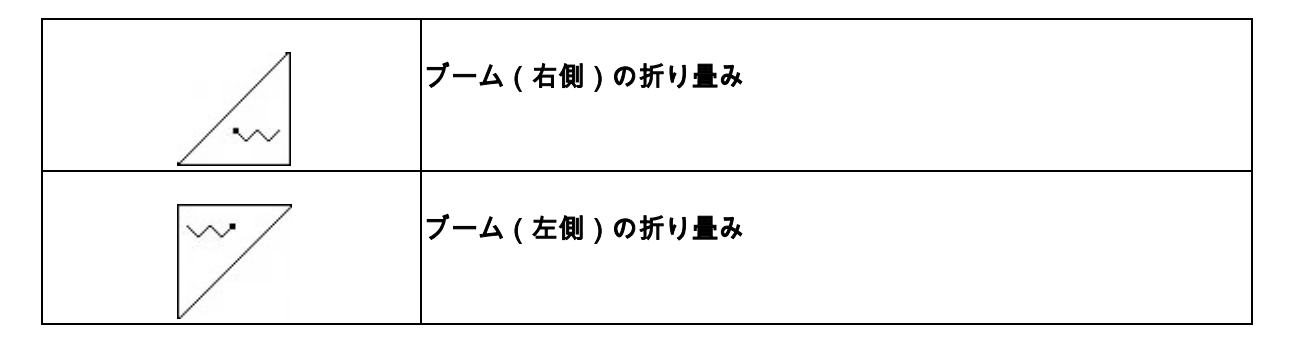

事前選択は作業メニューに表示されます。

機能はトラクター制御装置で実行します。

折り畳みプロセス: スプレーヤーの取扱説明書を参照してください。

作業メニューの表示:

図 77/...

- (1) 事前選択 ブームの折り畳み
- (2) 事前選択 傾き調節
- (3) 事前選択 ブーム(右側)の折り畳み
- (4) 事前選択 ブーム(左側)の折り畳み

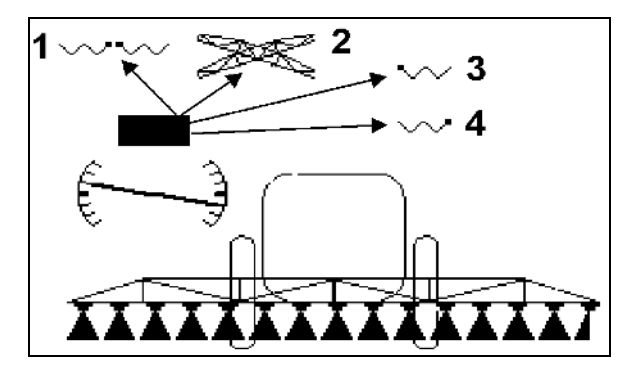

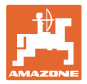

# **5.3.10** ブームの高さ設定(Profi-folding)

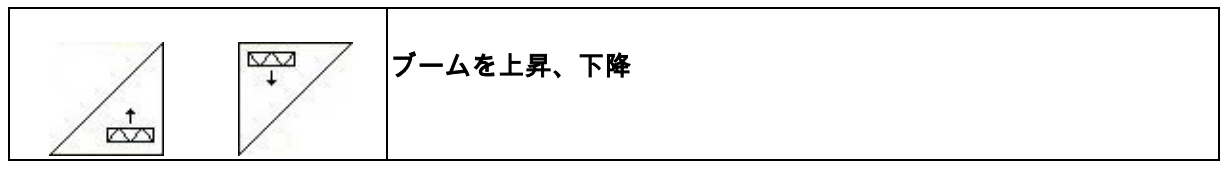

- 散布ノズルと作物の距離を設定。
- ブームの折り畳み

#### **5.3.11** スイング補正のロック/ロック解除 (Profi-folding)

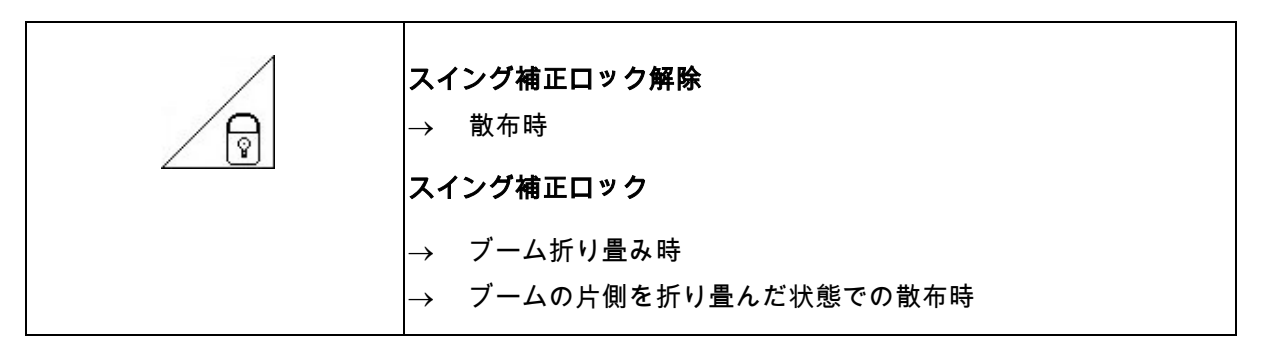

作業メニューの表示:

図 78/...

- (1) スイング補正ロック
- (2) スイング補正ロック解除

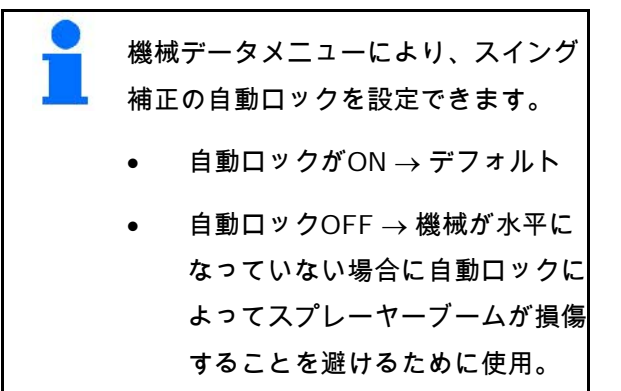

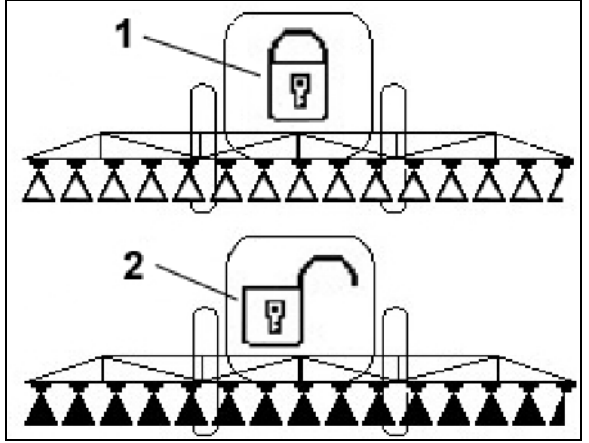

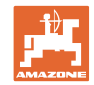

# **5.3.12** ブームの折り畳み(Profi-folding)

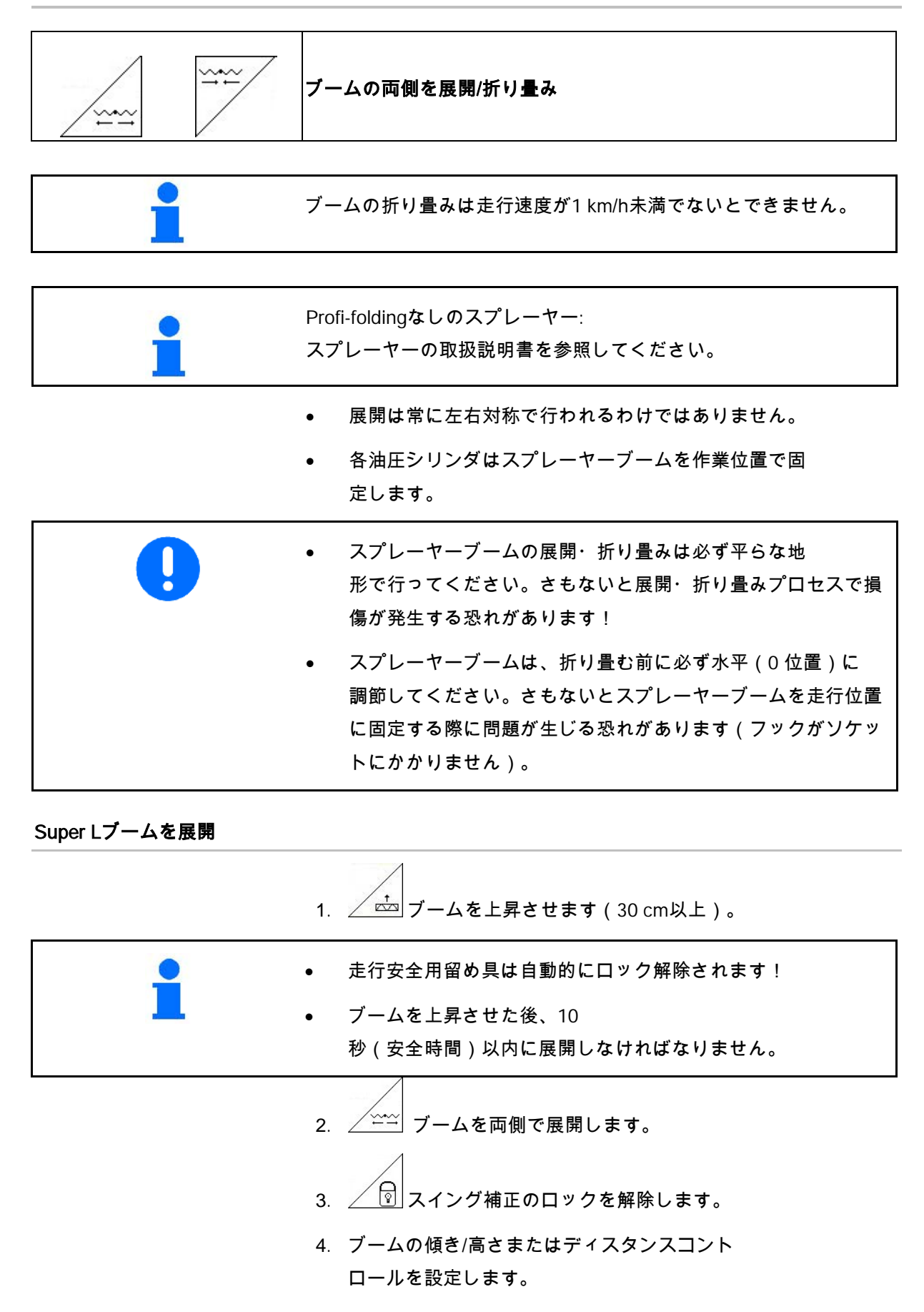
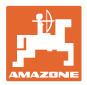

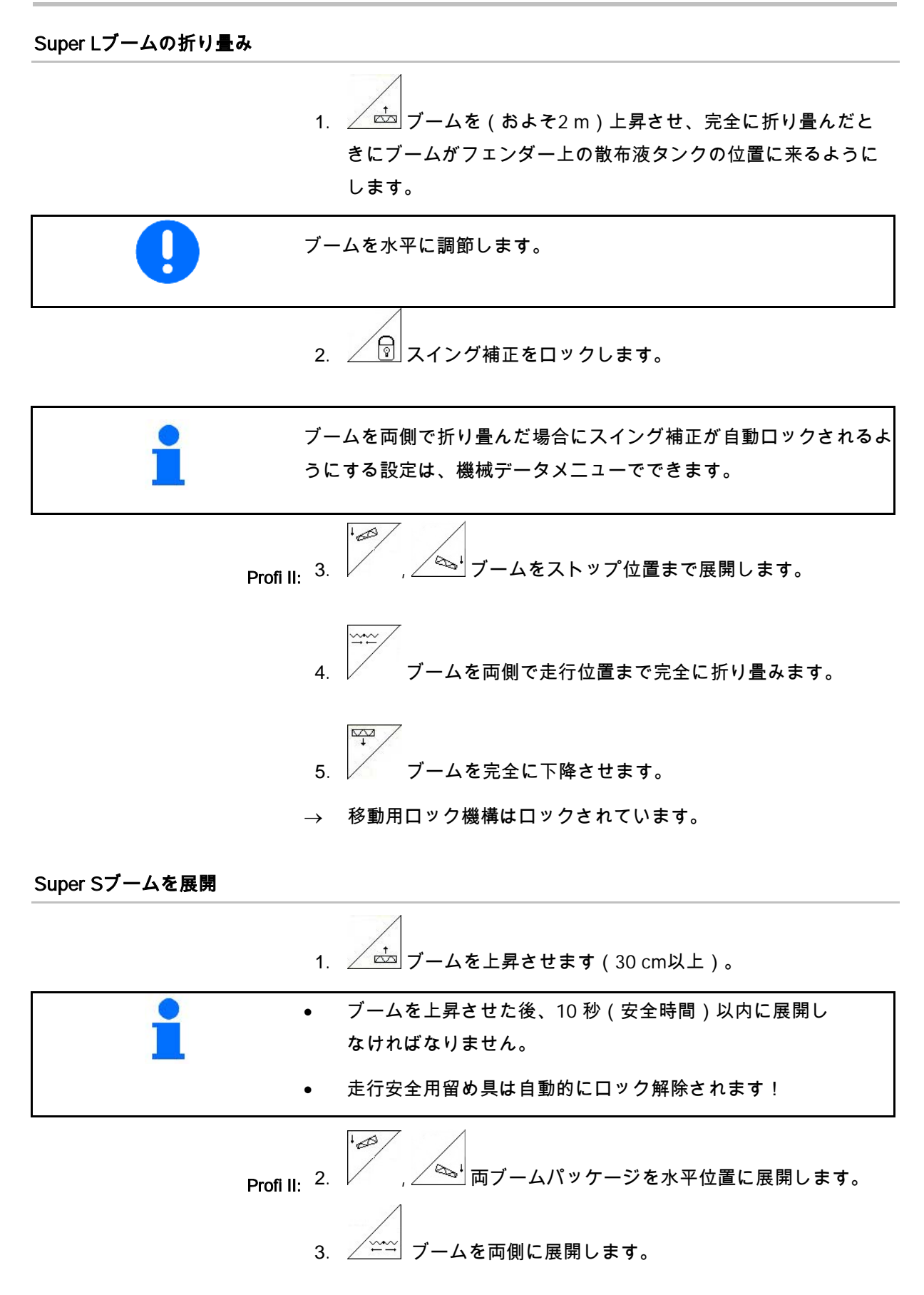

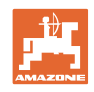

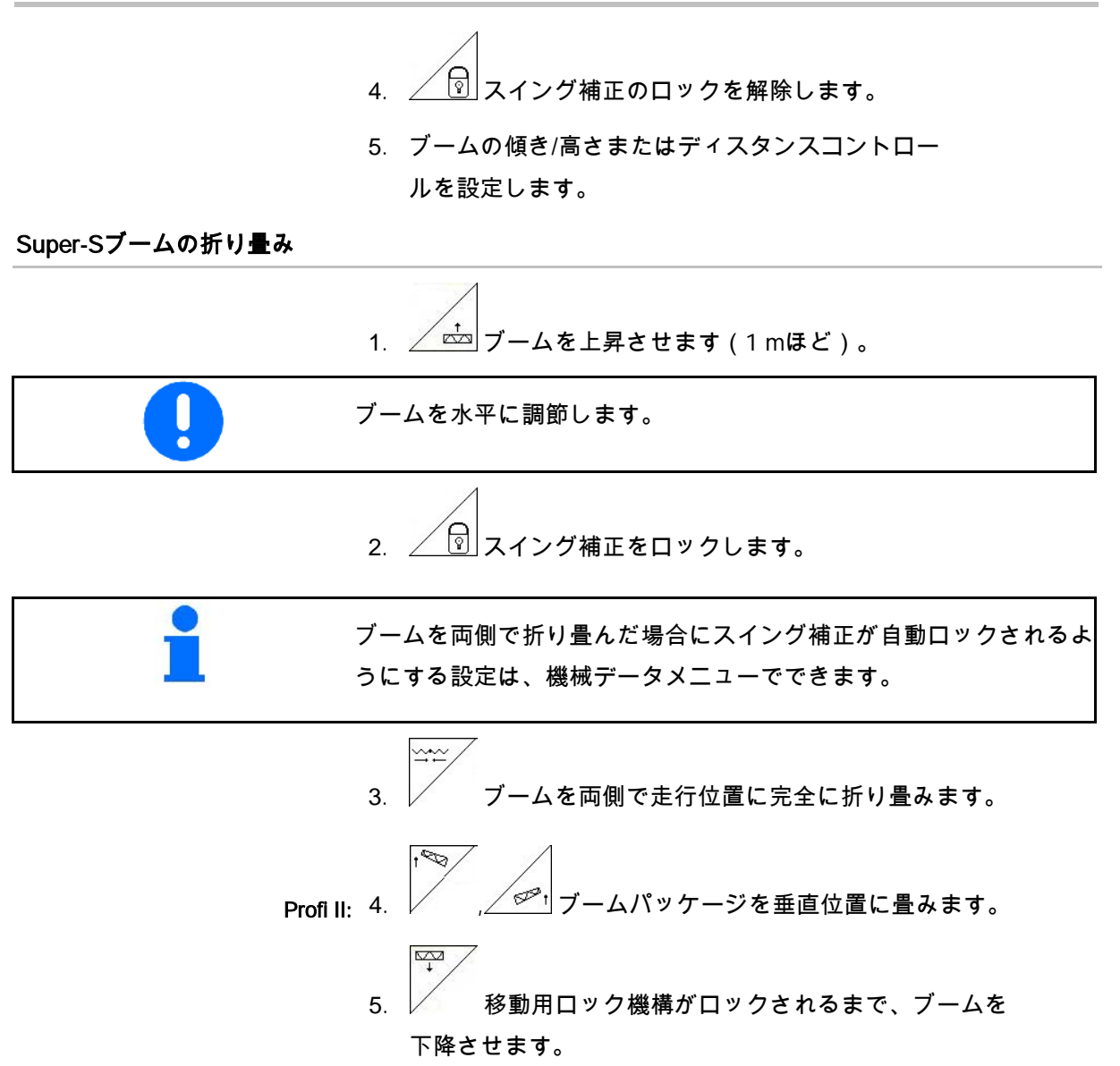

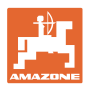

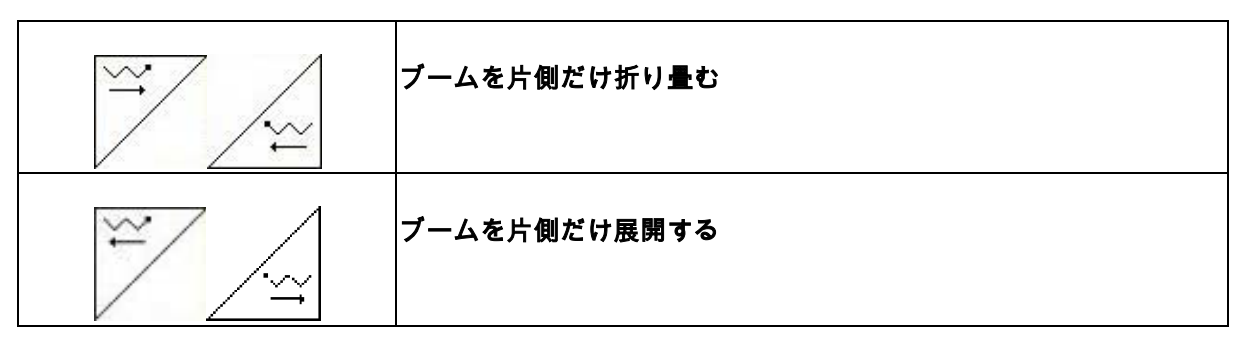

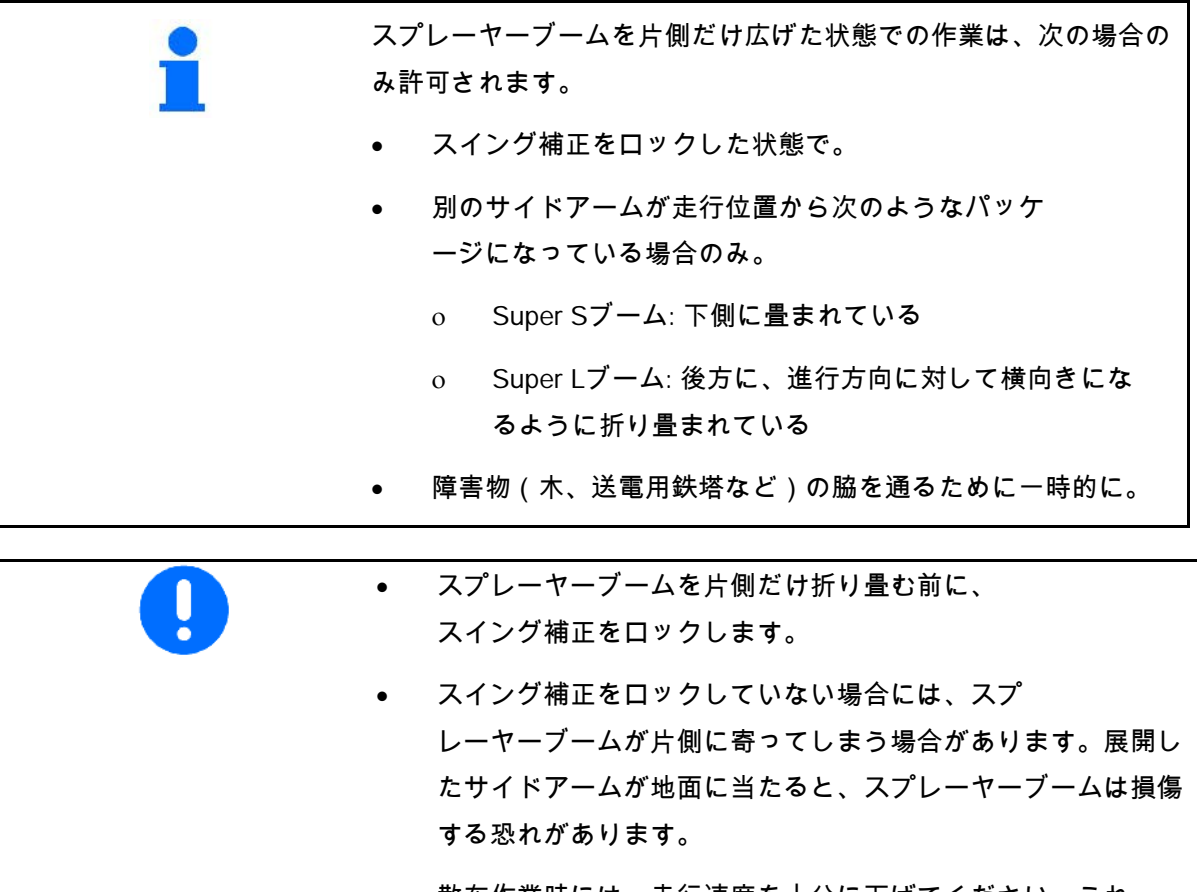

• 散布作業時には、走行速度を十分に下げてください。これ で、スイング補正がロックされている状態でのスプレーヤーブ ームの揺れと地面との衝突を防げます。スプレーヤーブームの ガイド時にガタガタと音が発生する場合には、横方向の分布を 同等に行えなくなる恐れがあります。

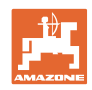

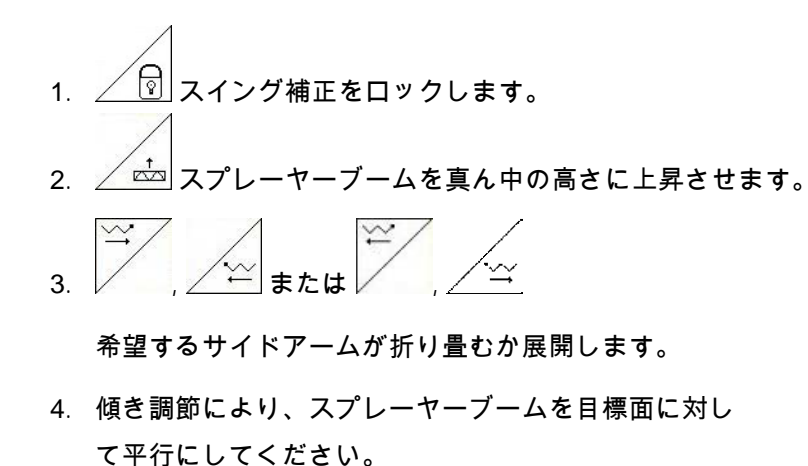

- 5. ∠☆ スプレーヤーブームと地面の距離が1 m以上になるように、散布高さを設定してください。
- 6. 折り畳んだサイドアームのセクションをOFFにします。
- 7. 散布作業では、速度を十分に落としてください。

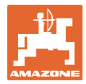

## 5.3.13 サイドアームを折り畳む ( Profi-folding IIのみ)

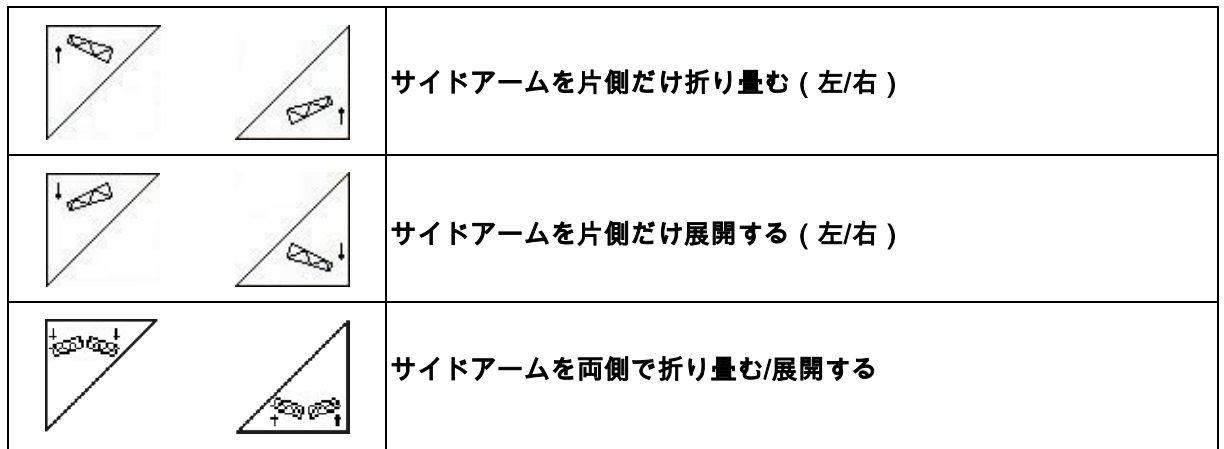

地形の条件が非常に悪く、高さ設定と傾き設定でスプレーヤーブーム を基準面に対して十分に調節できない場合、サイドアームの折り畳み と展開により調節できます。

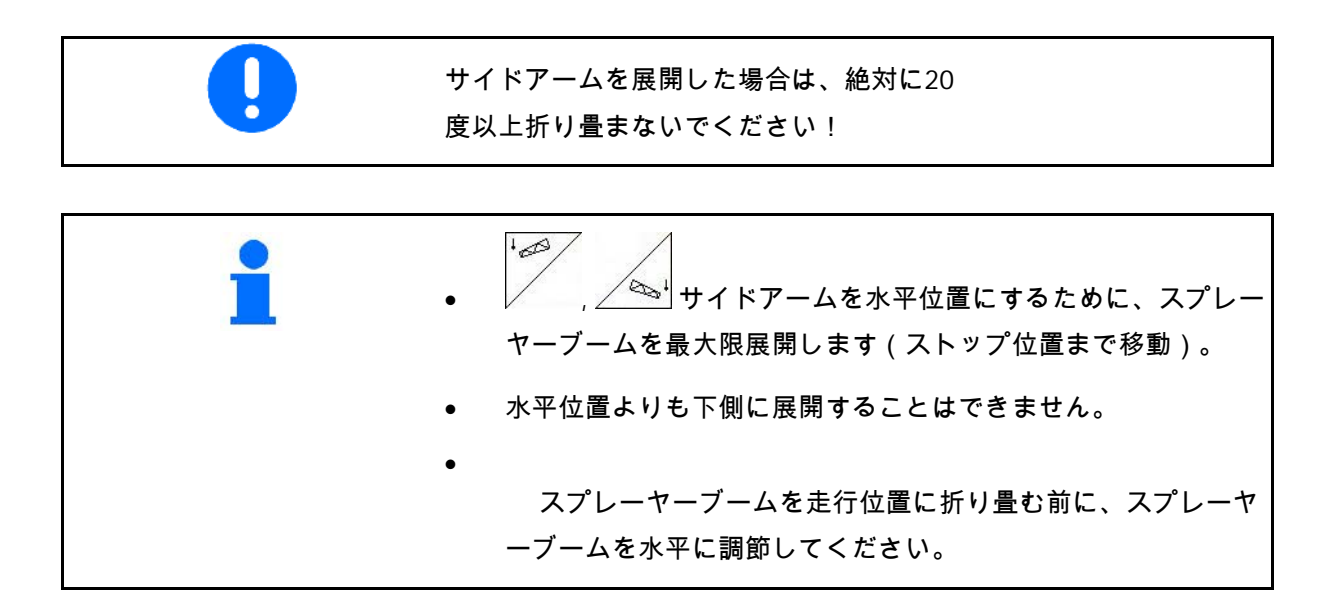

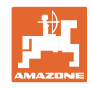

### **5.3.14** 傾き調節

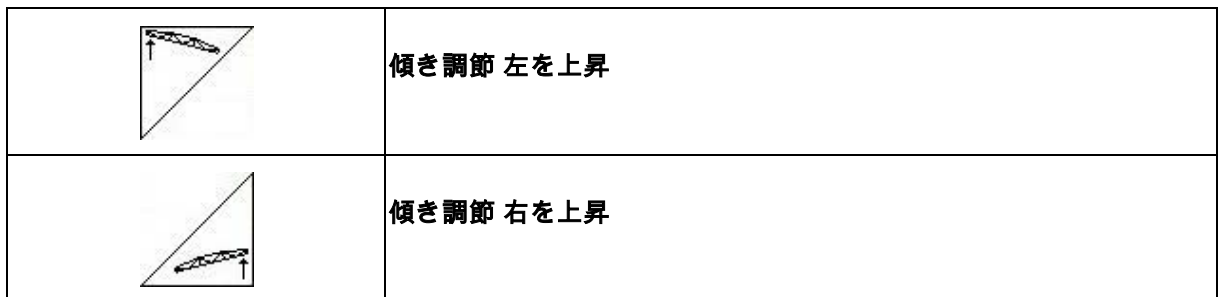

地面の状態が好ましくない場合(例: わだちの深さが異なる場合、 または車両の片側だけ溝に落ちた状態で走行する場合など)は、油 圧式の傾き調節を使って、スプレーヤーブームを地面または基準面 に対して平行にすることができます。

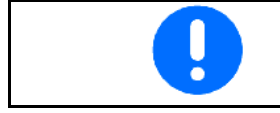

傾き調節のキャリブレーション(21 ページのページを参照)。

### スプレーヤーブームを傾き調節で調節

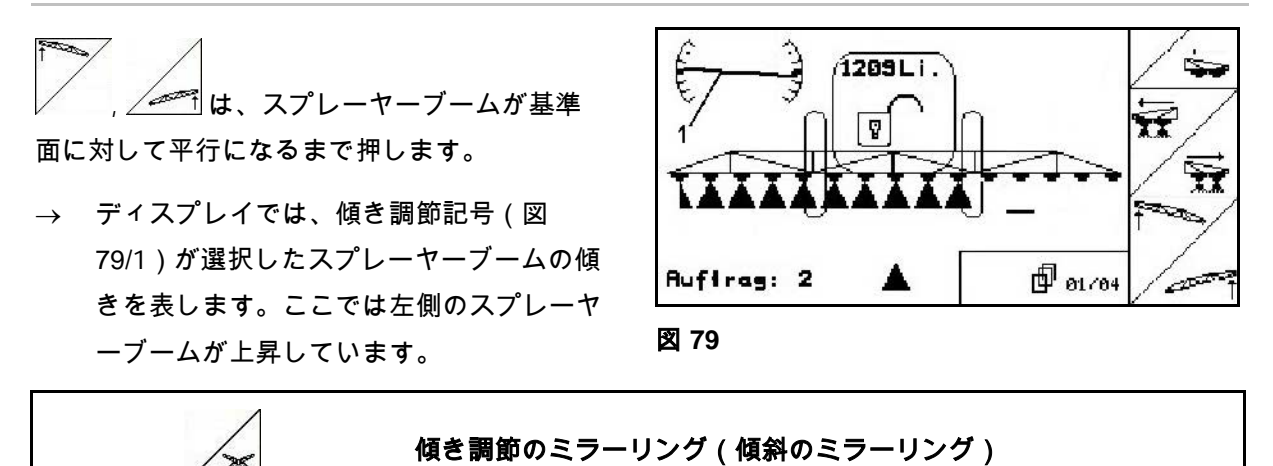

例えば傾斜地での散布作業で、傾斜を(等しい 高さで)横切る場合などで、枕地での方向転換 時に、選択したスプレーヤービームの傾きを簡 単にミラーリングできます。

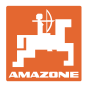

開始位置: 左側のスプレーヤーブームが上昇 しています。

- 1. ∠ <mark>≫≤</mark> を一度押すと、傾き調節がスプ レーヤーブームを油圧で水平に調節します (0 位置)。
- → ディスプレイでは、傾き調節記号 (図 80/1)がスプレーヤーブームの水平調節を 表示します。
	- 2. 枕地で方向転換操作を行います。
	- 3.  $2 \times 5$ ー度押すと、傾き調節は使 用していたスプレーヤーブームの傾きを油 圧でミラーリングして適用します。
- → ディスプレイでは、傾き調節記号 (図 81/1)がミラーリングされたスプレーヤー ブームの傾きを表示します。これで右側の スプレーヤーブームは上昇しています。

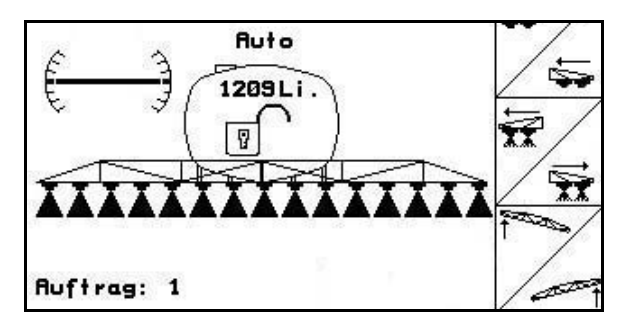

図 **80**

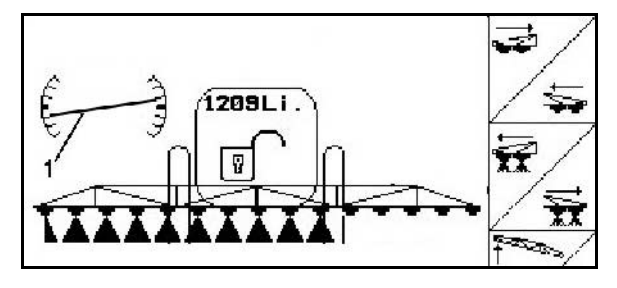

図 **81**

傾き調節をミラーリングすると、TrailTronによる制御は安全上の理 由により自動的に無効になります。

**5.3.15** 発泡マーカー

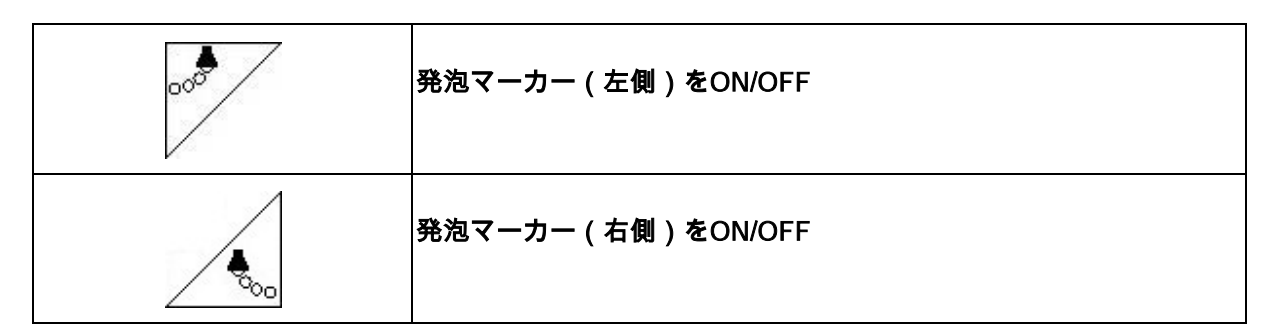

作業メニューの表示:

図 82/...

- (1) 発泡マーカー(左側)がON
- (2) 発泡マーカー(右側)がON

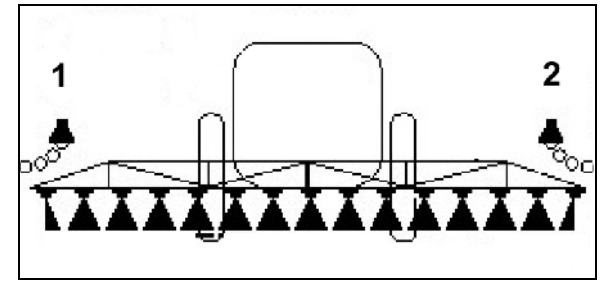

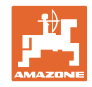

## **5.3.16** 限界ノズル、エンドノズルまたは追加ノズル

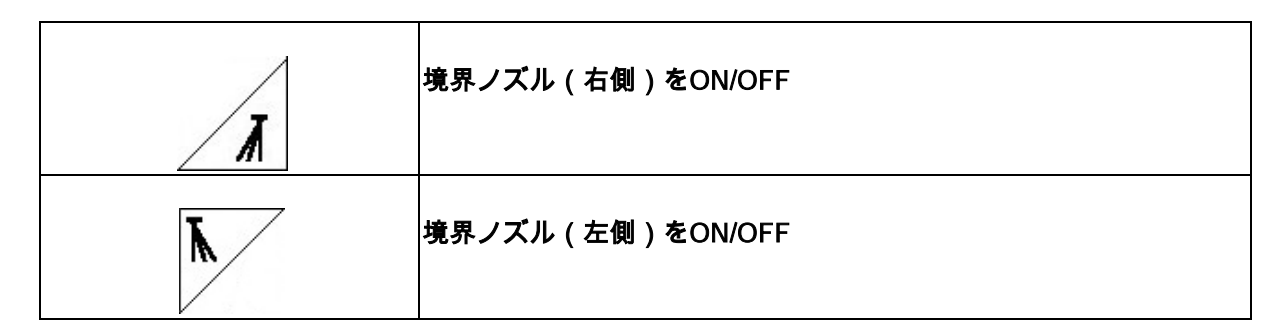

作業メニューの表示:

図 83/1.2:

- 境界ノズルがON
- エンドノズルがOFF

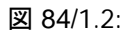

• 追加ノズルがON

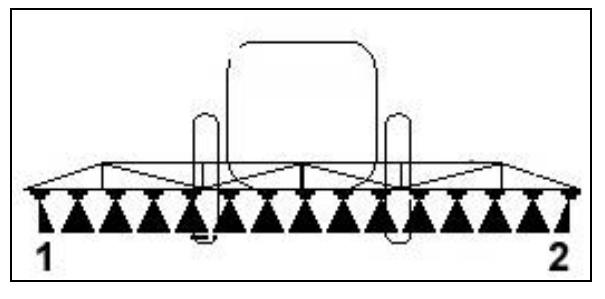

図 **83**

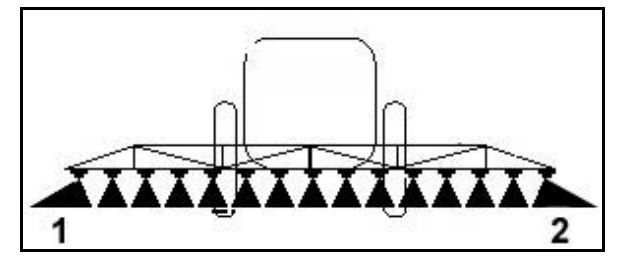

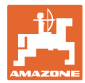

## **5.3.17** 油圧空気圧スプリングサスペンション UX Super (オプション)、Pantera

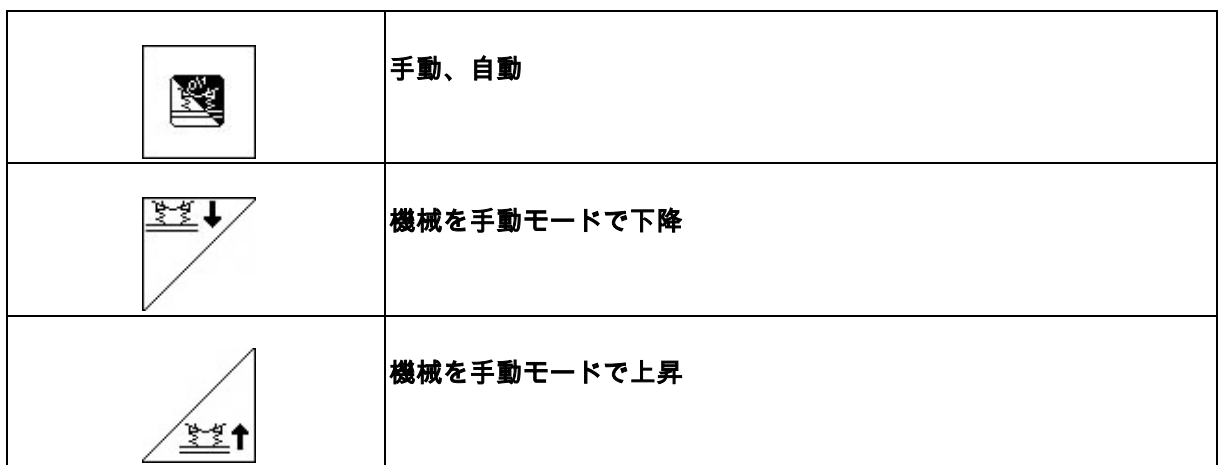

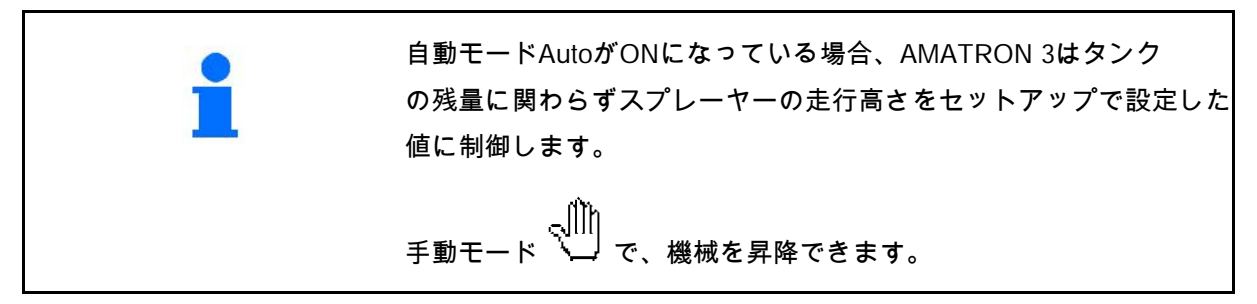

作業メニューの表示:

(図 85/1): 自動モードの油圧空気圧スプリ ングサスペンション(運転ステータス)

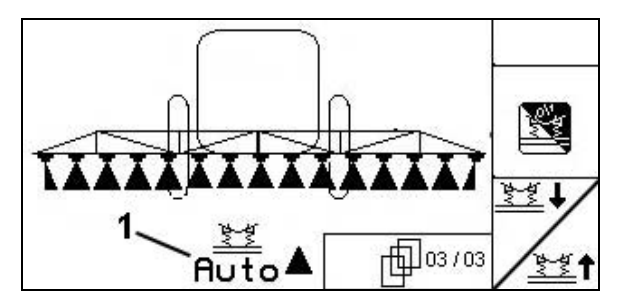

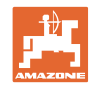

## **5.3.18** コンフォートパッケージUX Super (オプション), Pantera

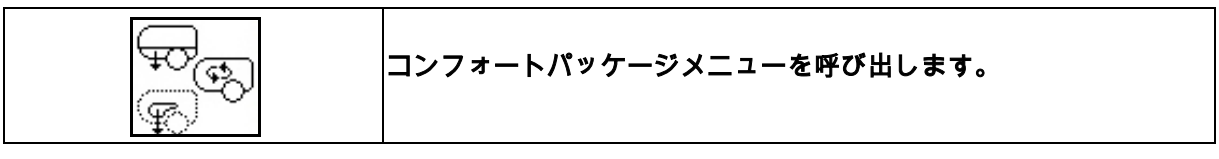

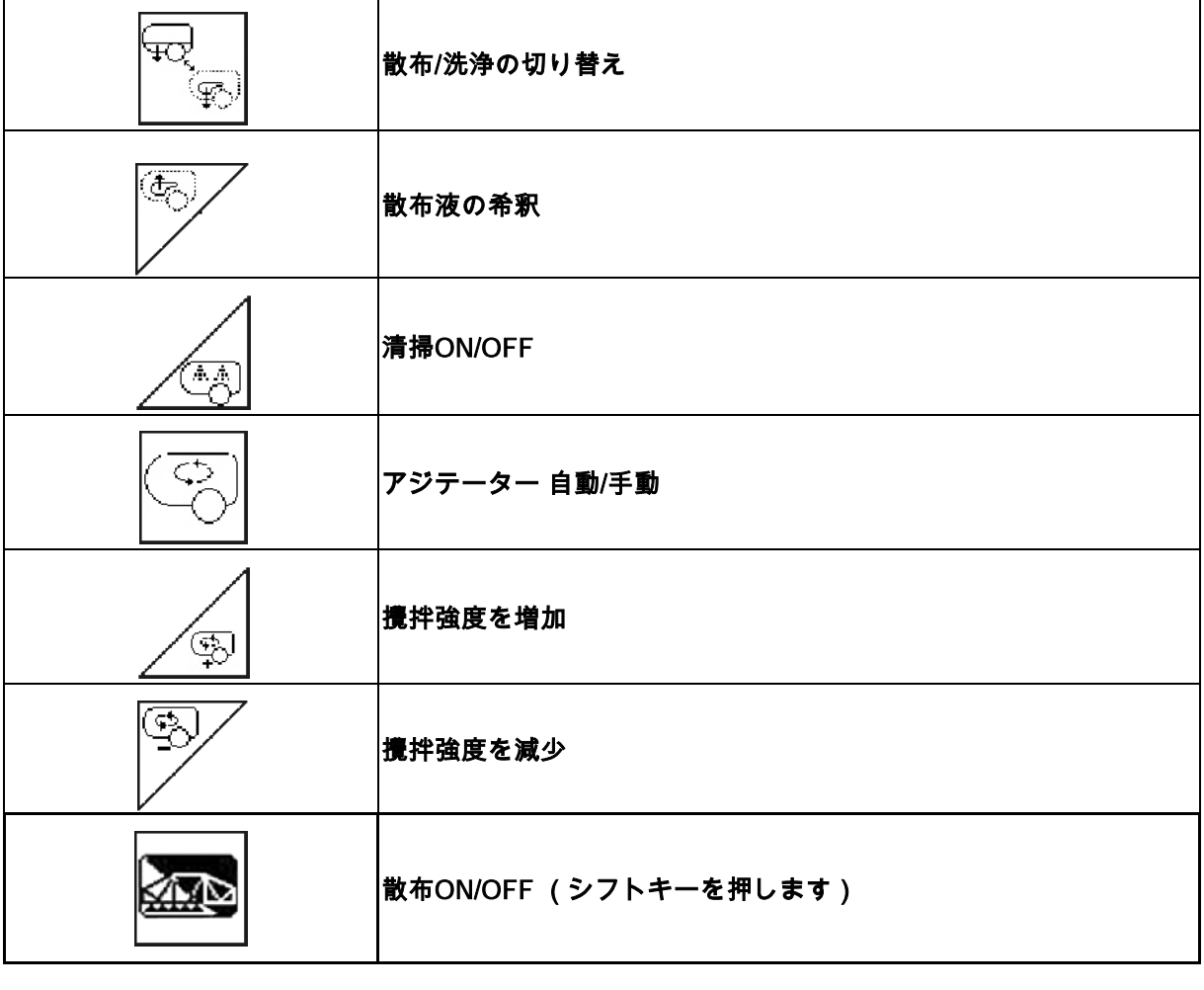

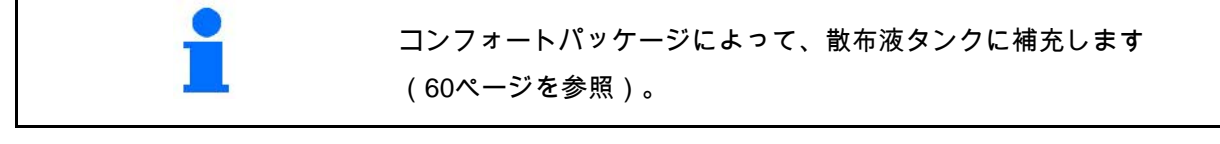

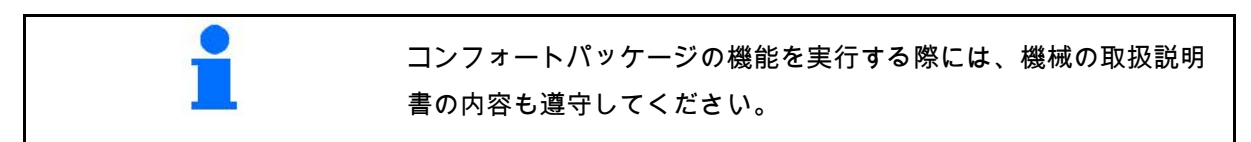

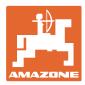

コンフォートパッケージにより、以下のものを 使った吸入側の切り替えが可能になります。

- AMATRON 3
- 制御装置のボタン(図 86/1)

リモート操作可能な設定:

- 散布 (位置 A)
- 洗浄 / 希釈(位置 B)
- 吸引カップリング経由での充填(位置 C、充填メニューでのみ)

#### **5.3.18.1** 洗浄水による散布液の希釈

- ි 1. レ∕ 希釈を開始します。
- → 補助アジテーターを介してタンク に洗浄水が注がれます。
- 2. タンクの充填レベルを監視します。
- 3. レ⁄ 希釈を終了します。

DUS搭載機では散布ラインが洗浄され | 図 87 ます。改めて散布を開始する際は、濃 縮された農薬を散布できるまで2~5分 の時間がかかります。

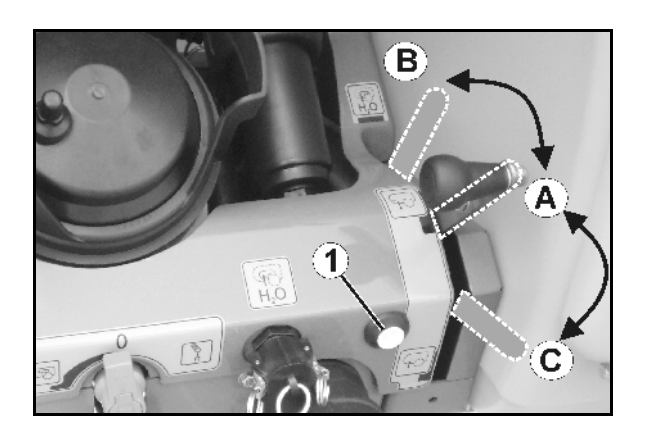

図 **86**

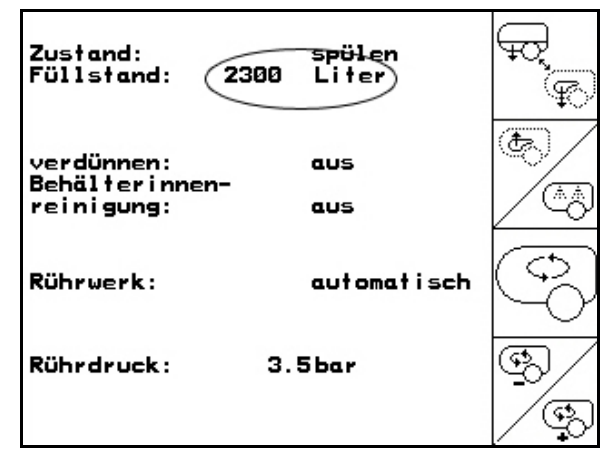

### **5.3.18.2** タンクが充填された状態でスプレーヤーを清掃(作業の中断)

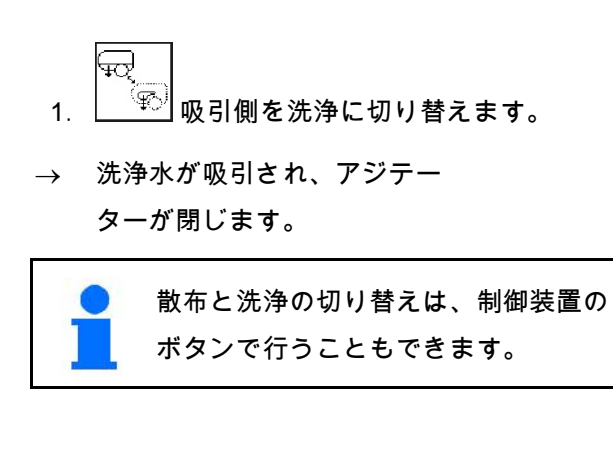

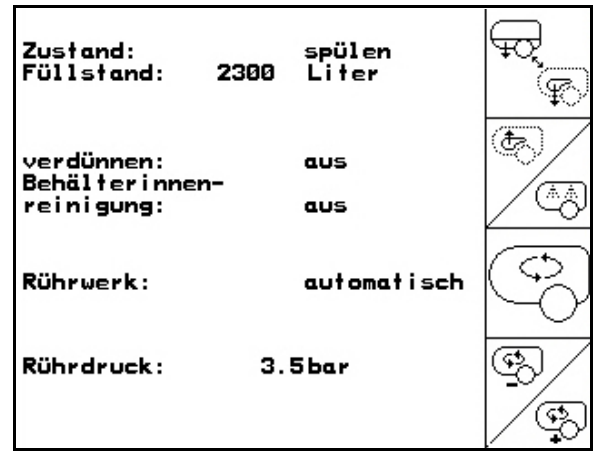

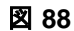

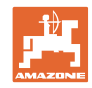

DUSが搭載されていない機械:

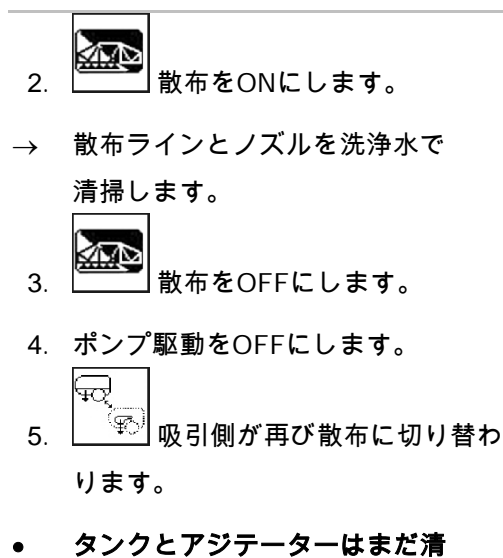

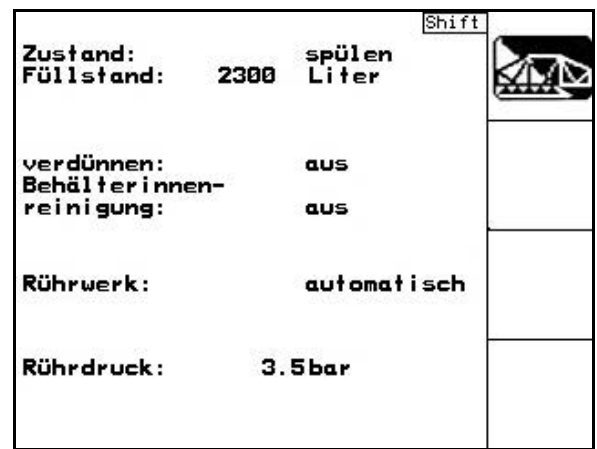

図 **89**

掃されていません。 • タンク内の散布液濃度は変化し

ていません。

### DUSを搭載した機械:

2. 作業幅1 mごとに2 リッターの洗浄水が ラインを洗浄するまで待ちます。

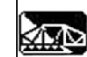

- 3. <u>– ス</u>ノズルを清掃するため、散布を一 時的にONにします。
- 不 4. **ニュー** 散布をOFFにします。
- 5. ポンプ駆動をOFFにします。

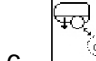

- 6. <u>│ <sup>○</sup>◎ 吸引側を再び散布に切り替えます。</u>
- タンクとアジテーターはまだ清掃 されていません。
- タンク内の散布液濃度は変化しています。

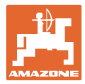

**5.3.18.3** タンクが空の状態でのスプレーヤーの清掃

#### 清掃

タンク充填レベルが 1%以下であることが前提 条件です(できるだけ空であること)。

- 1. ポンプを450 min-1で駆動します。
- 2. 2. 3 清掃を開始します。
- → メインアジテーターと補助アジテーター が洗浄され、タンク内部の清掃がONになり ます。
- —→ 清掃プロセスは自動的に終了します。 **図 90**

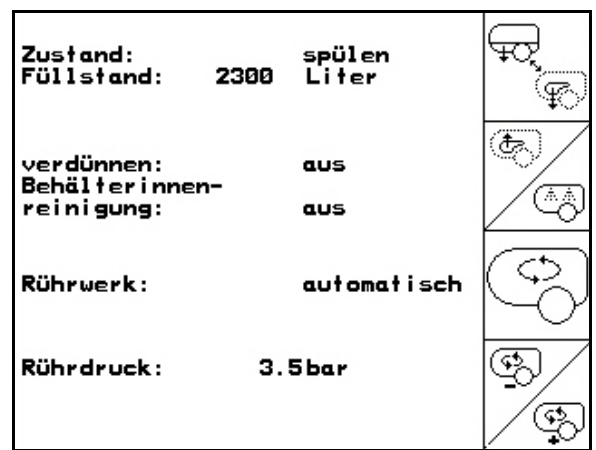

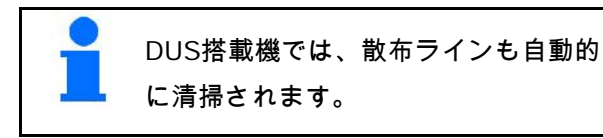

#### タンクを空にする

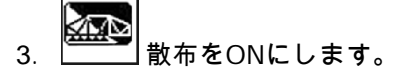

 散布は走行中に最低でも10回は ON/OFFに切り替えてください。

 散布液のない状態でスプレーヤー を運転します。

- 4. **ニュコ 散布をOFFにします。**
- 5. 手順1~3を1~2回繰り返します。
- → 機械は清潔です。
- 6. 必要な場合には、排出栓(図 92/K)で残留物を圃場に排出します。
- 7. 吸引フィルターと圧力フィルター を清掃します。

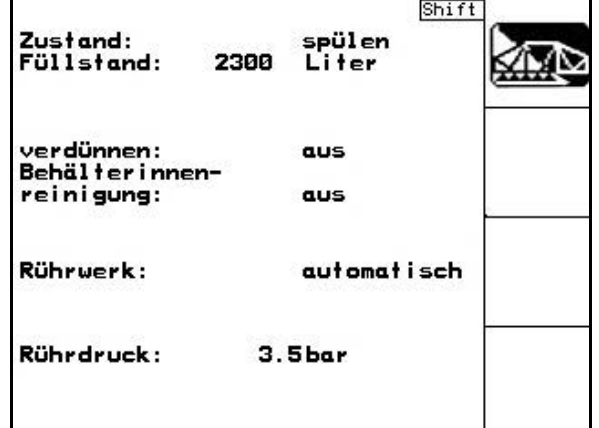

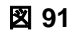

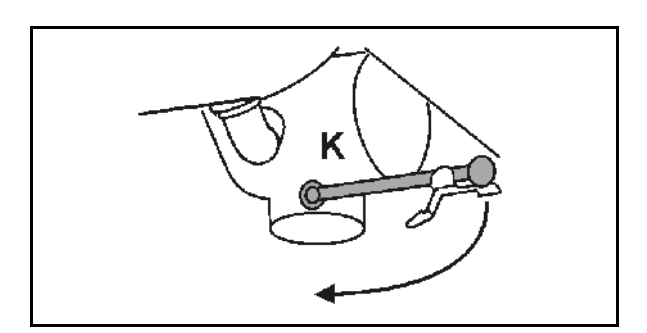

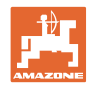

混ぜられない散布液を交換する場合の特別な手 順:

- 8. 洗浄水を補充します。
- 9. 手順1~6を繰り返します。
- **5.3.18.4** タンクが充填された状態で吸引フィルターを清掃

充填されたタンクで吸引フィルターを清掃する 場合は、充填メニューを呼び出す必要がありま す。

- 
- 1. ◯◯◯ 充填メニューを呼び出します (図 93)。
- 2. 吸引カップリングにシーリングキャ ップを乗せます。

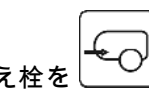

- 3. 圧力装置の切り替え の位置にします(図 94)。
- 4. 制御装置のボタンで吸引側を充填に 切り替えます。
- **→ フィルターカップが空になるまで吸** 引されます。
- 5. 吸引フィルターのカバーを外します。
- 6. 吸引フィルターの解放バルブを操作 します。
- 7. 吸引フィルターとカバーを取り外し、 水で清掃します。
- 8. 逆の手順で吸引フィルターを再び組 み立てます。
- 9. フィルターのカバーの気密性が保た れているか確認します。
- 10. 制御装置のボタンで吸引側を散布に 切り替えます。
- 11. 圧力装置の切り替え栓位置 <sup>(▲ ▲ )</sup>( 図 94 )

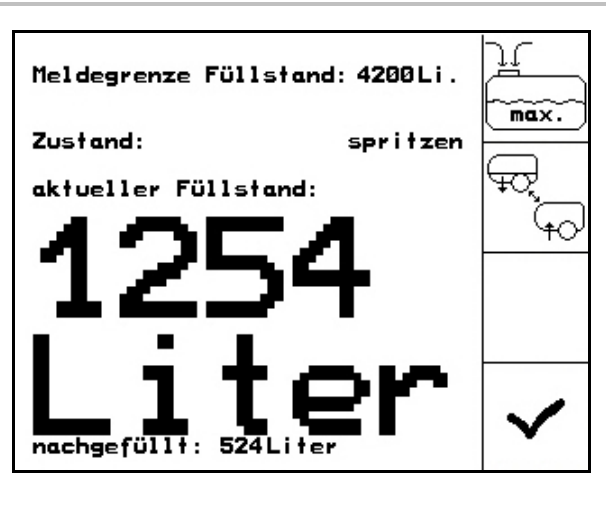

#### 図 **93**

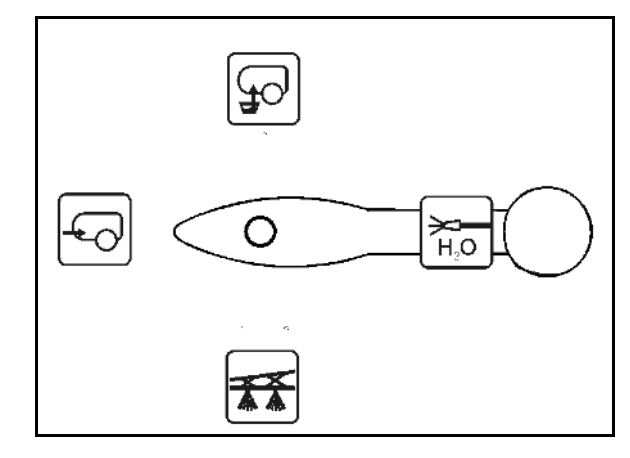

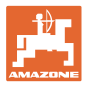

#### **5.3.18.5** 自動アジテータ制御

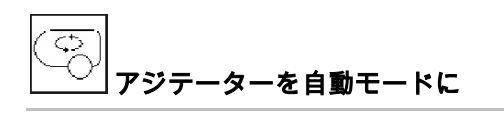

- → 攪拌強度は充填レベルに応じて制御 されます。
- → メインアジテーターは、残量がタン ク容量の5 %未満になると、 OFFになります。
- → 補充すると、アジテーターは自動的 に再びONになります。

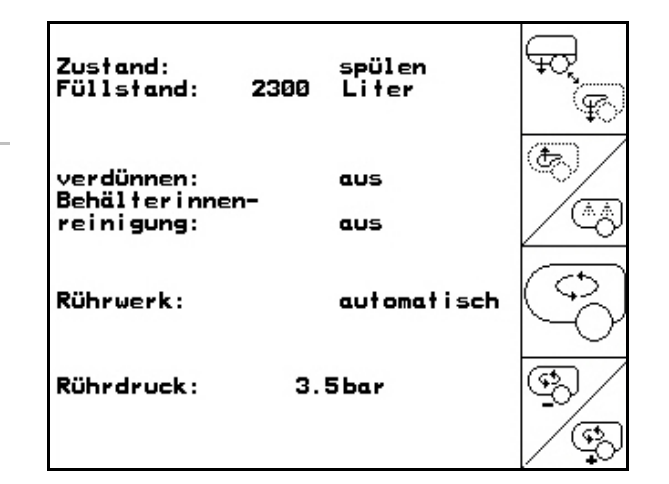

図 **95**

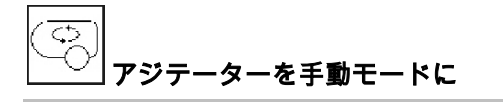

$$
\rightarrow \quad \begin{picture}(120,140) \put(0,0){\line(1,0){150}} \put(15,0){\line(1,0){150}} \put(15,0){\line(1,0){150}} \put
$$

- 減少します。
- → アジテーターは、残量がタンク容量の5 %未満になってもONのままとなります。

図 96\1: 作業メニューの自動アジテーター 制御の表示

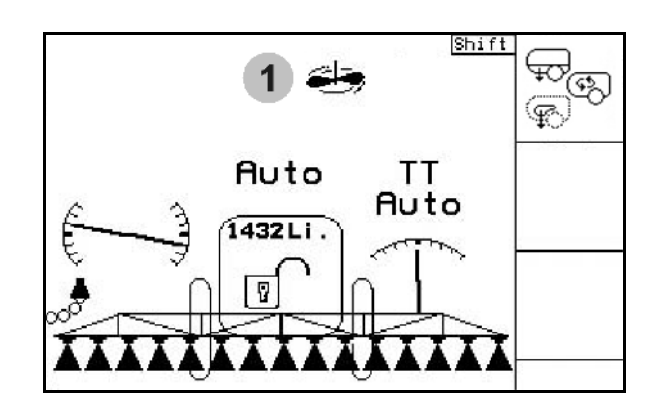

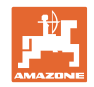

# **5.3.19** コンフォートパッケージ UF , UG, UX Special (オプション)

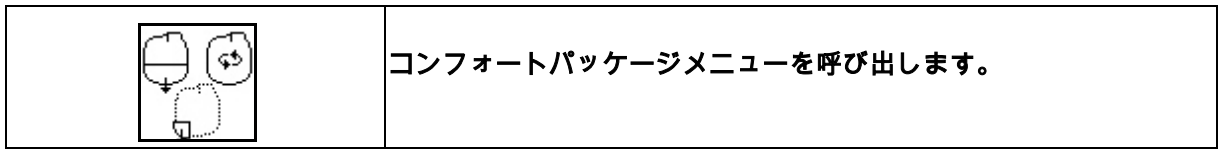

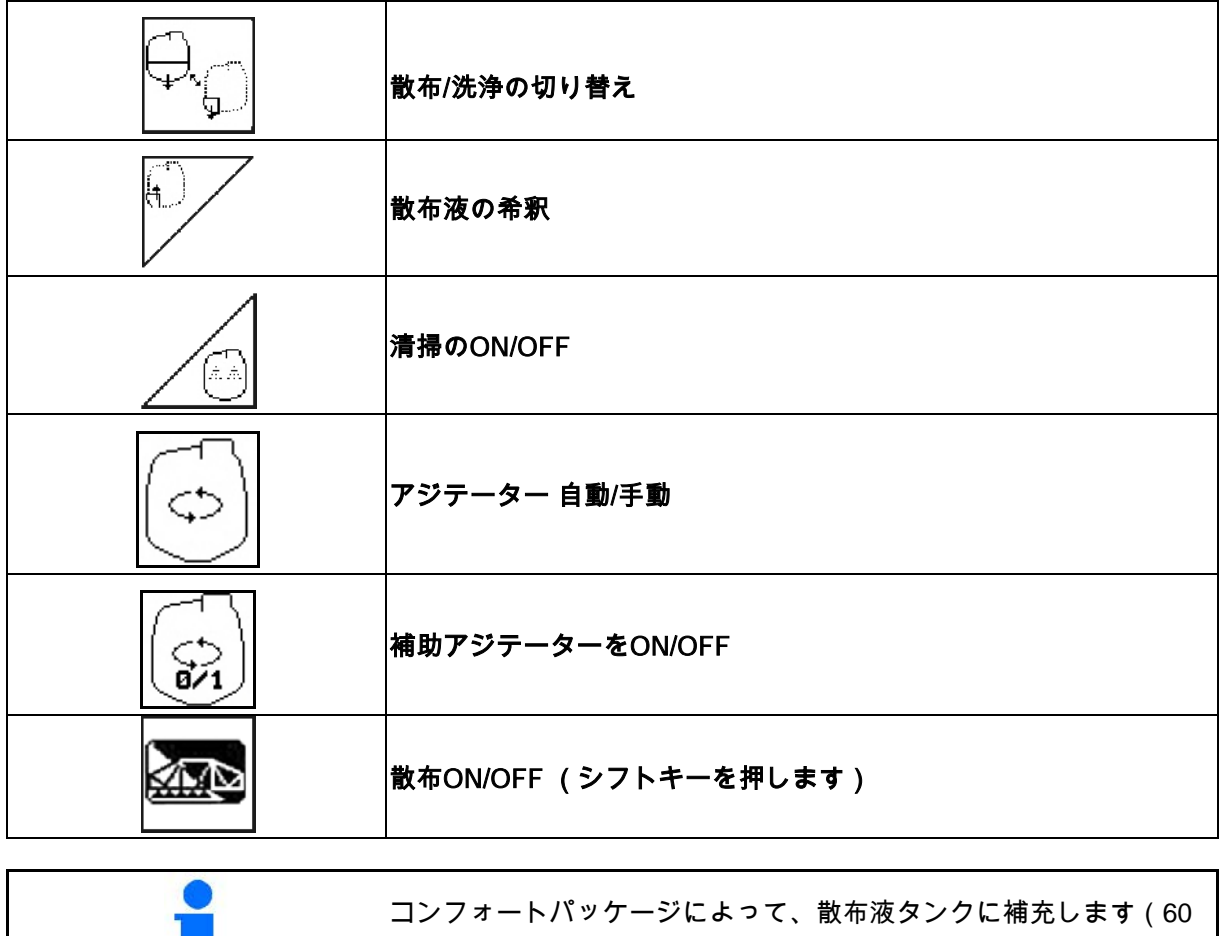

ページを参照)。

**88** ソフトウェア AMABUS BAG0117.1 02.14

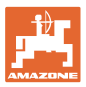

łС

FO

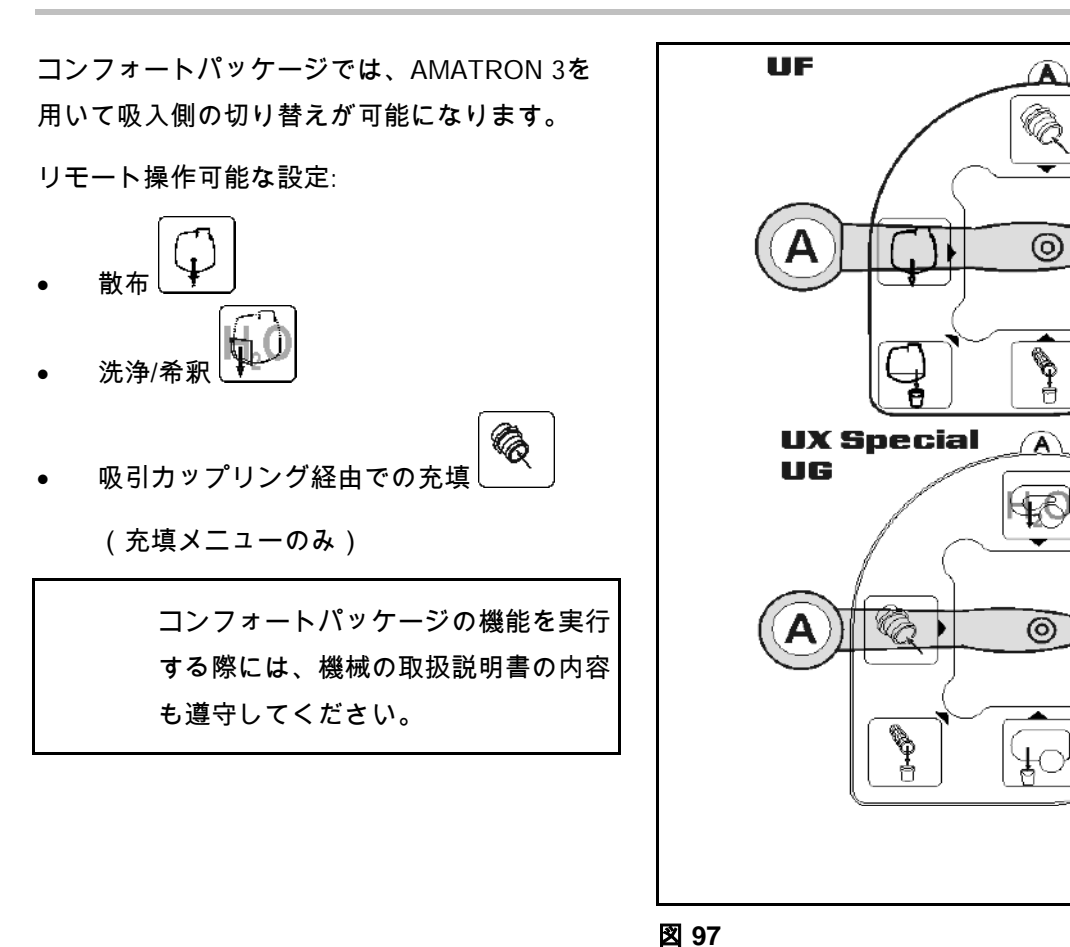

#### **5.3.19.1** 洗浄水による散布液の希釈

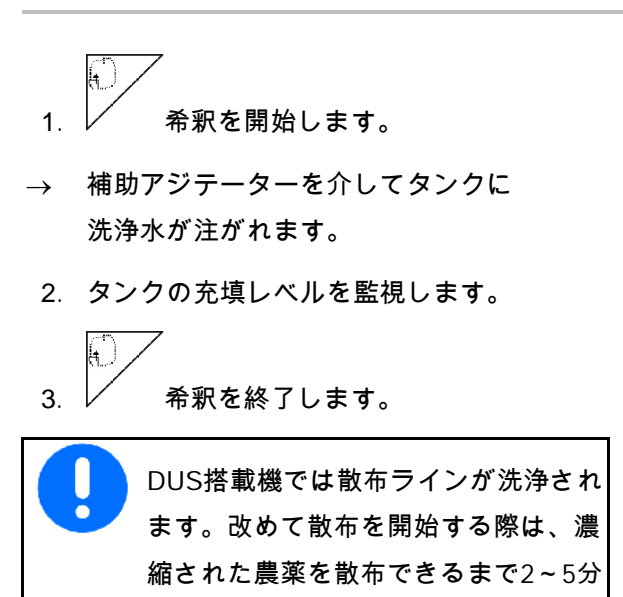

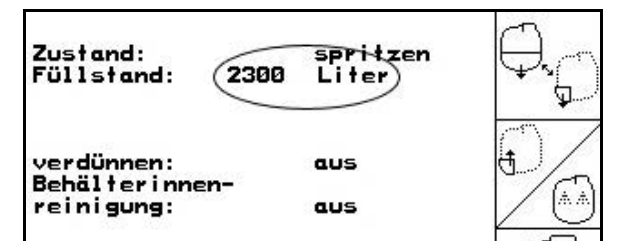

図 **98**

の時間がかかります。

#### 圃場での使用

### **5.3.19.2** タンクが充填された状態でスプレーヤーを清掃(作業の中断)

1. <u>↓ ↓ 吸引側を洗浄に切り替えます</u>。 → 洗浄水が吸引され、アジテーターが閉 じます。 DUSが搭載されていない機械: 交叉 2. **■ 散布をONにします。** 図 **99** → 散布ラインとノズルを洗浄水で清掃 します。 3. **ニュン 散布をOFFにします。** 4. ポンプ駆動をOFFにします。 5.  $\frac{1}{2}$  吸引面を再び散布に切り替えます。 • タンクとアジテーターはまだ清掃さ れていません。 • タンク内の散布液濃度は変化してい ません。 図 **100**

## DUSを搭載した機械:

公心

- 2. 作業幅1 mごとに2 リッターの洗浄水がライ ンを洗浄するまで待ちます。
- 3. ノズルを清掃するため、 散布を一時的にONにします。
- NG 4. **■ 散布をOFFにします。**
- 5. ポンプ駆動をOFFにします。
- 6. ツッ 吸引側を再び散布に切り替えます。
- タンクとアジテーターはまだ清掃さ れていません。
- タンク内の散布液濃度は変化しています。

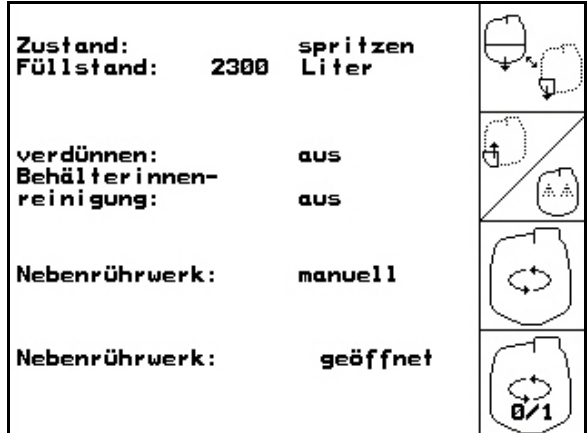

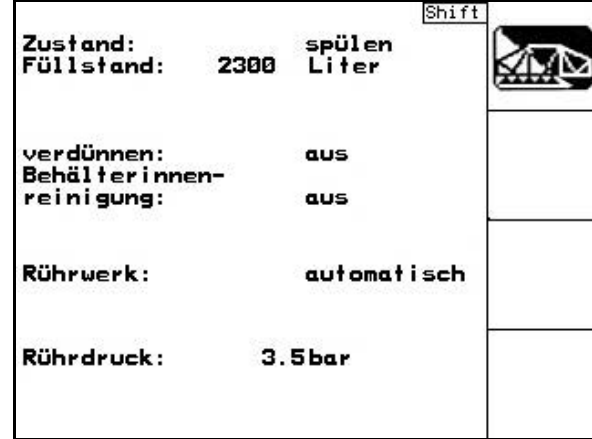

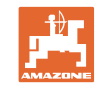

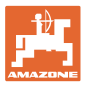

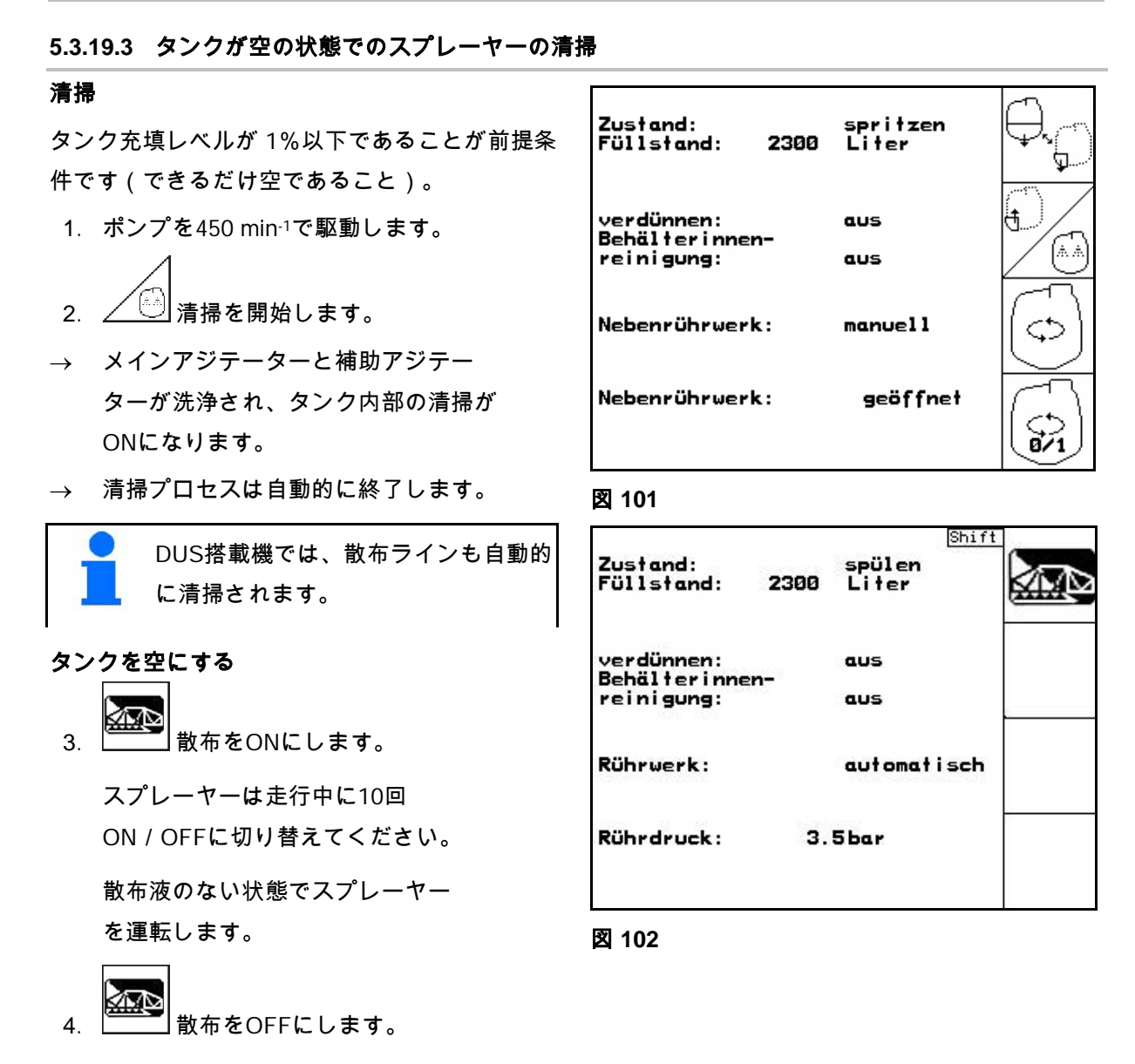

- 5. 手順1~3を1~2回繰り返します。
- → 機械は清潔です。

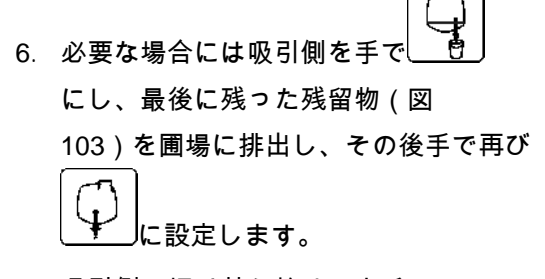

- → 吸引側の切り替え栓は、カチッ と音がしてはまらなければなりません!
- 7. 吸引フィルターと圧力フィルター を清掃します。

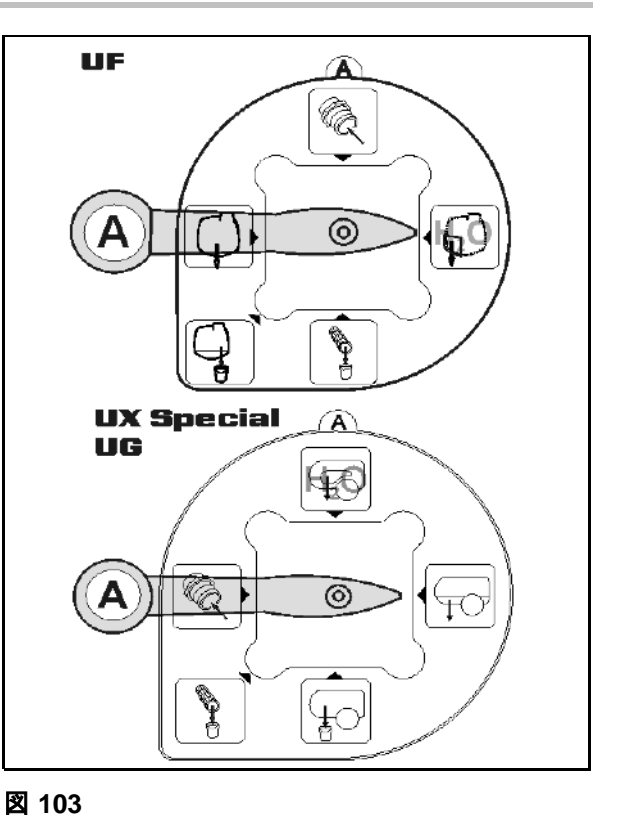

8. 洗浄水を補充します。

9. 手順1~6を繰り返します。

の特別な手順:

混ぜられない散布液を交換する場合

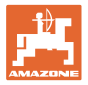

### **5.3.19.4** アジテータ自動OFF

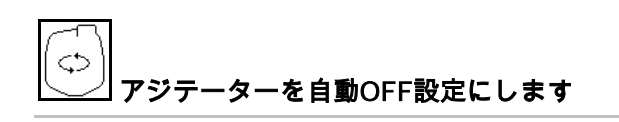

- → アジテーターは、残量がタンク容量の5 %未満になると、OFFになります。
- → 補充すると、アジテーターは自動的 に再びONになります。

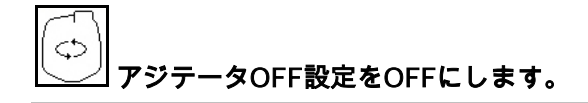

→ アジテーターは、残量がタンク容量の5 %未満になってもONのままとなります。

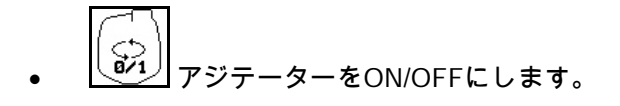

図 105\1: 作業メニューでのアジテーター自動 OFFの表示。

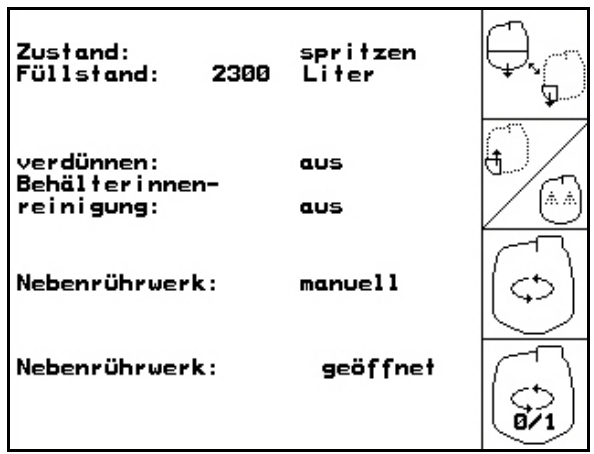

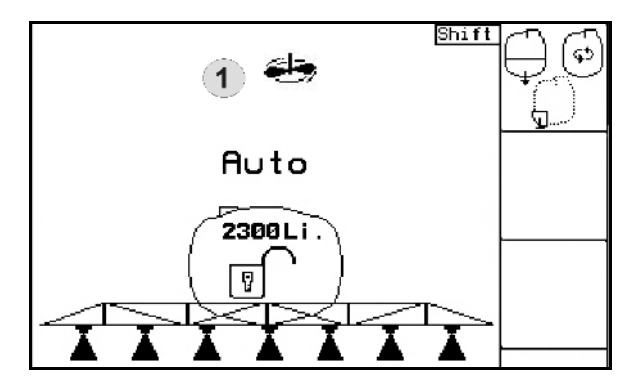

図 **105**

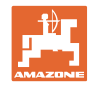

## **5.3.20** フロー制御つきフロントタンク

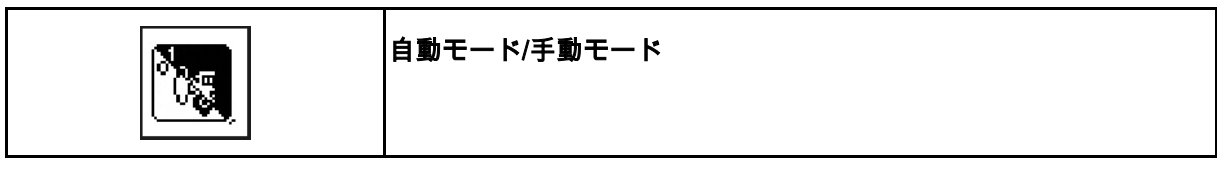

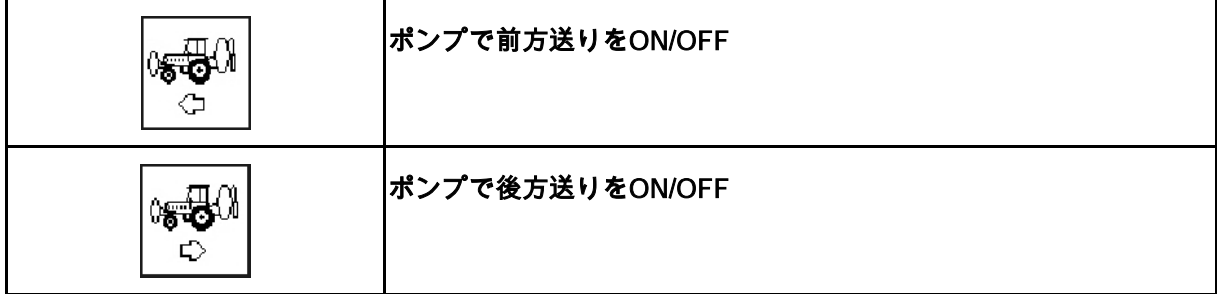

自動モード:

使用中/輸送走行中は、スプレーヤー/フロントタンクと組み合わせた スプレーヤーは自動モードで運転します。

自動モードの機能

- フロントタンク内の攪拌効果により、散布液が常時循環。
- 散布作業で両タンクの充填レベルを制御。

AMATRON 3作業メニューでの表示:

図 106, 自動モードはON。

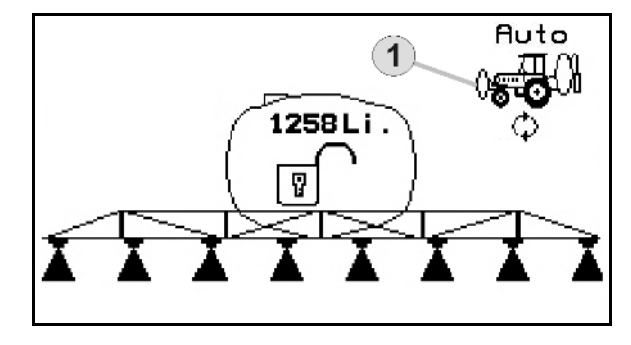

図 **106**

#### 手動モード:

手動モードでは、両タンクへの散布液の配分はユーザー が制御します。

制御は次の機能を用いて行います。

- ο ポンプで前方送り
- ο ポンプで後方送り
- フロントタンクなしで散布。

図 107/ 手動モードはON。

- (1) ポンプで前方送りモードがONであ ることを表します。
- (2) ポンプで後方送りモードがONであ ることを表します。

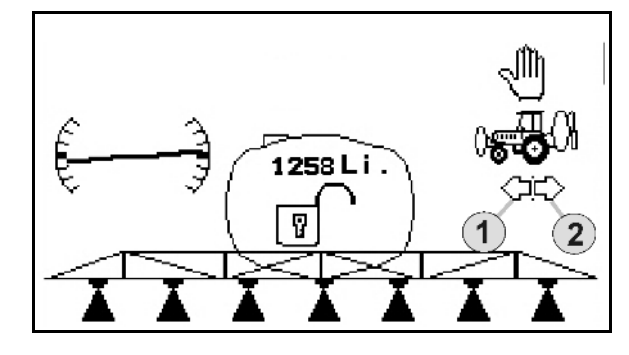

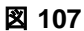

### **5.3.20.1** フロントタンクサブメニュー

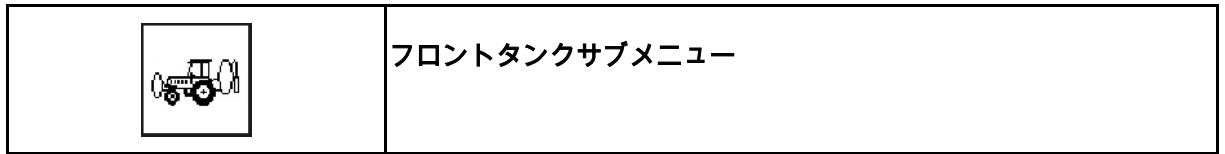

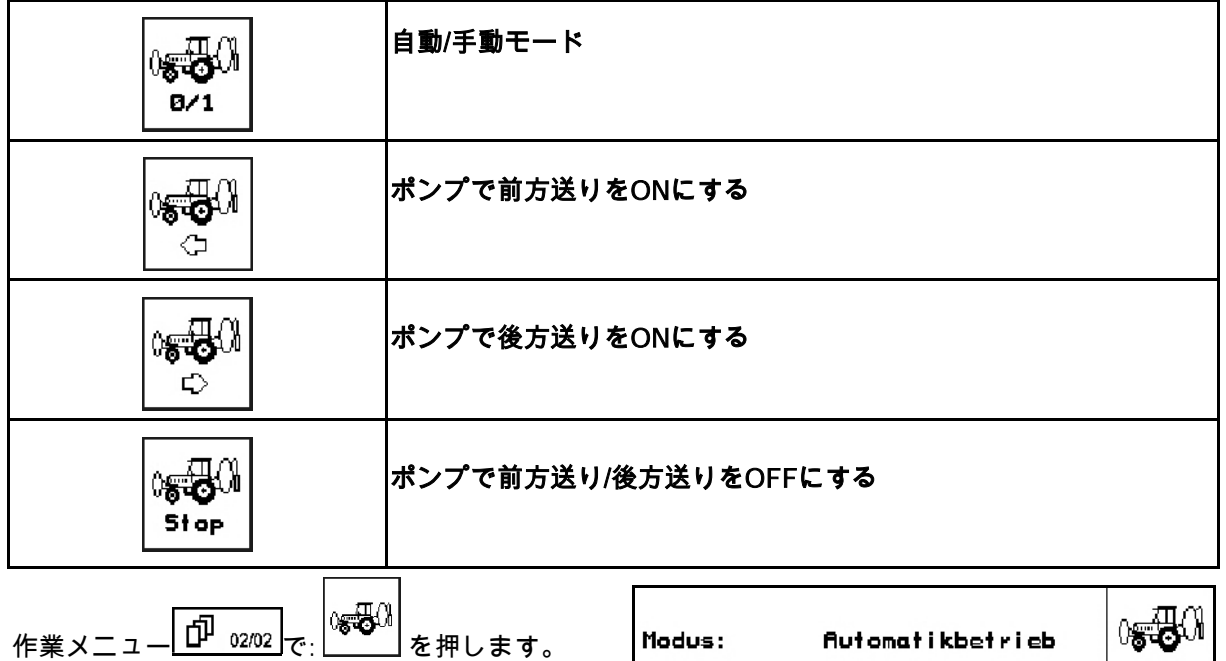

AMATRON 3 -フロントタンクサブメニュー

の表示:

図 108/…

- (1) 両タンクの充填レベル
- (2) 充填レベル FT
- (3) 充填レベル UF

 $B/1$ 0 हुई Betriebsart: Pumpen nach vorn ¢  $(\mathbf{1})$ 0<del>63</del>0 1258 Li . Füllstand gesamt:  $\Rightarrow$  $(2)$ davon im Fronttank:<br>davon im Hecktank: 1000 Li .  $\frac{6}{3}$  1000 Li.<br>(3) 250 Li.  $\mathbb{R}$ **Stop** 図 **108**

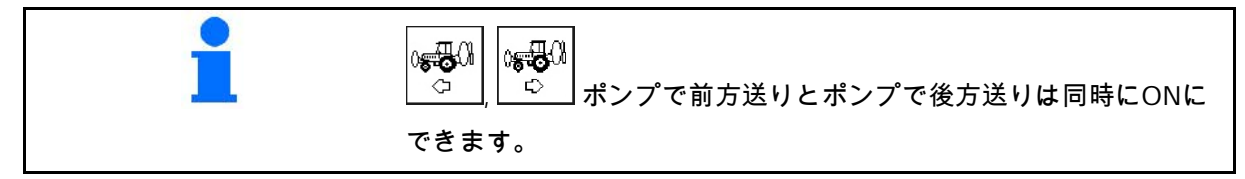

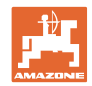

### 充填

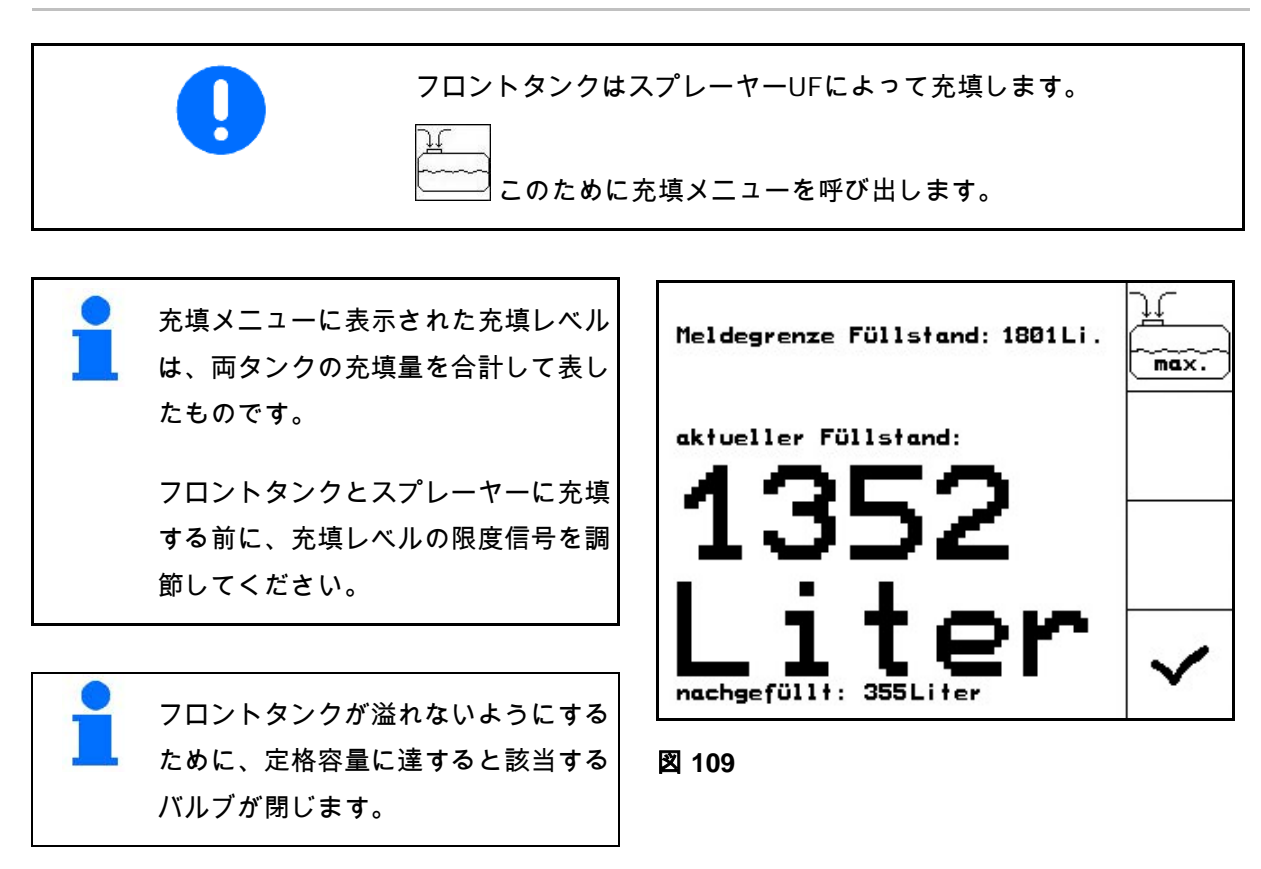

#### 内部清掃

フロントタンクでは内部清掃を行うことができます。この内部清掃 はスプレーヤーの内部清掃と同時に実行されます。

→ 取扱説明書UFを参照。

内部清掃中/内部清掃後:

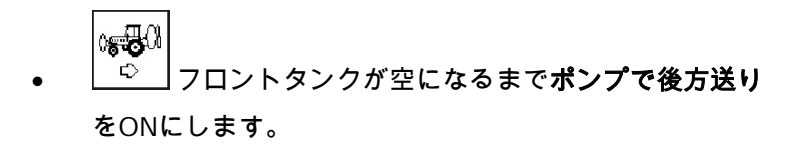

• 内部清掃後: 残留物の排出を実行します。

#### 充填レベルセンサの故障

充填レベルセンサが故障した場合

- アラーム信号が表示される
- 自動モードから手動モードに切り替わる
- フロー制御の両バルブが閉じる

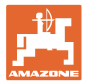

## **5.4** 作業メニュー/マルチファンクションハンドルのボタン割り当て

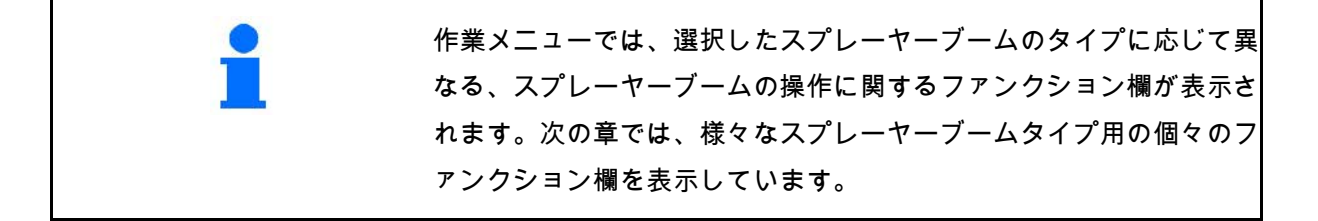

## **5.4.1** 標準折り畳み / 傾き調節

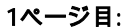

1ページ目: ファンクション欄の説明

|                                       | 参照する<br>章 |                 |
|---------------------------------------|-----------|-----------------|
| Shift<br>3.5 <sub>bar</sub>           | 5.3.2     | 散布量制御: 自動/手動    |
| 2501/ha<br>200<br>100%                | 5.3.1     | 散布をON / OFF     |
| $540$ U/min<br>赤燕<br>Ŧ.               | 5.3.7     | ブームセクションをONにする  |
| ⇆                                     | 5.3.7     | ブームセクションをOFFにする |
| $\pi$<br>0 cm<br>01/min<br>囤<br>01/03 | 5.3.14    | 傾き調節            |

シフトキーを押した場合: ファンクション欄の説明

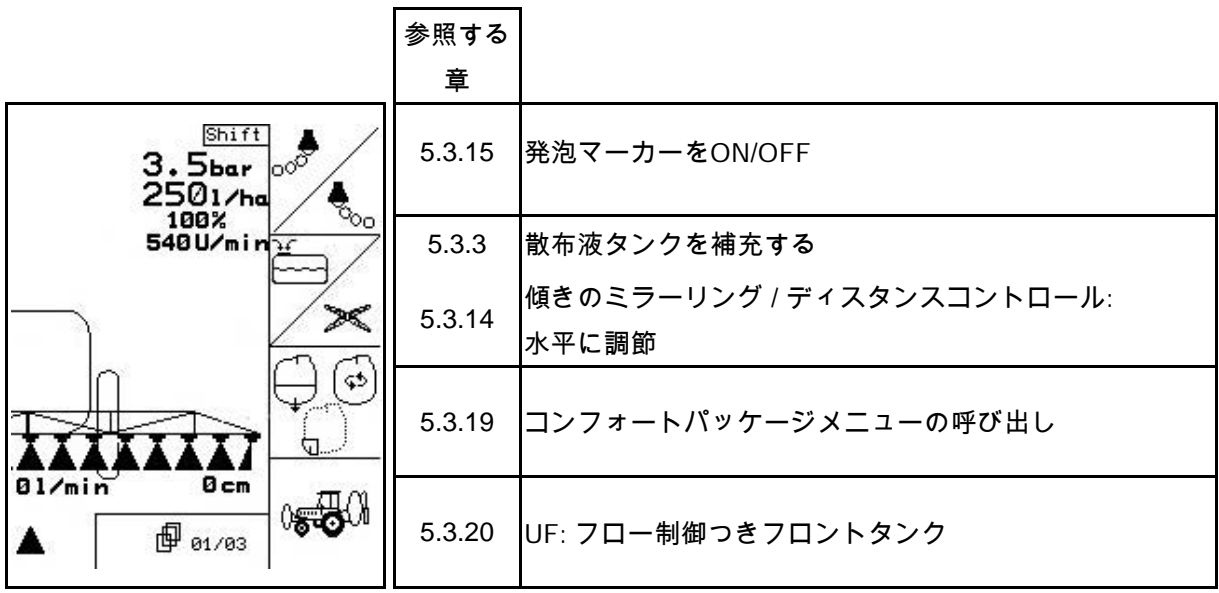

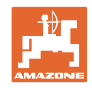

2ページ目: ファンクション欄の説明

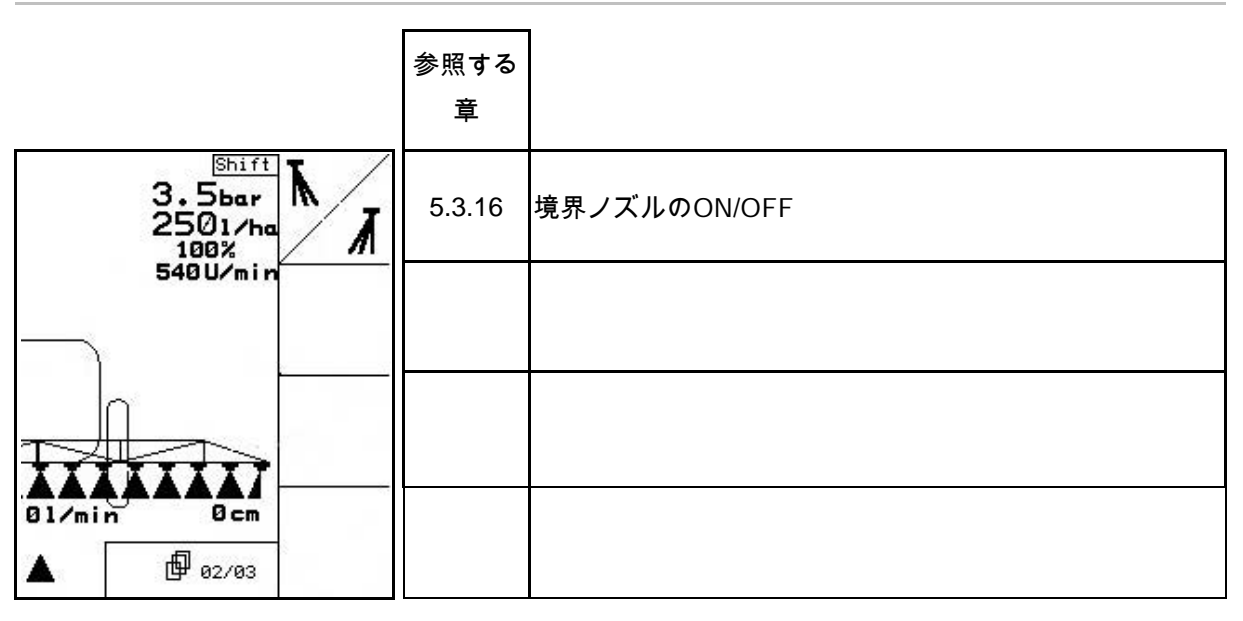

マルチファンクションハンドルの割り当て:

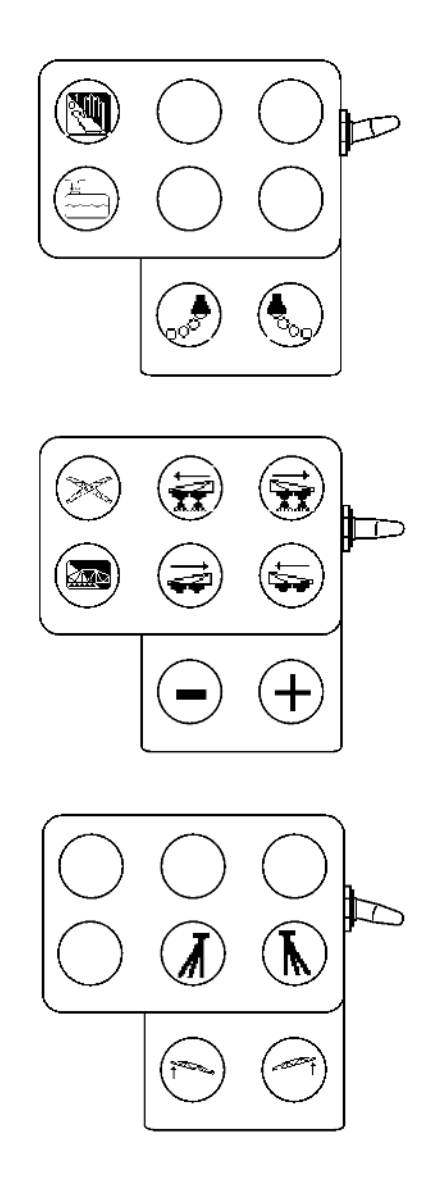

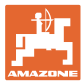

## **5.4.2** ブーム折り畳み Profi I

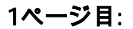

Л

ファンクション欄の説明

|                                                                                      | 参照する   |                 |
|--------------------------------------------------------------------------------------|--------|-----------------|
|                                                                                      | 章      |                 |
| Shift<br>3.5 <sub>bar</sub>                                                          | 5.3.2  | 散布量制御: 自動/手動    |
| 2501/ha<br>⊴⊠©<br>100%                                                               | 5.3.1  | 散布をON / OFF     |
| 540 U/min $\frac{1}{\sqrt{2}}$<br>蒸蒸<br>T                                            | 5.3.7  | ブームセクションをONにする  |
| حكا                                                                                  | 5.3.7  | ブームセクションをOFFにする |
| <b>RECENT</b><br>0 <sub>cm</sub><br>01/min<br><b><i>D</i></b> 01/03<br><b>SOFTEN</b> | 5.3.14 | 傾き調節            |

**■ シフトキーを押した場合: ファンクション欄の説明** 

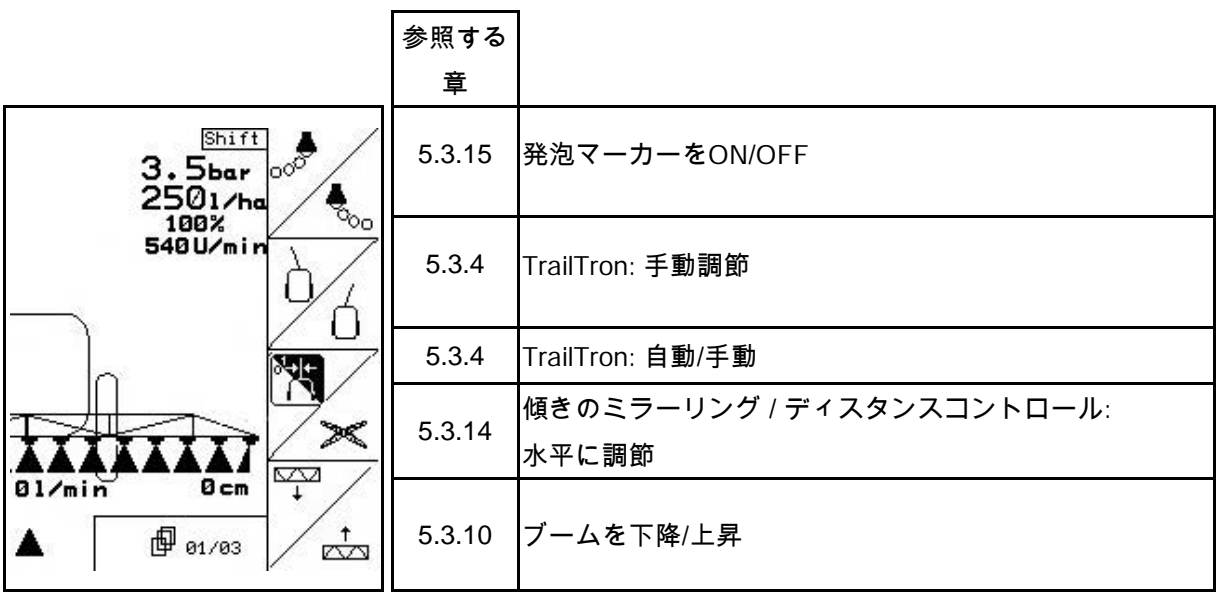

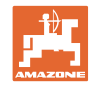

2ページ目: ファンクション欄の説明

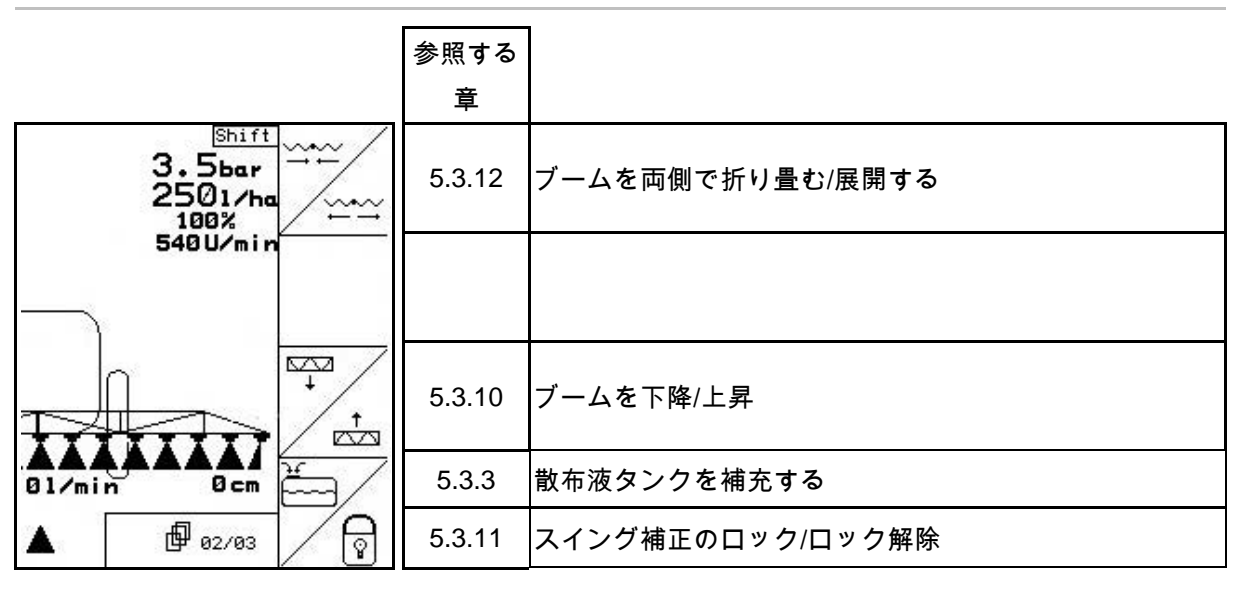

# シフトキーを押した場合: ファンクション欄の説明

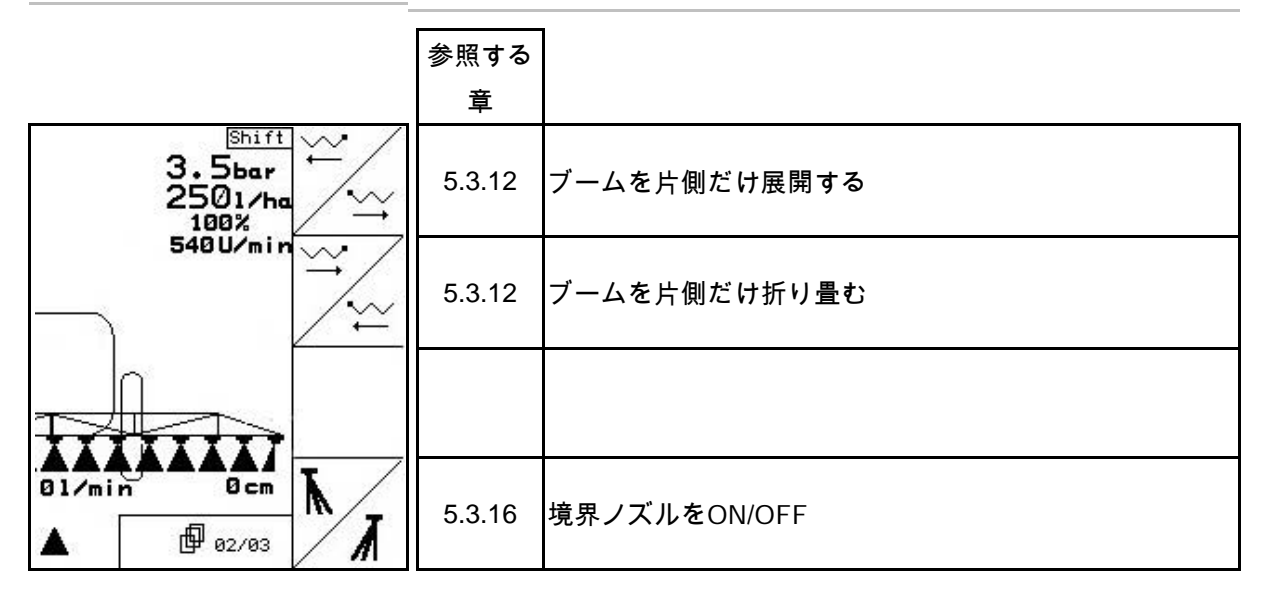

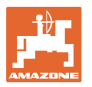

J

3ページ目: ファンクション欄の説明

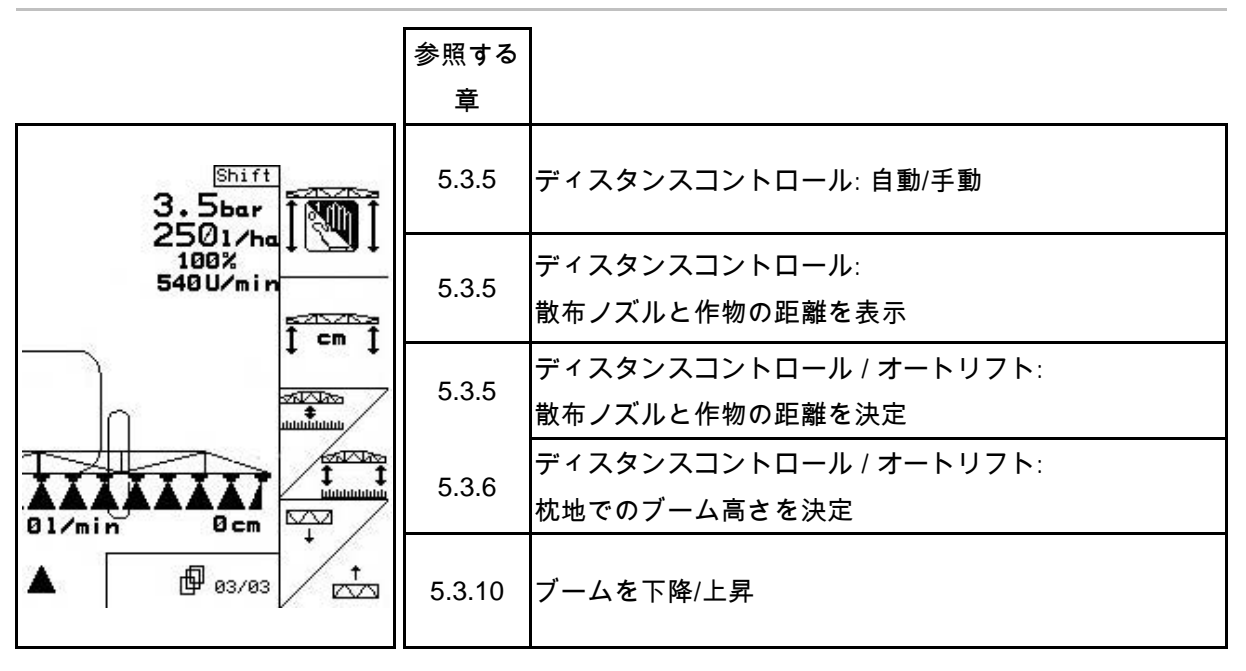

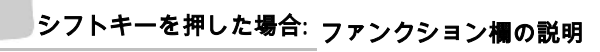

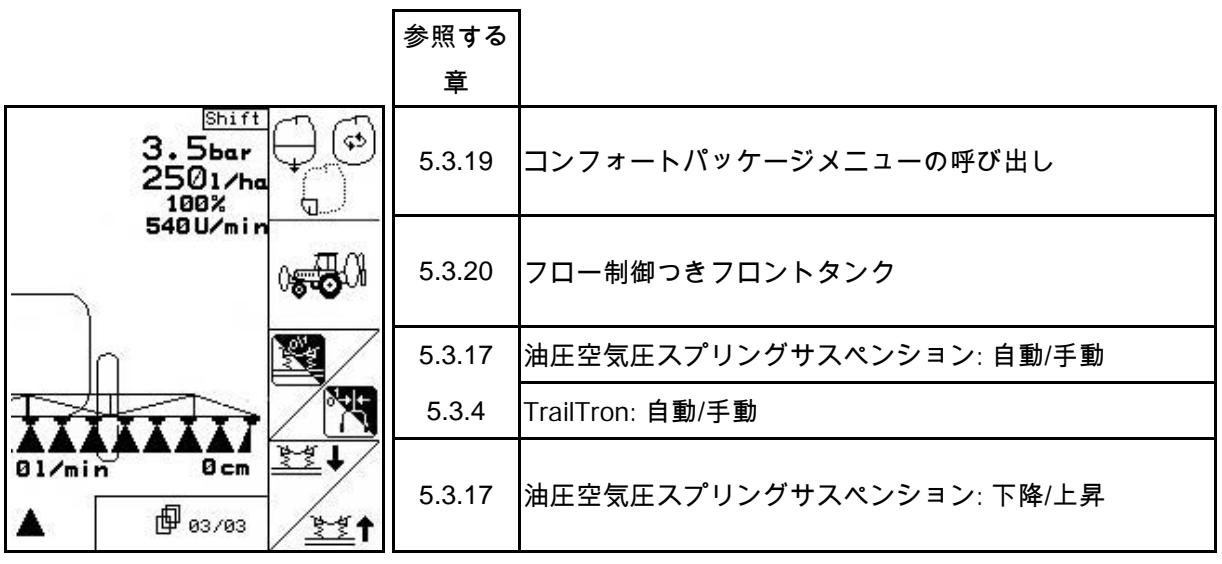

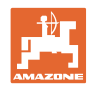

### マルチファンクションハンドルの割り当て

## UX, UG UF 01

☞  $\mathbb{P}$ 6 Ò

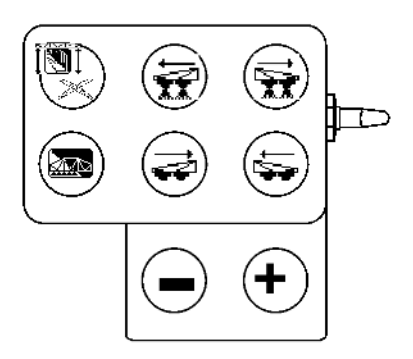

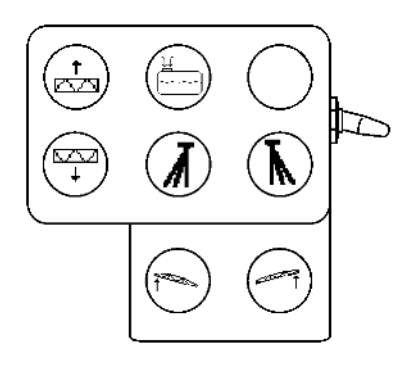

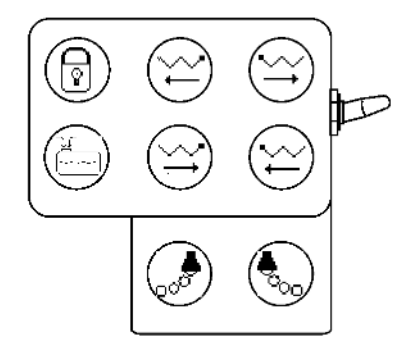

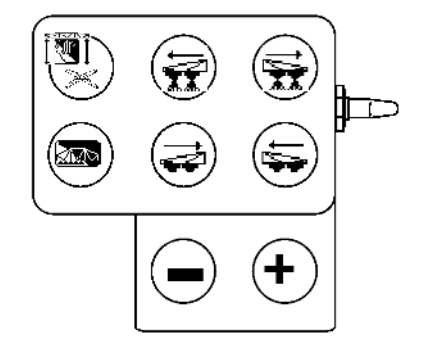

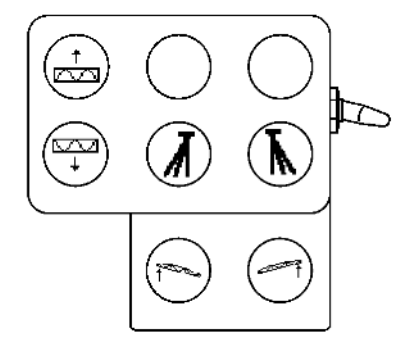

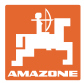

## **5.4.3** ブーム折り畳み Profi II

1ページ目: ファンクション欄の説明

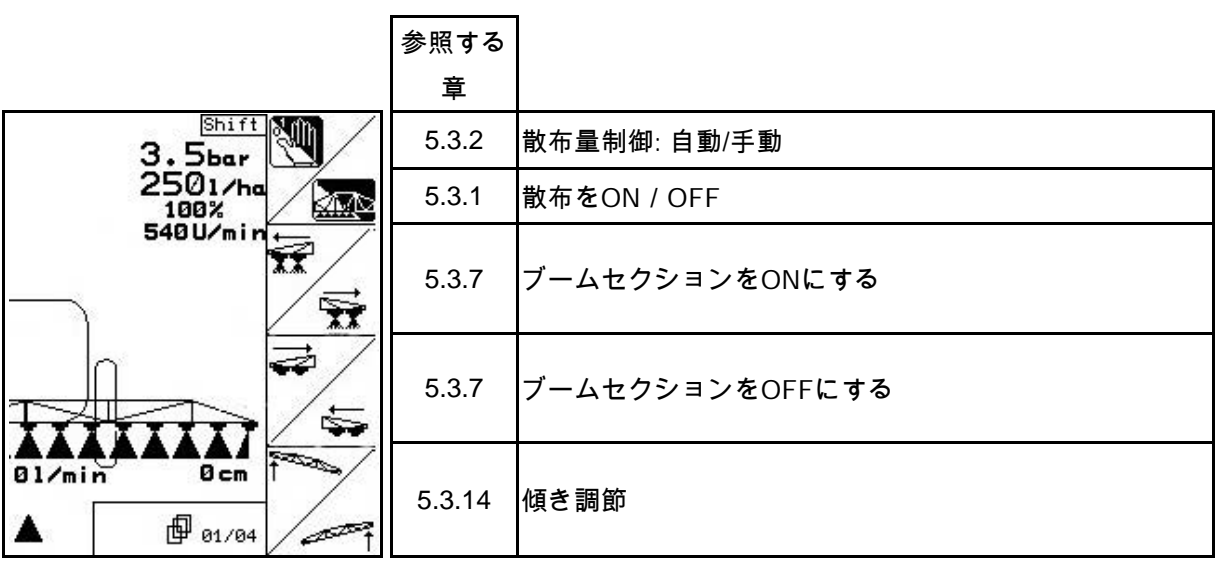

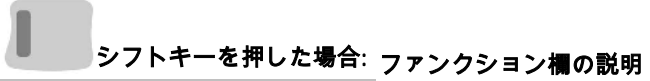

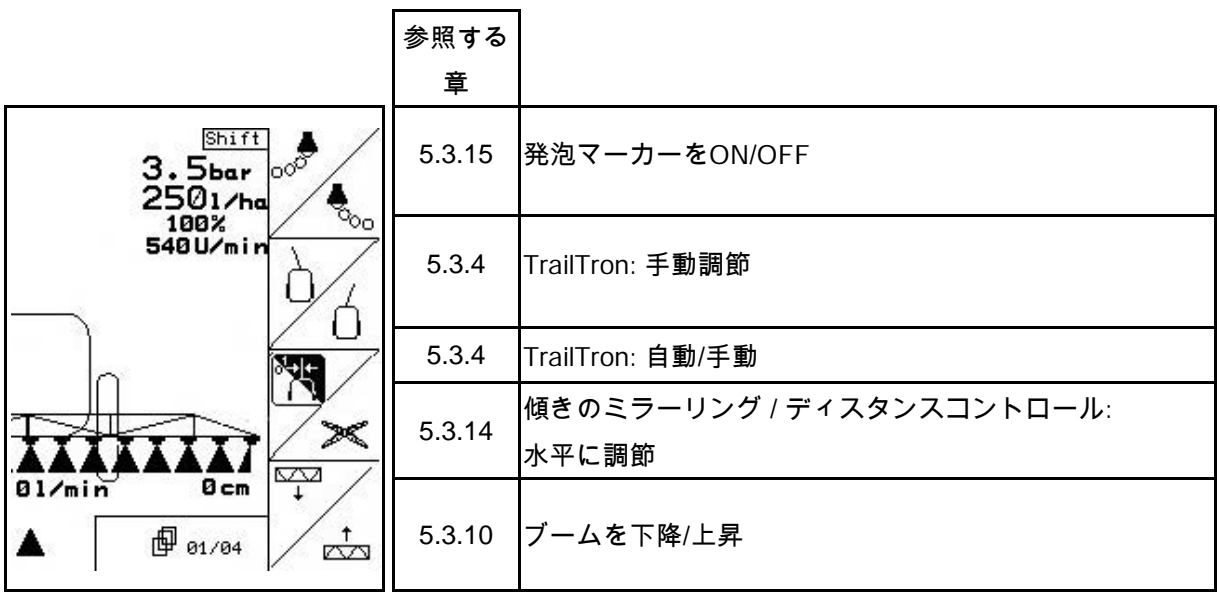

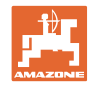

2ページ目: ファンクション欄の説明

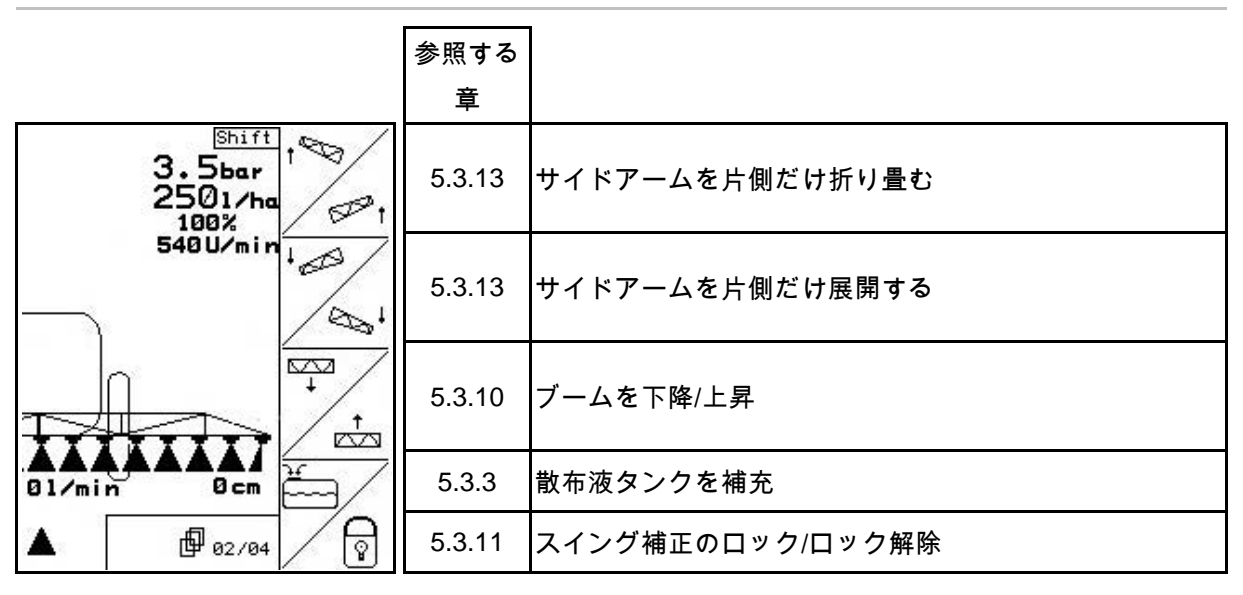

## シフトキーを押した場合: ファンクション欄の説明

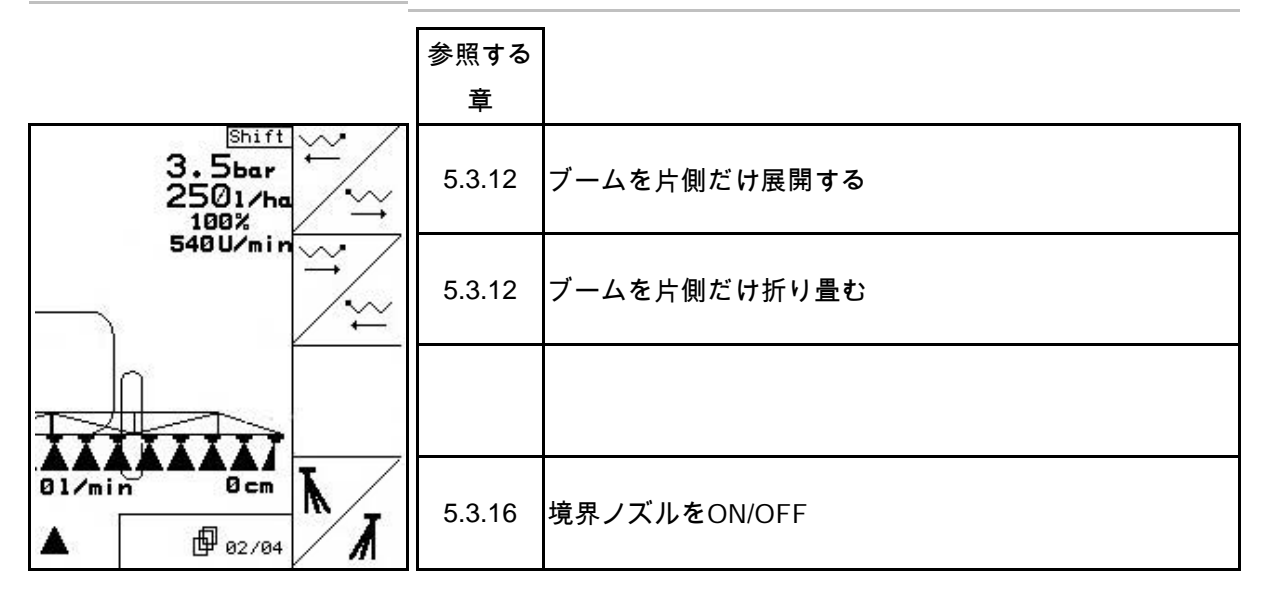

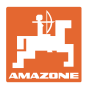

3ページ目: ファンクション欄の説明

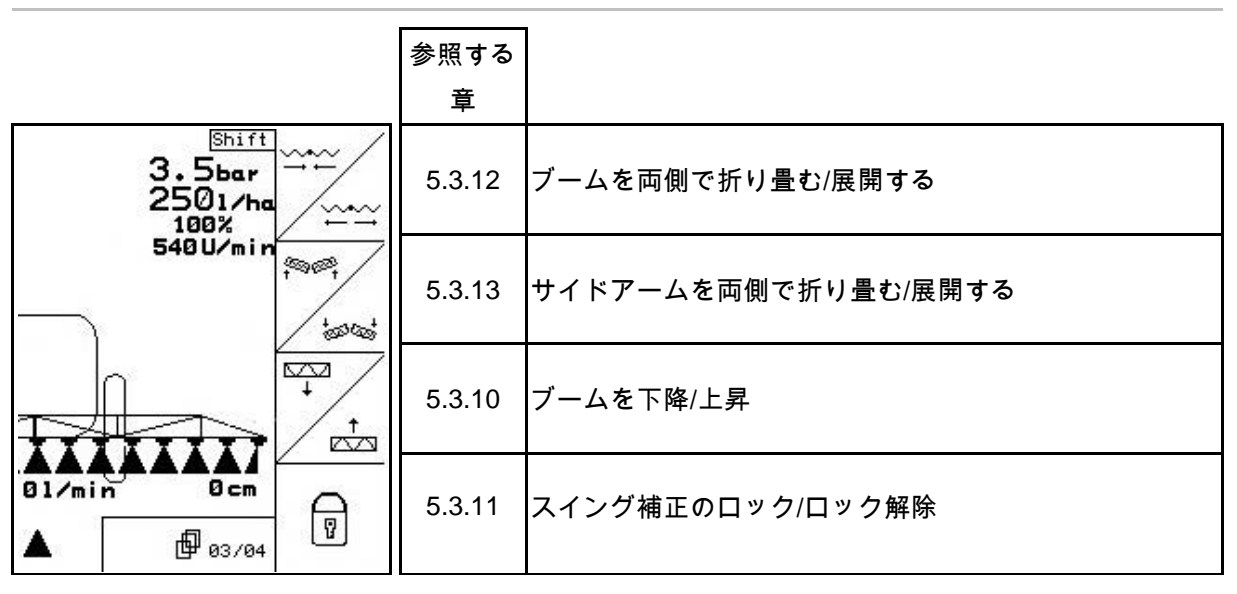

# シフトキーを押した場合: ファンクション欄の説明

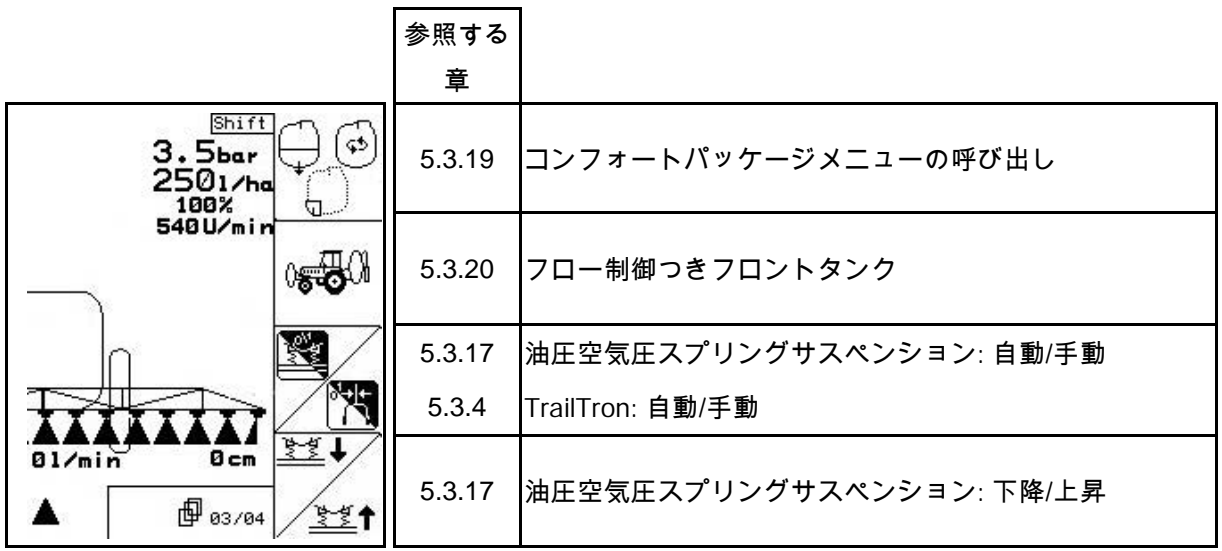

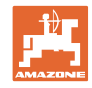

4ページ目: ファンクション欄の説明

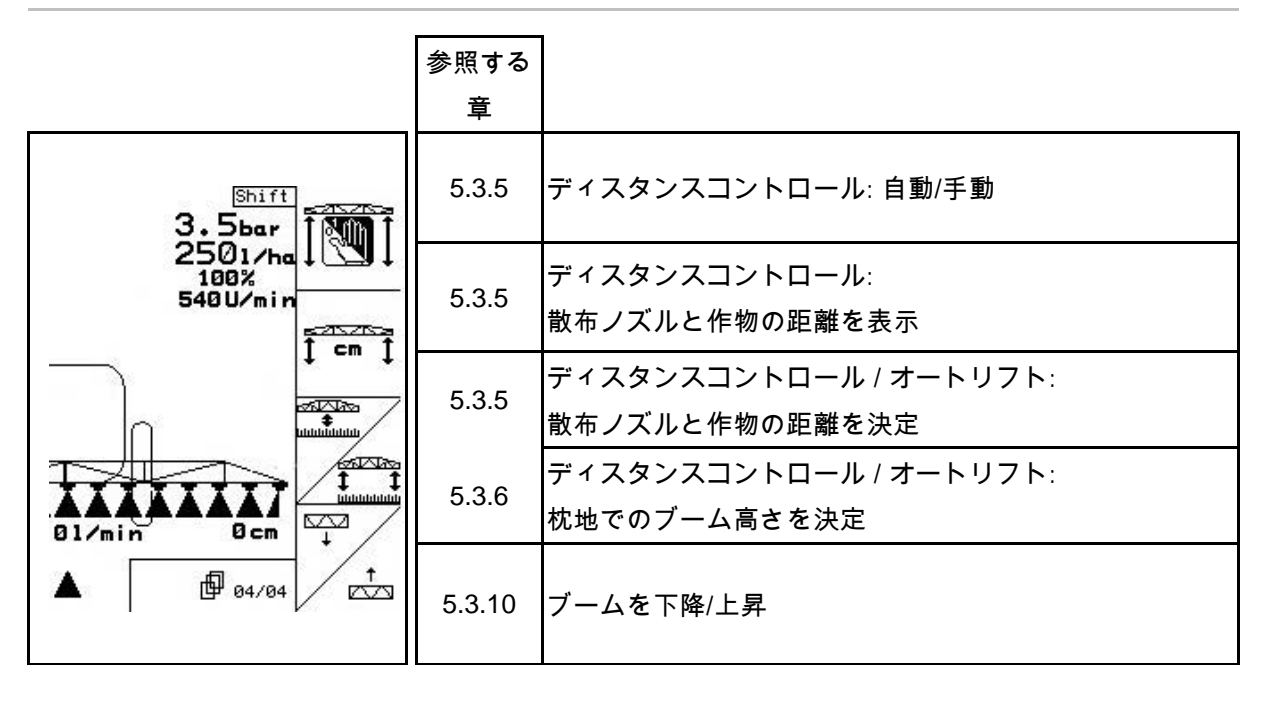

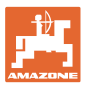

## マルチファンクションハンドルの割り当て

UX, UG UF 01

 $\boxed{9}$ Þ .6 Ò

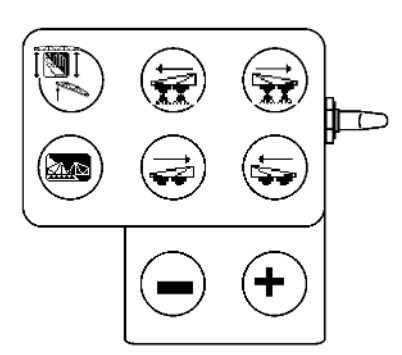

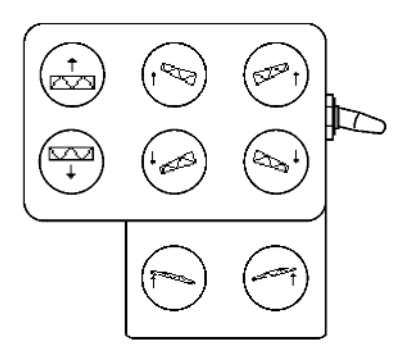

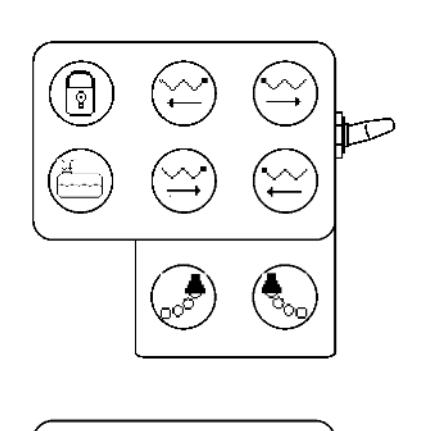

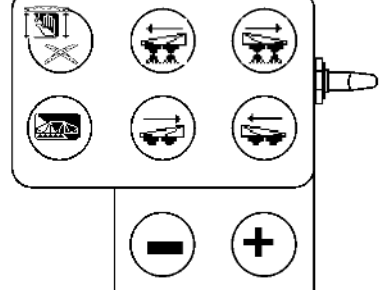

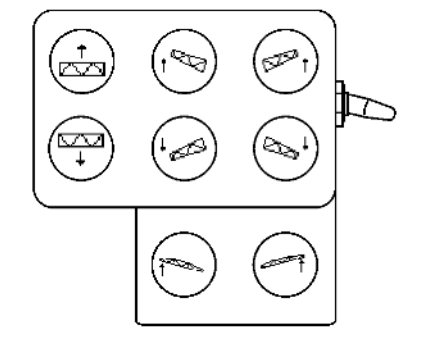

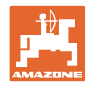

## **5.4.4** 事前選択による折り畳み

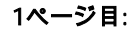

I

### 1ページ目: ファンクション欄の説明

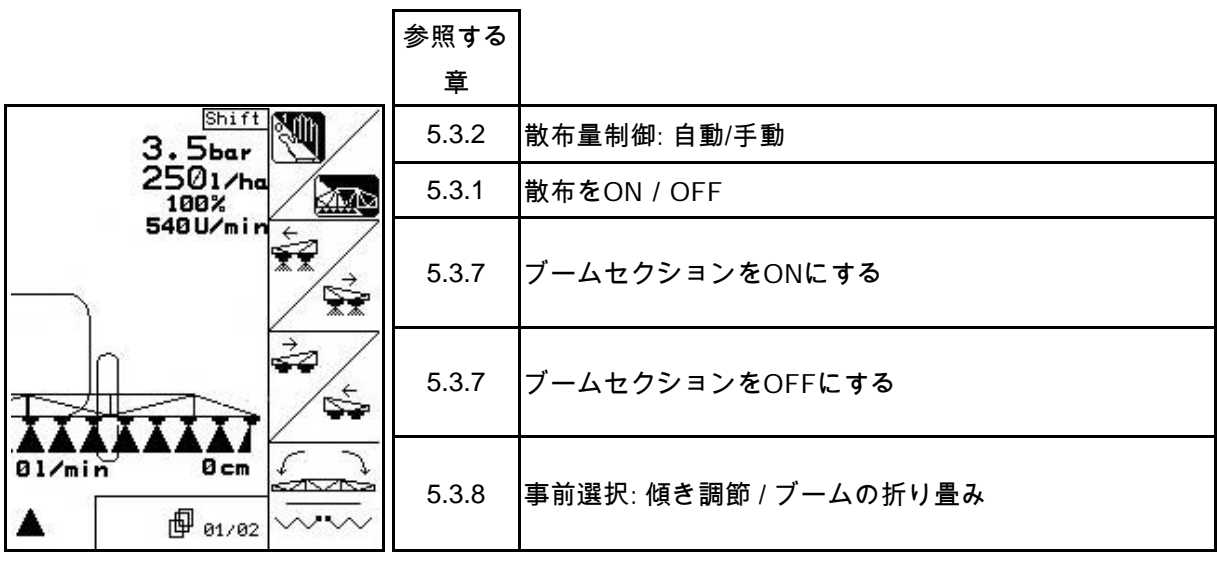

シフトキーを押した場合: ファンクション欄の説明

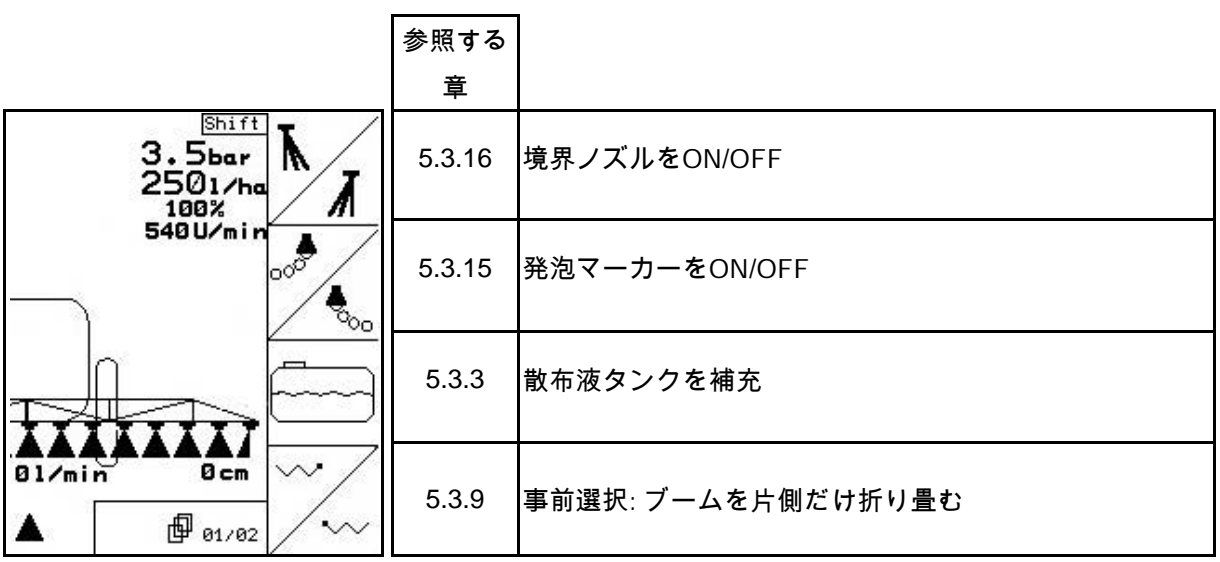
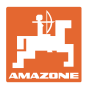

2ページ目: ファンクション欄の説明

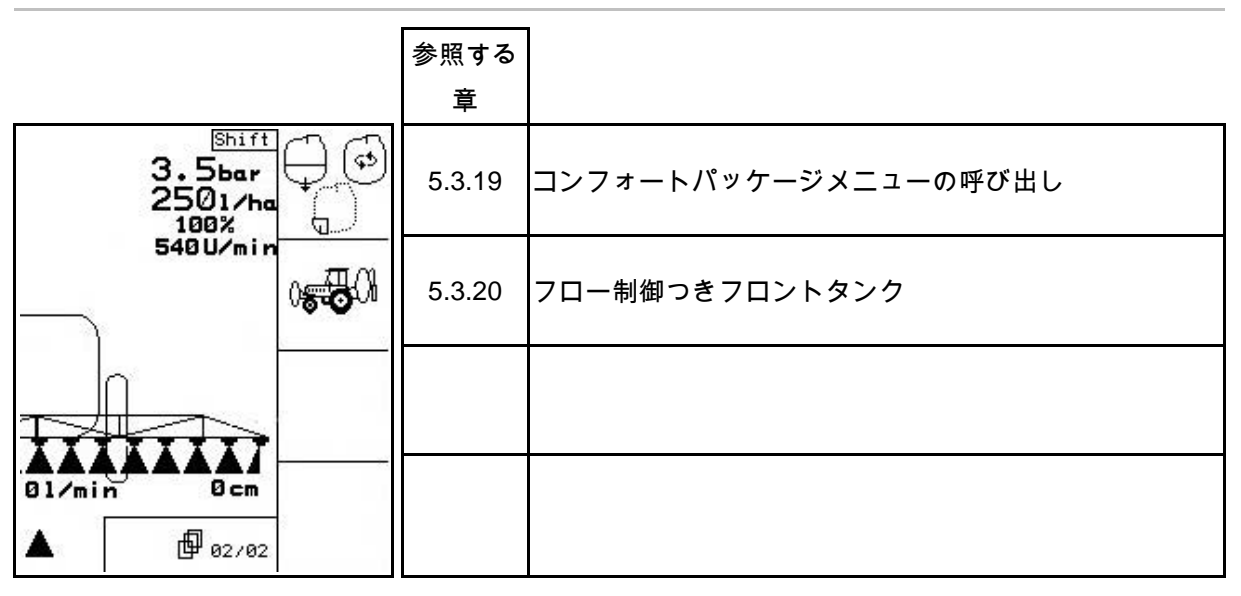

### マルチファンクションハンドルの割り当て

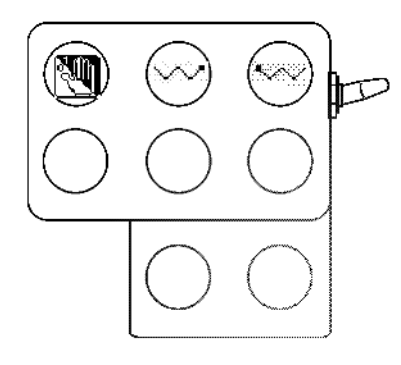

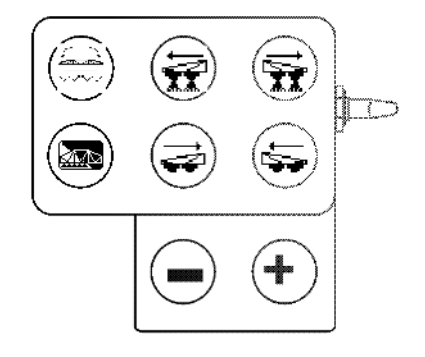

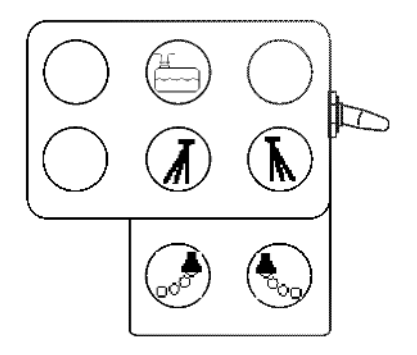

UF 01 UX, UG

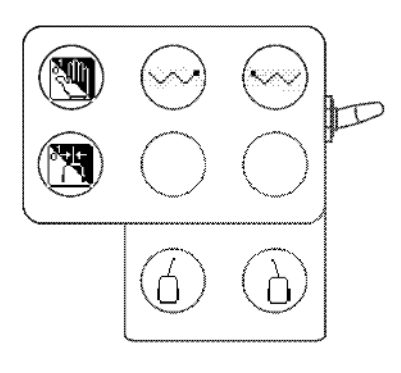

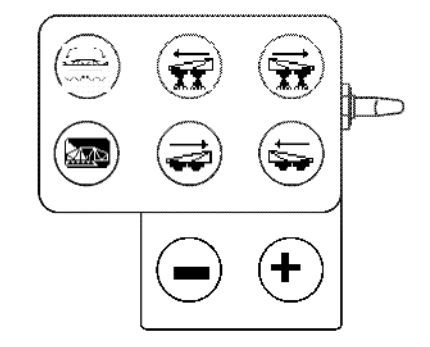

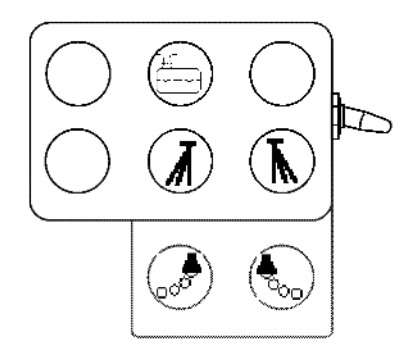

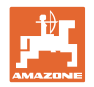

# **6** マルチファンクションハンドル AMATRON 3

### **6.1** オプション

マルチファンクションハンドル(図 110/1) は4本のねじにより、トラクターキャビンの握り やすい位置に固定します。

基本装備のプラグをマルチファンクションハン ドルの9ピンSub-Dソケット(図 110/2)に差 し込んで接続します。

マルチファンクションハンドルのプラグ(図 110/3)は、AMATRON 3のSub-Dソケットに差 し込みます。

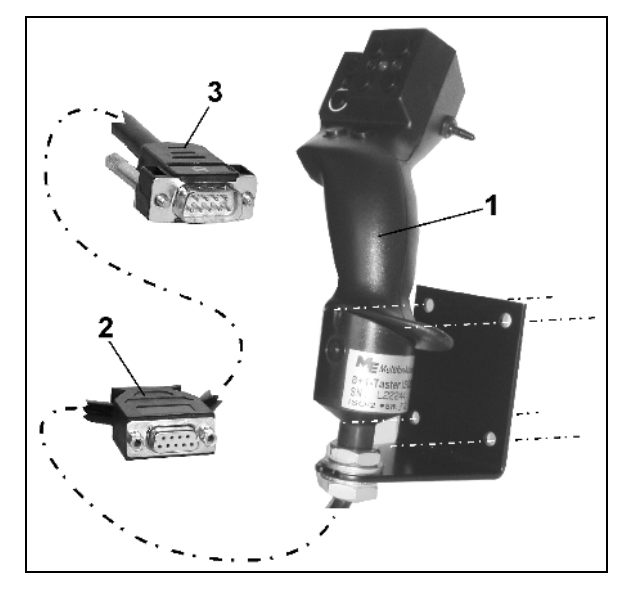

図 **110**

### **6.2** 機能

マルチファンクションハンドルには、操作端末 の作業メニューにある機能しかありません。こ のハンドルにより、圃場で使用する際に機械を 容易に操作できます。

マルチファンクションハンドル(図 111)には、 機械の操作用に8個のボタン (1~8)が付いてい ます。さらにボタンの割り当ては、スイッチ( 図 112/2)を使って3段階で切り替え可能です。

スイッチのデフォルト位置:

- 中央位置(図 112/A)。 次のよう に動かすことが可能:
- **▶** 上(図 112/B)または
- $\downarrow \hspace{-.07cm} \Rightarrow$   $\top$  (20112/C)

スイッチの位置はLED(図 112/1)で表示され ます。

- LED表示、黄色
- LED表示、赤色
- LED表示、緑色

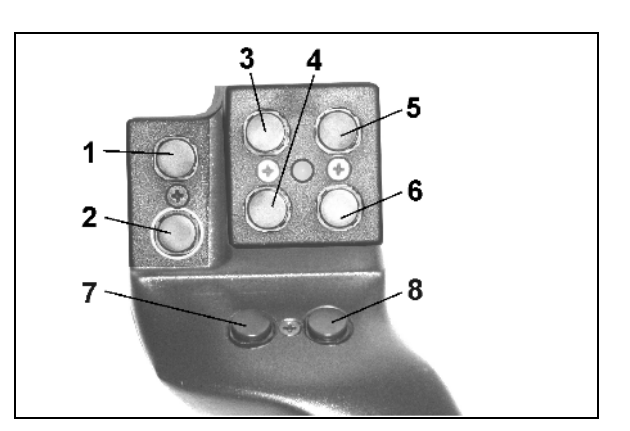

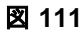

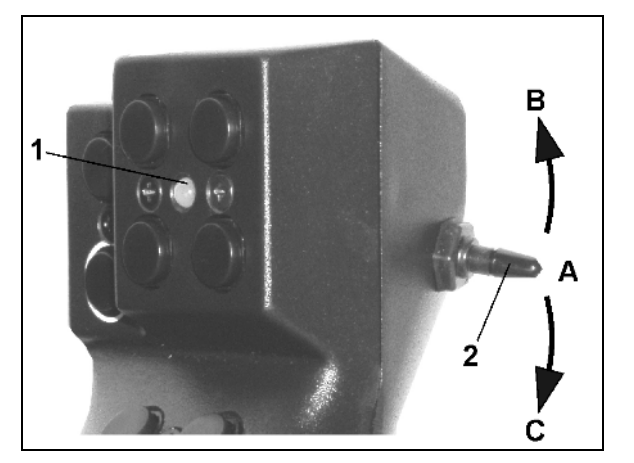

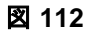

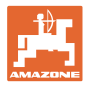

## **6.3** マルチファンクションハンドルのティーチングメニュー

甸 )<br>ティーチングメニューはメインメニュー で開始します。

• ティーチングメニューを読み出 します。

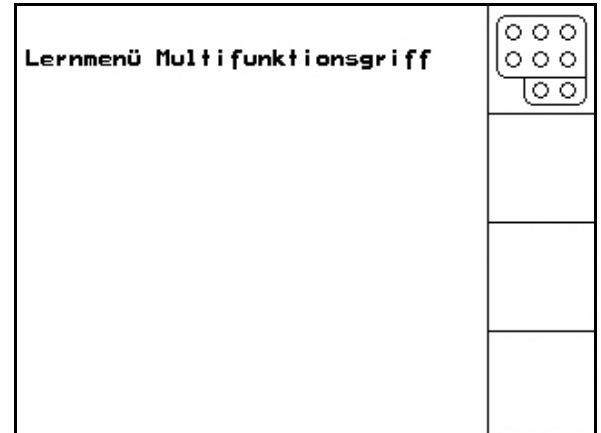

図 **113**

マルチファンクションハンドルのボタンを押す と、ディスプレイに該当する機能が表示されま す。

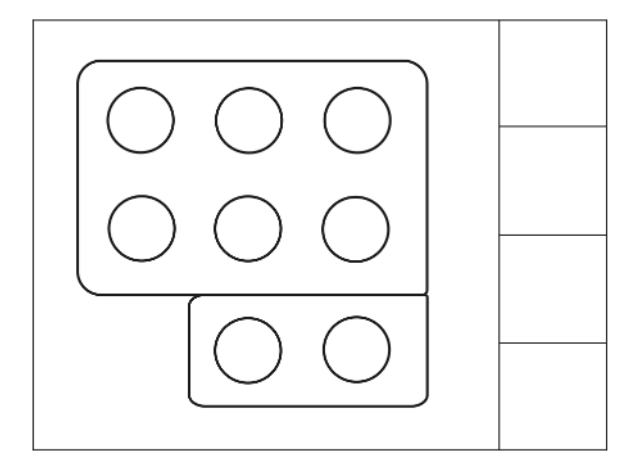

図 **114**

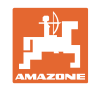

# **7** マルチファンクションハンドル **AmaPilot**

AmaPilot を使うと、すべての主要な散布機能と 4 輪ステアリングシステムの操作が可能です。

親指で押すことで 30 種類の機能を選択できます。ここでは 2 つの階層を切り替えられます。

- 標準階層
- 背面のトリガを押したまま保持すると階層 2

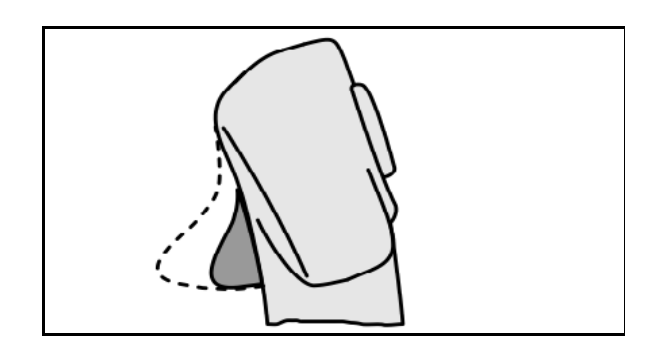

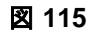

• ライトボタンを切り替えた後に階層 3

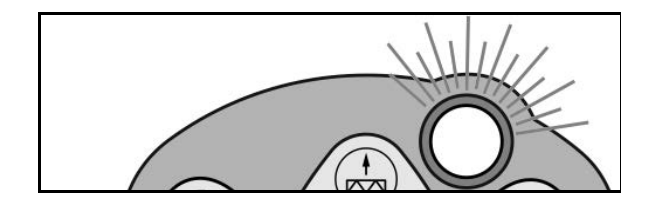

図 **116**

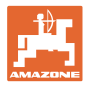

### AmaPilot の割り当て

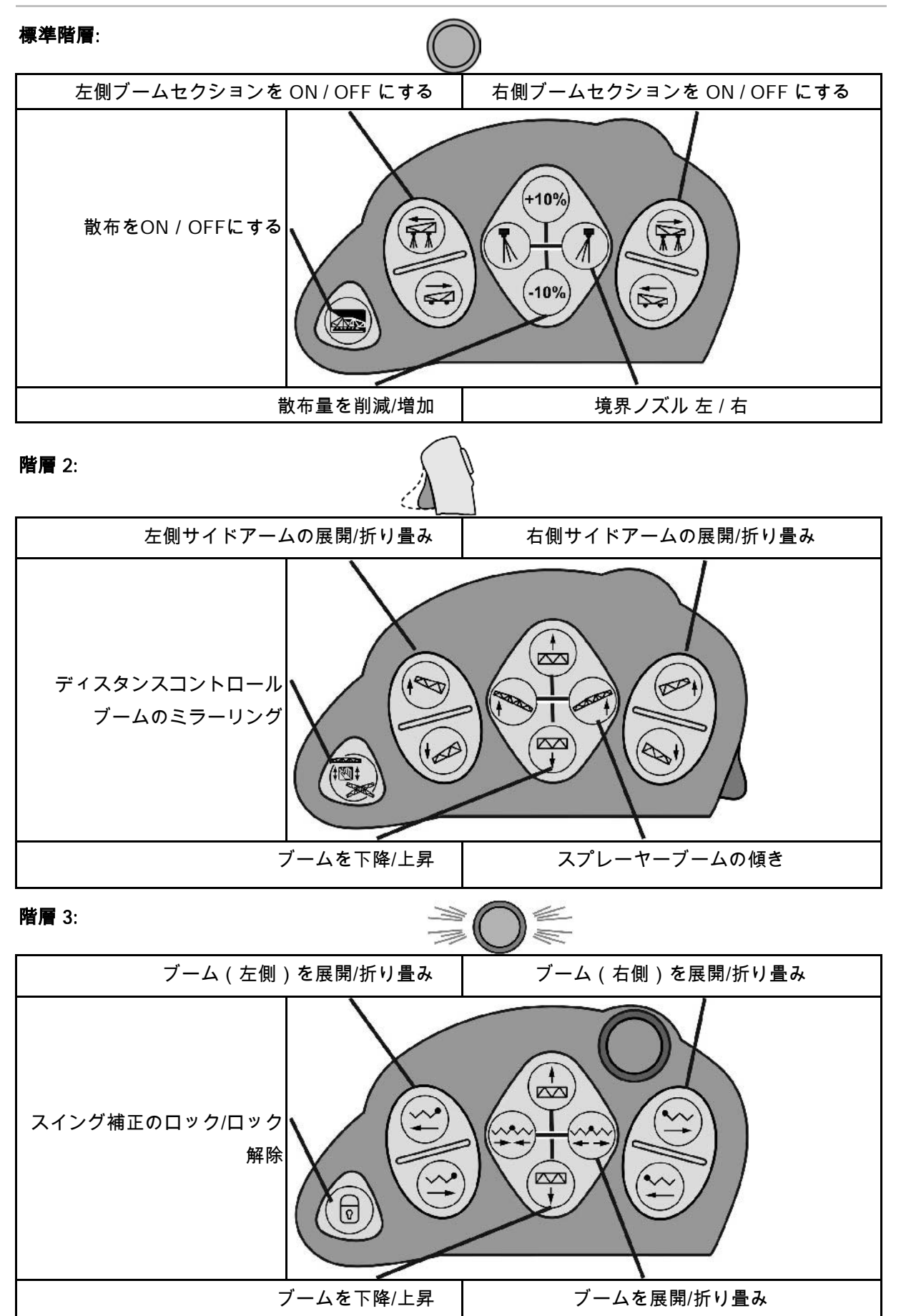

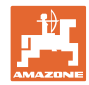

### すべての階層の機能:

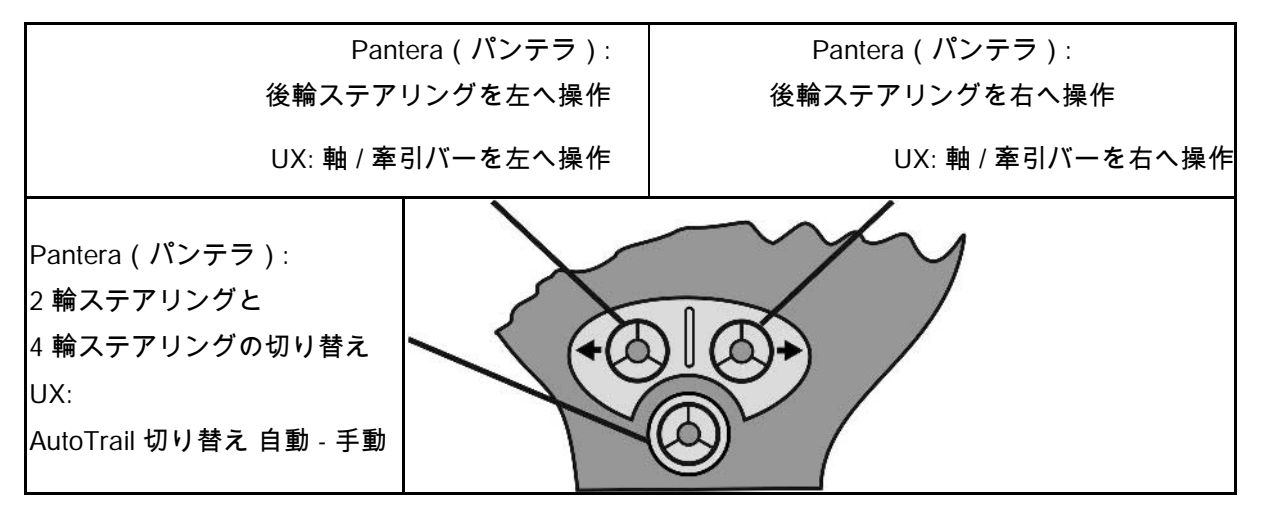

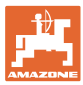

### **8** ブームセクション制御ボックス AMACLICK

### **8.1** オプション

AMACLICKはコンソールの穴を通じてマルチファンクションハ ンドルにネジ固定するか、あるいはトラクターのキャビン内の手が届 きやすい位置に取り付けます。

AMACLICKの接続方法:

• 図 115にしたがってマルチファンクショ ンハンドルを使用。

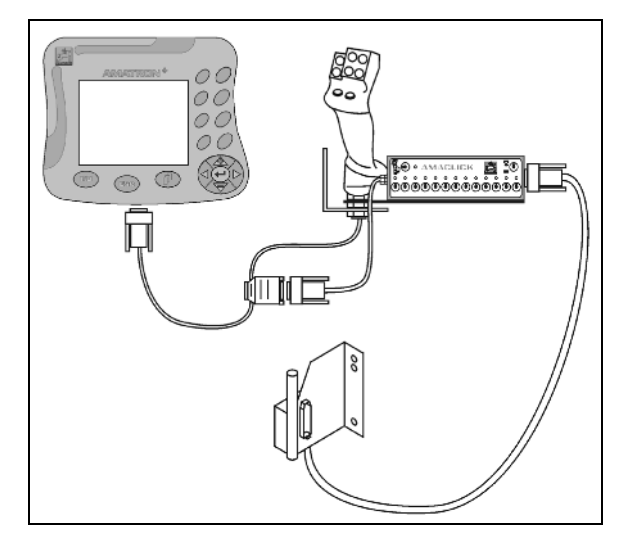

• 図 116にしたがってマルチファンクショ ンハンドルを使用しない。

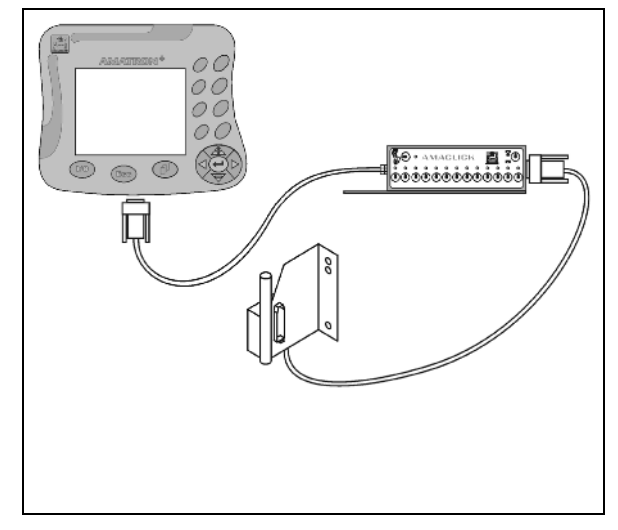

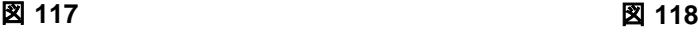

**8.2** 機能

制御ボックスAMACLICKは、

- AMATRON 3
- AMATRON 3とマルチファンクションハンドル

と組み合わせ、AMAZONE – スプレーヤーの操作に用います。

### AMACLICKにより

- 各ブームセクションを任意にON/OFFにできます。
- 散布液の散布をON/OFFにできます。

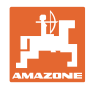

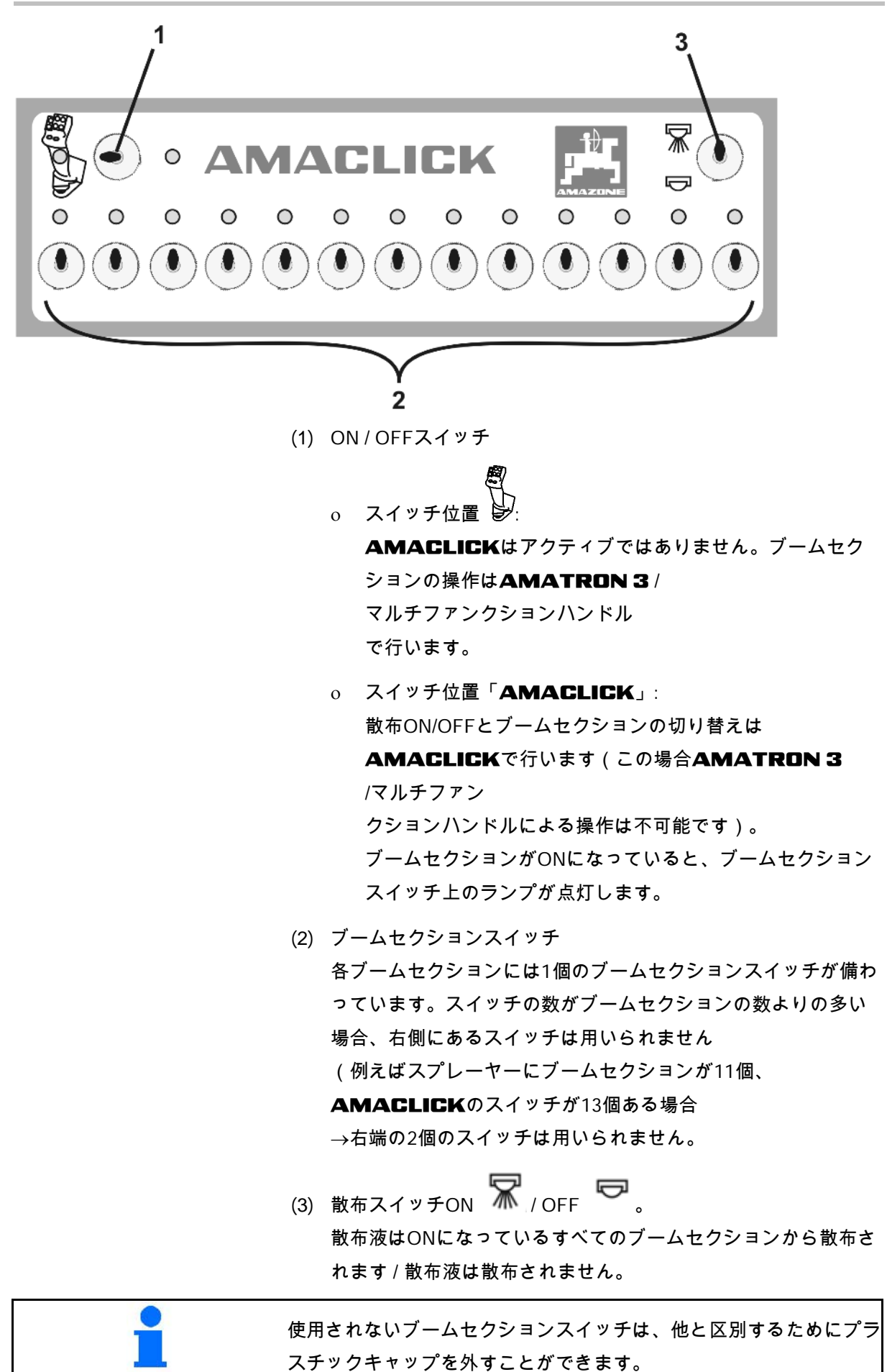

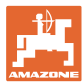

### **9.1** アラーム

### 危険度の低いアラーム:

エラーメッセージ(図 117)がディスプレイの下 のエリアに表示され、信号音が3回鳴ります。可 能な場合にはエラーを取り除きます。

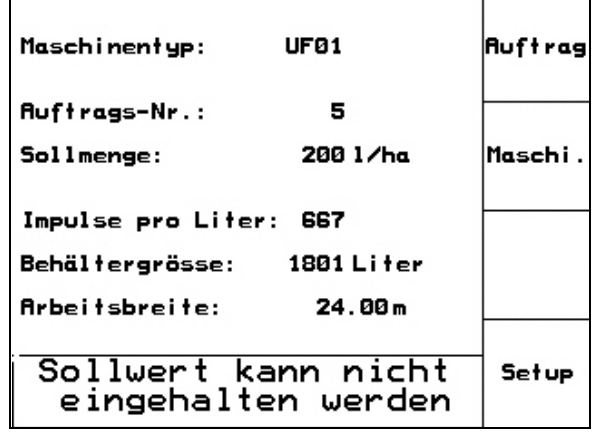

図 **119**

### 危険度の高いアラーム:

 $\overline{\phantom{a}}$ 

アラーム通知 (図 118)がディスプレイの中央に 表示され、信号音が1回鳴ります。

1. 画面に表示されたアラーム通知を 読みます。

2. 
$$
\bigoplus
$$
 75– $\Delta$ 

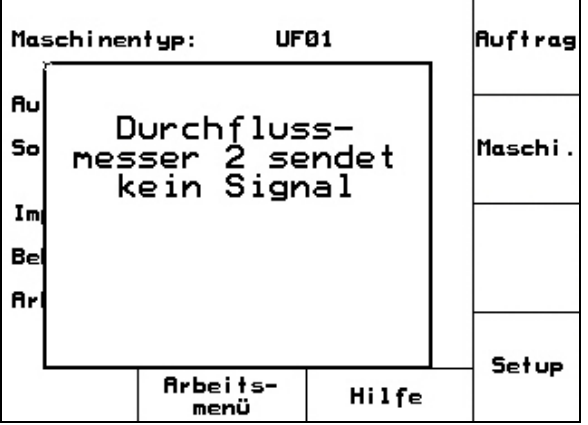

図 **120**

# **9.2** サーボモーターの故障 (コンフォートパッケージ UX Super)

### 吸引栓のサーボモーター:

吸引栓のサーボモーターが故障している場合に は、駆動が中断される場合があり、その場合吸 引栓は手動で操作できます。

手動操作のために制御装置の下のねじを 外します。

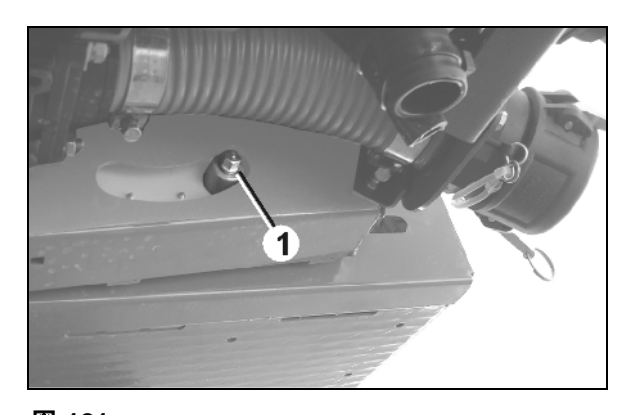

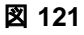

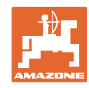

### 内部清掃用サーボモーター:

内部清掃用のサーボモーターが故障している場 合には、内部清掃の切り替えは制御装置(図 120/A, B)で行えます。

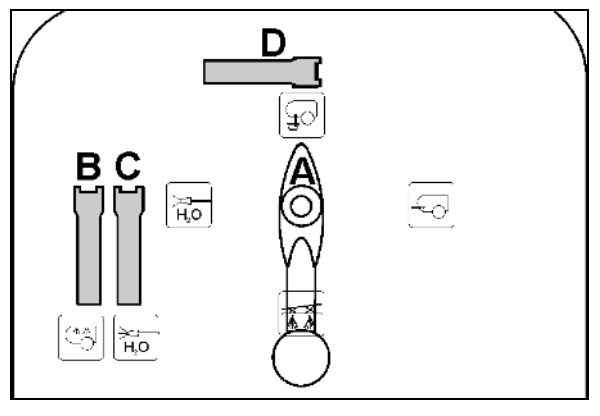

図 **122**

### **9.3** 距離センサの故障 (Imp/100m)

サービスセットアップメニューでシミュレート された速度を入力すると、距離センサの故障後 も散布を続行できます。

スクリーンショットの作成方法

- 1. 信号ケーブルをトラクターの基本 装備から引き抜きます。
- \_ km/h |<br>2. <sup>sim.</sup> シミュレートされた速度を入 力します。
- $\rightarrow 00110$ Gesamtdaten seit Inbetriebnahme  $\leftarrow$   $\overline{\text{conv}}$ Gesamtfläche: 12368 ha km/h Gesamtliter: 3698Li. sim. Gesamtspritzzeit: 1241h sim.km/h:  $0.0$ km/h 포뜨다 MHX-Version: 7.06.02ea<br>MHX-Version: 7.06.01ea<br>Serachen: 10E/EN/FR/<br>IOP-Version: 5.5.1 իր<br>Մա 仙<sub>01/02</sub>

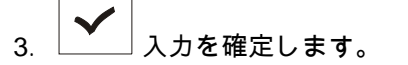

- → 作業メニューでは、白黒反転した速度記号 が表示されます。
- 4. 散布続行中は、入力されたシミュ レーション速度を守ってください。

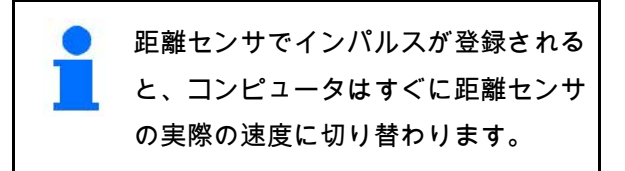

図 **123**

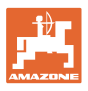

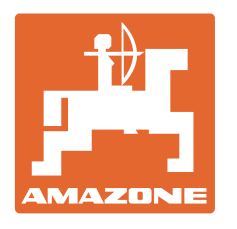

# **AMAZONEN-WERKE** H. DREYER GmbH & Co. KG

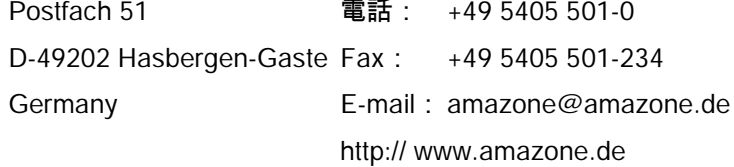

工場:D-27794 Hude • D-04249 Leipzig • F-57602 Forbach 支社:イギリス、フランス

無機質ブロードキャスター、スプレーヤー、種まき機、耕うん機、多目的倉庫およ び共同ユニットのメーカー